### APERIO GT 450 DX SCANER DE LAME PENTRU PATOLOGIE DIGITALĂ

#### GHIDUL UTILIZATORULUI

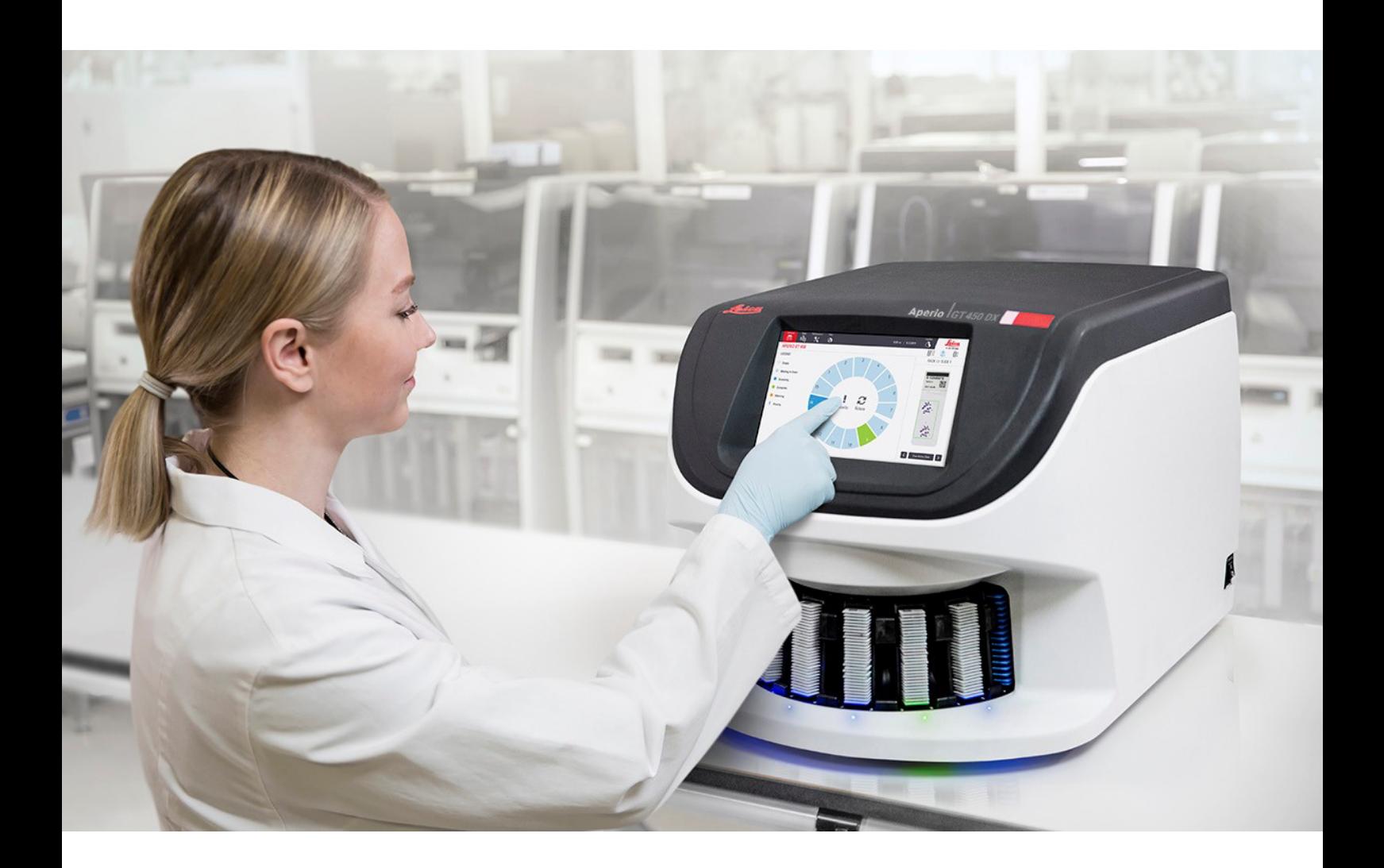

 $C \in$ 

**Advancing Cancer Diagnostics**<br>Improving Lives

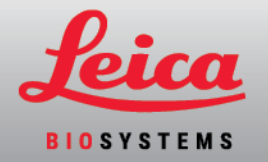

#### Ghidul utilizatorului Aperio GT 450 DX

#### MAN-0475-ro, Versiunea B | Mai 2022

Acest manual este valabil pentru controlerul Aperio GT 450 DX, consola Aperio GT 450 DX și Aperio GT 450 DX SAM DX versiunea 1.1 și ulterioare.

#### Notificare privind drepturile de autor

- Copyright © Leica Biosystems Imaging, Inc. 2022 Toate drepturile rezervate. LEICA și logotipul Leica sunt mărci comerciale înregistrate ale Leica Microsystems IR GmbH. Aperio, GT și GT 450 sunt mărci comerciale ale Leica Biosystems Imaging, Inc., în SUA și opțional în alte țări. Alte sigle, nume de produse și/sau de companie pot fi mărci comerciale ale proprietarilor respectivi.
- Acest produs este protejat de brevete înregistrate. Pentru o listă a brevetelor, contactați Leica Biosystems.

#### Resurse pentru clienți

<sup>l</sup> Pentru cele mai recente informații privind produsele și serviciile Aperio Leica Biosystems, accesați LeicaBiosystems.com/Aperio.

Informații de contact – Leica Biosystems Imaging, Inc.

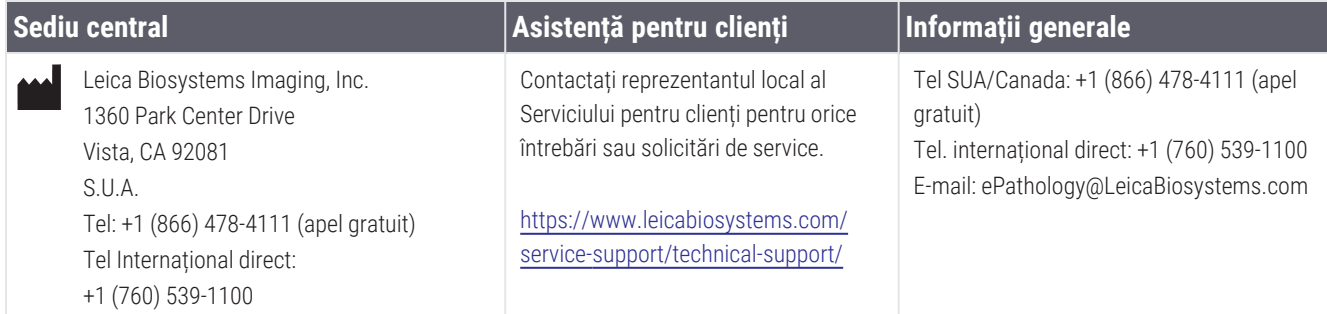

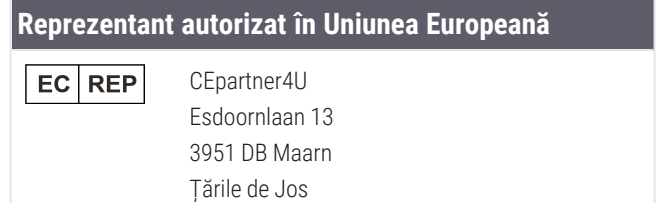

#### **Persoană responsabilă în Regatul Unit**

Leica Microsystems (UK) Limited Larch House, Woodlands Business Park Milton Keynes, Anglia, Regatul Unit, MK14 6FG

#### **Importatori**

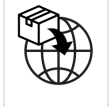

Leica Biosystems Deutschland GmbH Heidelberger Straße 17-19 69226 Nussloch, Germania

Leica Microsystems (UK) Limited Larch House, Woodlands Business Park Milton Keynes, Anglia, Regatul Unit, MK14 6FG

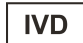

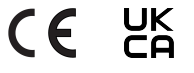

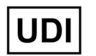

00815477020297, 00815477020389

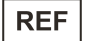

23GT450DXIVD, 23SAMSWDXIVD

## **Cuprins**

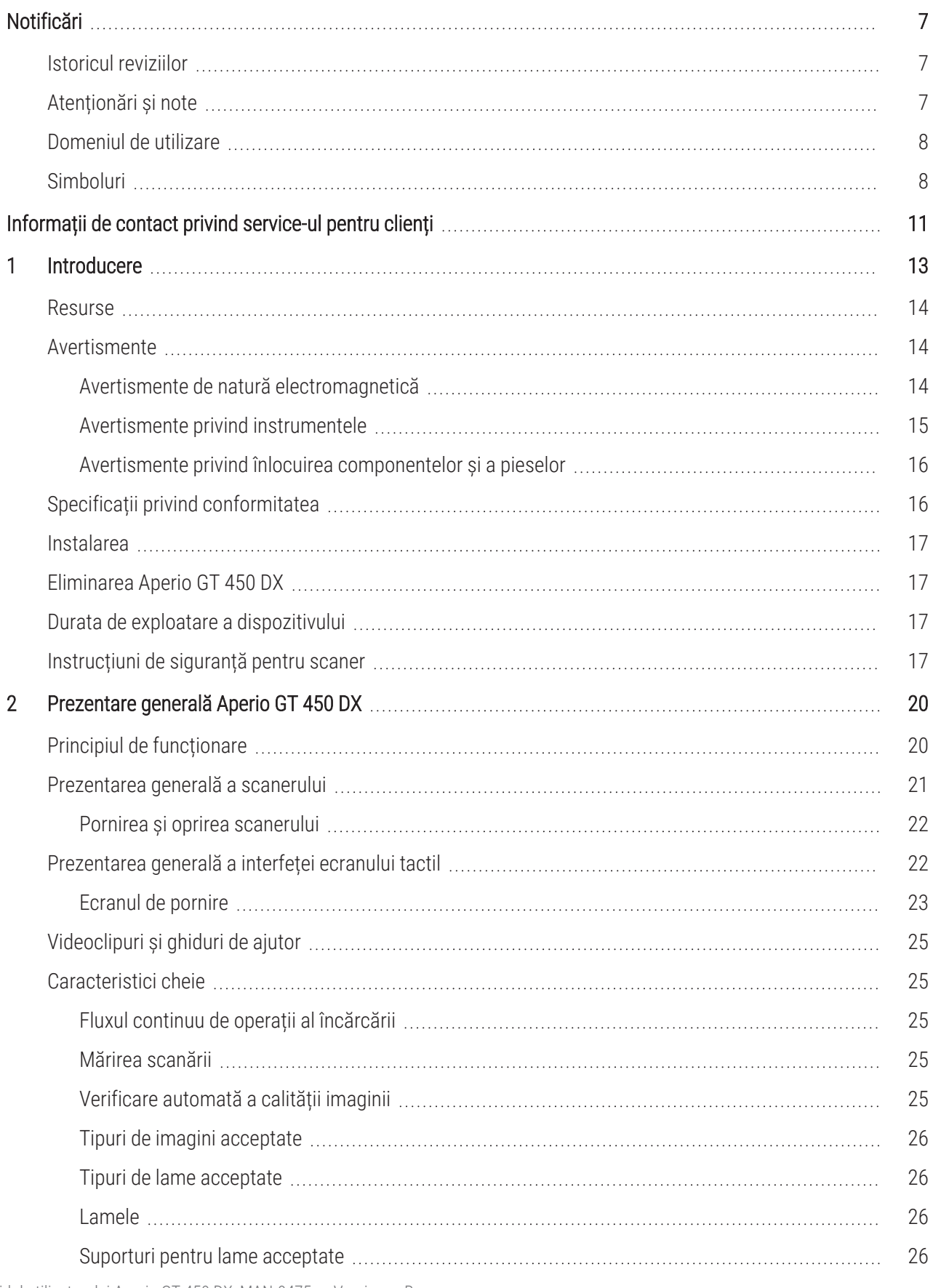

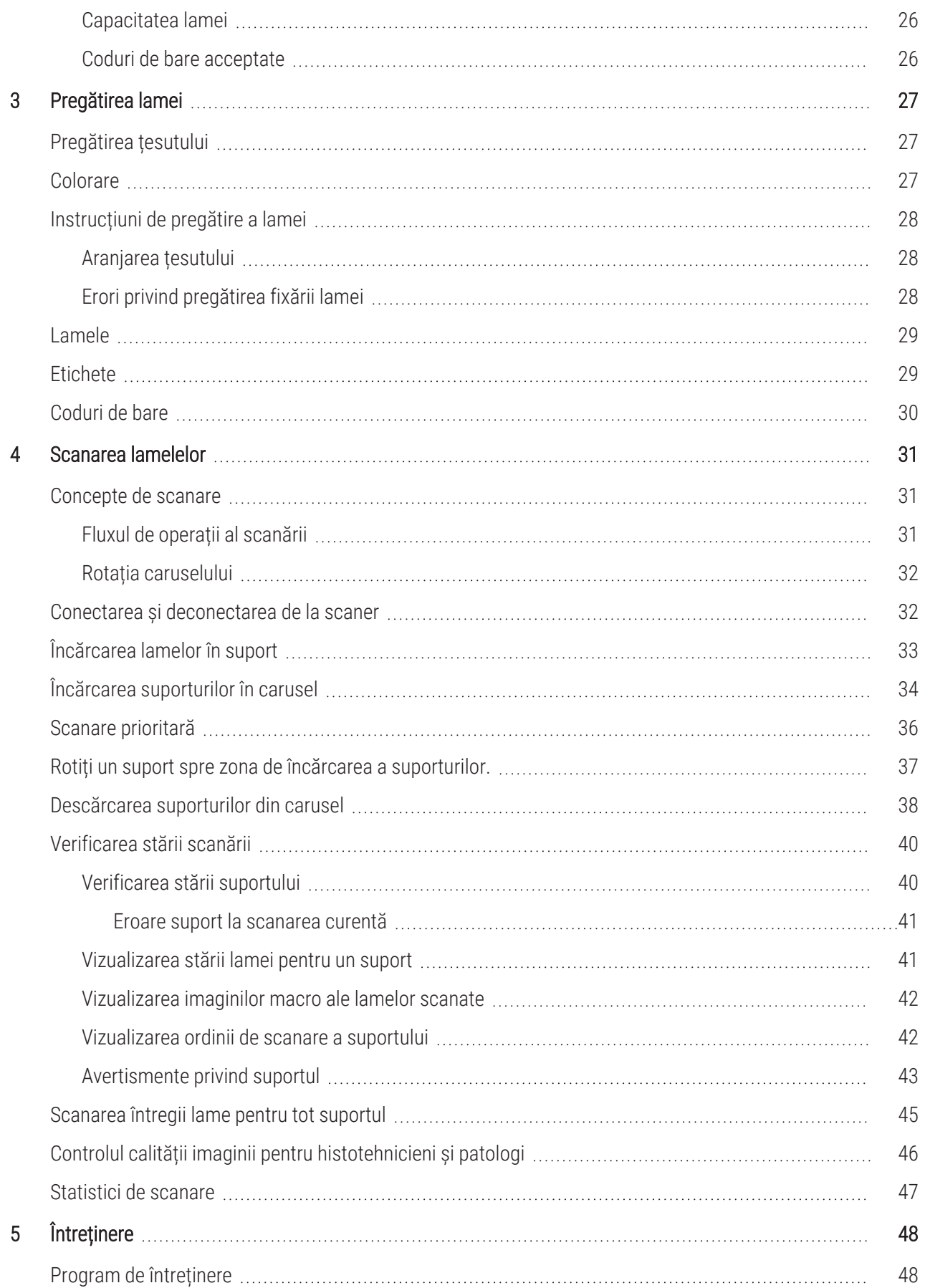

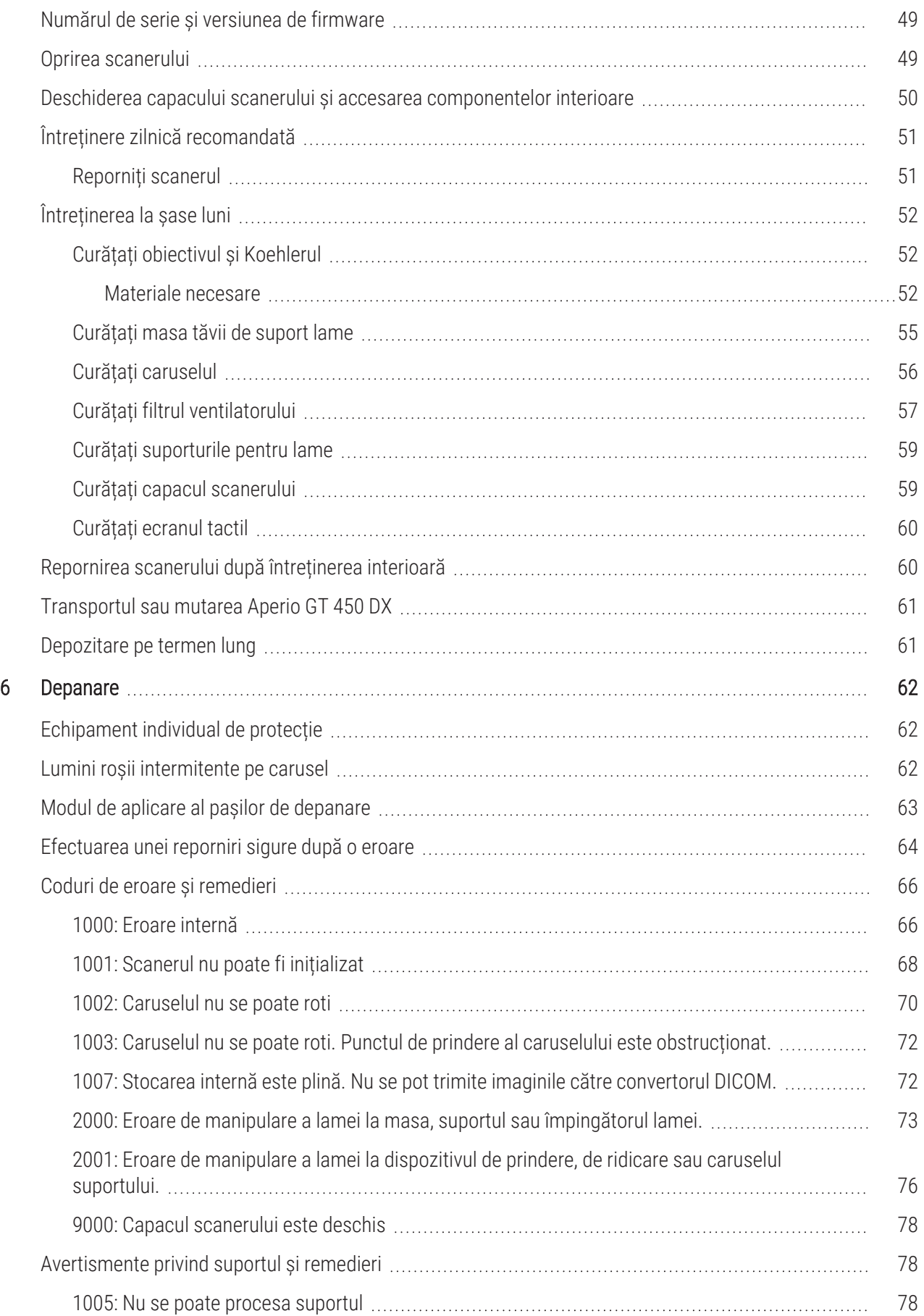

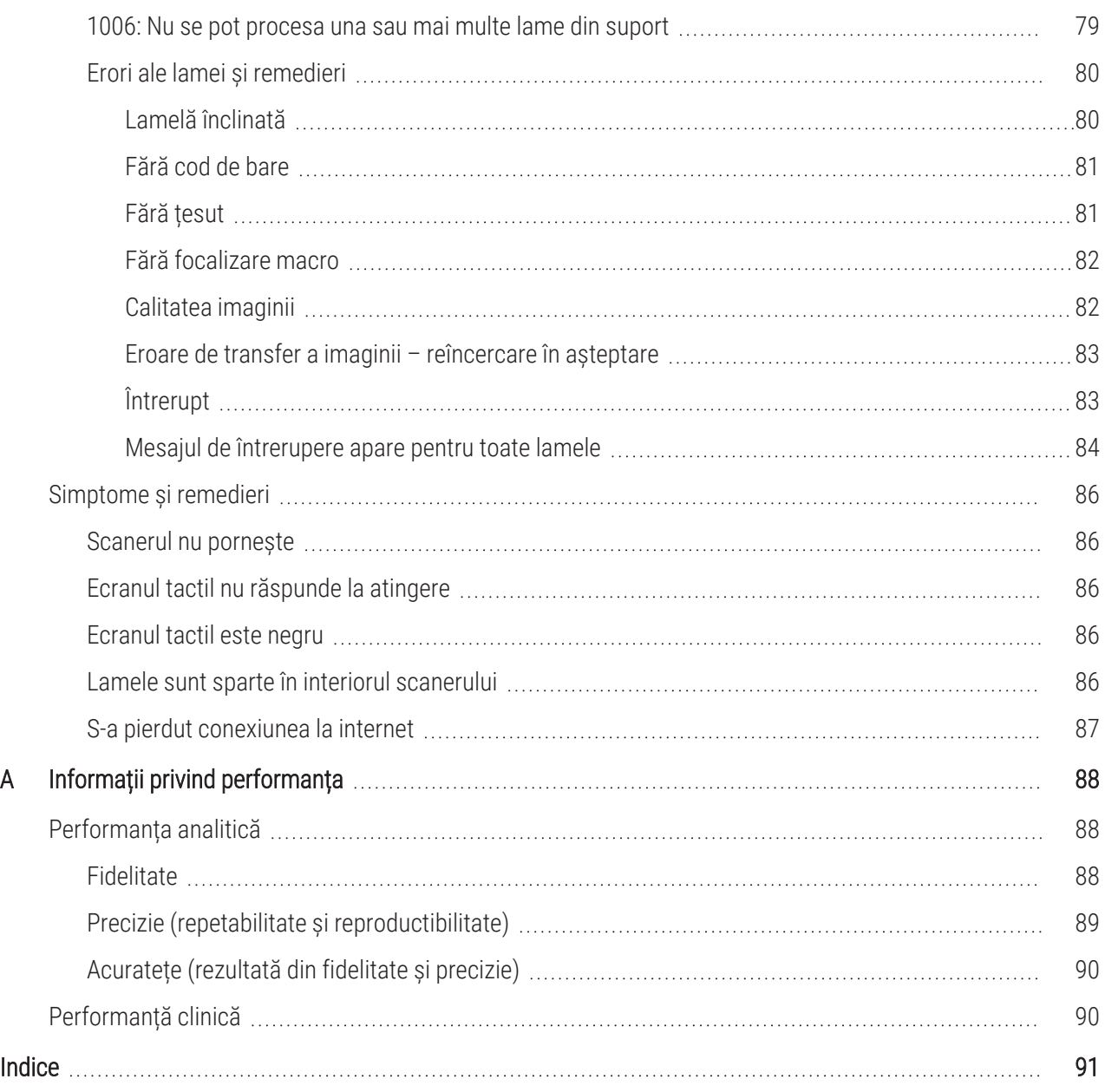

## <span id="page-6-0"></span>Notificări

### <span id="page-6-1"></span>Istoricul reviziilor

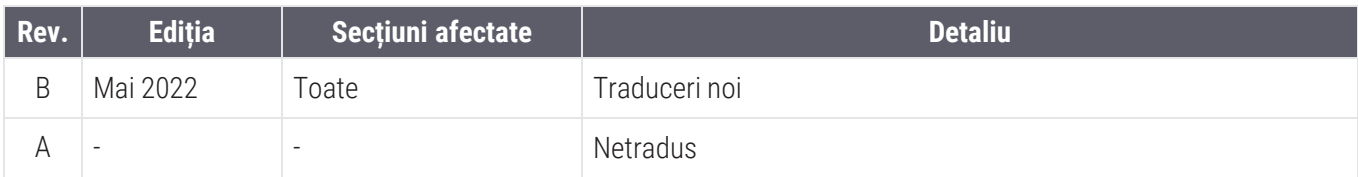

### <span id="page-6-2"></span>Atenționări și note

- Raportarea incidentelor grave Orice incident grav survenit în legătură cu Aperio GT 450 DX trebuie raportat producătorului și autorității competente din statul membru în care utilizatorul și/sau pacientul își are domiciliul.
- **· Specificații și performanță** Pentru specificațiile dispozitivului și caracteristicile de performanță, consultați documentul *SpecificațiiAperio GT 450 DX*.
- Instalarea Aperio GT 450 DX trebuie instalat de un reprezentant instruit al Serviciilor tehnice Leica Biosystems.
- Repararea Reparațiile pot fi efectuate exclusiv de un reprezentant instruit al Serviciilor tehnice Leica Biosystems. După finalizarea reparațiilor, solicitați-i tehnicianului Leica Biosystems să efectueze verificări de funcționare pentru a stabili dacă produsul este în stare bună de funcționare.
- <sup>l</sup> Accesoriile Pentru informații despre utilizarea Aperio GT 450 DX cu accesorii externe, cum ar fi Sistemul de informații al laboratorului (LIS), care nu sunt furnizate de Leica Biosystems, contactați reprezentantul local al Serviciilor tehnice Leica Biosystems.
- [Controlul](#page-45-0) calității Pentru informații despre verificările calității imaginilor, consultați Controlul calității imaginii pentru [histotehnicieni](#page-45-0) și patologi (la pagina 46).
- **· Întreținerea și depanarea** Pentru informații despre întreținere, consultați Capitol 5: [Întreținere.](#page-47-0) Pentru informații despre probleme legate de depanare, consultați Capitol 6: [Depanare](#page-61-0).
- **· Securitatea cibernetică** Rețineți că stațiile de lucru sunt vulnerabile la malware, viruși, deteriorarea datelor și încălcări ale confidențialității. Colaborați cu administratorii IT pentru a proteja stațiile de lucru, prin respectarea politicilor instituției dvs privind parolele și securitatea.

Pentru protejarea stațiilor de lucru și a serverelor împotriva intruziunilor malware, aveți grijă la introducerea unităților USB și a altor dispozitive amovibile. Luați în considerare dezactivarea porturilor USB care nu sunt în uz. La introducerea unei unități USB sau a altui dispozitiv amovibil, scanați dispozitivele cu un utilitar anti-malware.

Pentru recomandările Aperio privind protejarea stațiilor de lucru și a serverelor, consultați documentul *Ghid pentru manageri IT și administratorul de laborator Aperio GT 450 DX*.

Dacă este detectat(ă) o posibilă vulnerabilitate sau un posibil incident de securitate cibernetică la Aperio GT 450 DX, contactați Serviciile Tehnice Leica Biosystems pentru asistență.

• Instruirea – Acest manual nu înlocuiește instruirea detaliată a operatorilor oferită de Leica Biosystems sau alt instructaj avansat.

• Siguranța – Protecția de siguranță poate fi afectată dacă acest dispozitiv este utilizat într-o manieră nespecificată de producător.

### <span id="page-7-0"></span>Domeniul de utilizare

Aperio GT 450 DX este un dispozitiv pentru crearea de imagini digitale ale lamelor de sticlă de patologie chirurgicală scanate, pregătite din țesuturi fixate cu formalină și încorporate în parafină (FFPE), care, altfel, ar fi adecvate pentru vizualizarea manuală prin microscopie optică convențională. Aperio GT 450 DX este destinat utilizării pentru diagnosticare in vitro cu un software de vizualizare compatibil și un afișaj care a fost validat pentru utilizarea cu acest scaner, ca ajutor pentru patolog în examinarea și interpretarea calitativă a imaginilor digitale.

Aperio GT 450 DX nu este destinat utilizării cu probe din secțiuni congelate, de citologie sau de hematopatologie non-FFPE. Este responsabilitate patologilor să utilizeze proceduri și măsuri de securitate corespunzătoare pentru a asigura validitatea interpretărilor imaginilor obține cu ajutorul sistemul Aperio GT 450 DX.

### <span id="page-7-1"></span>Simboluri

Următoarele simboluri pot apărea pe eticheta produsului sau în acest ghid al utilizatorului:

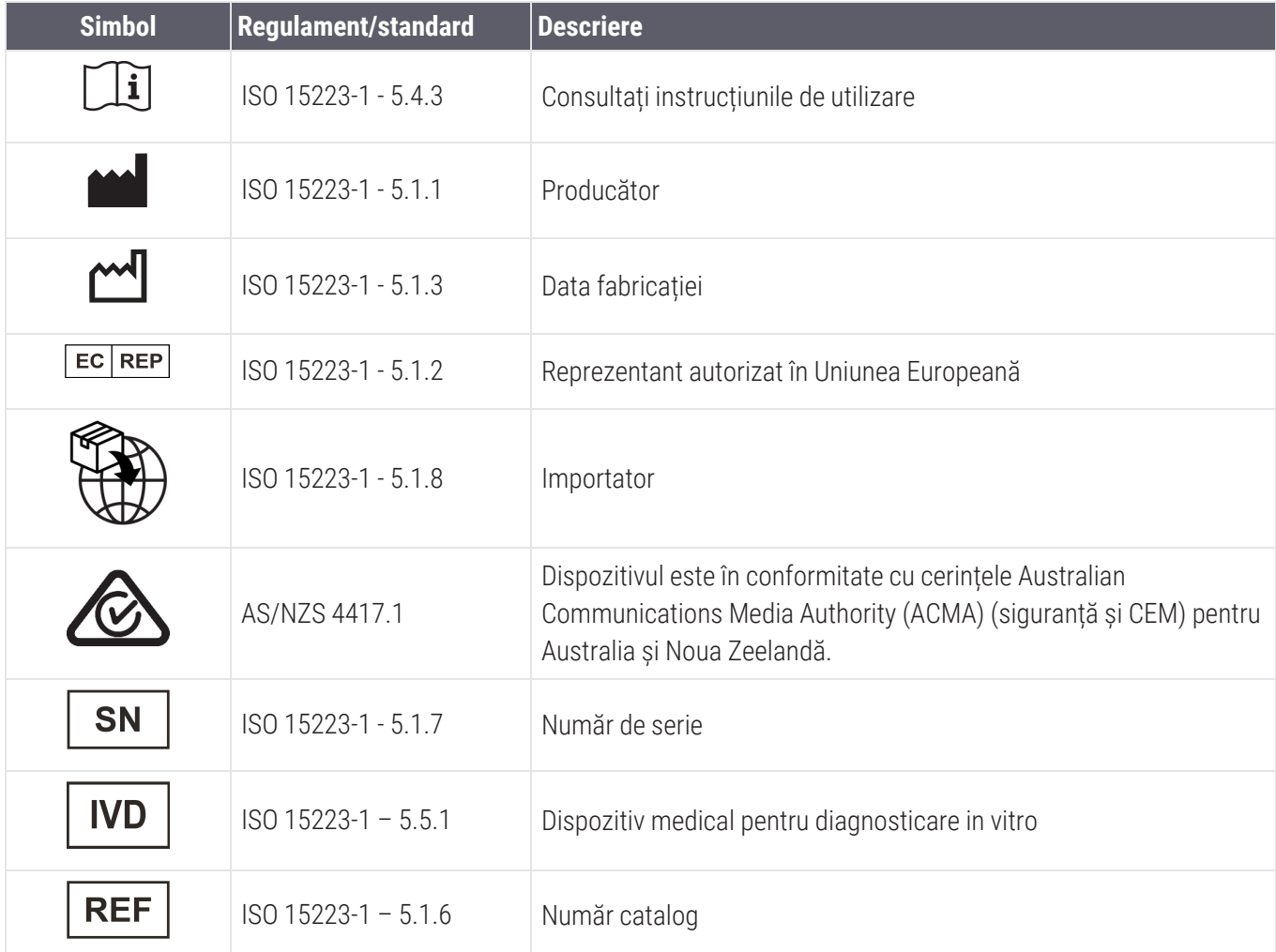

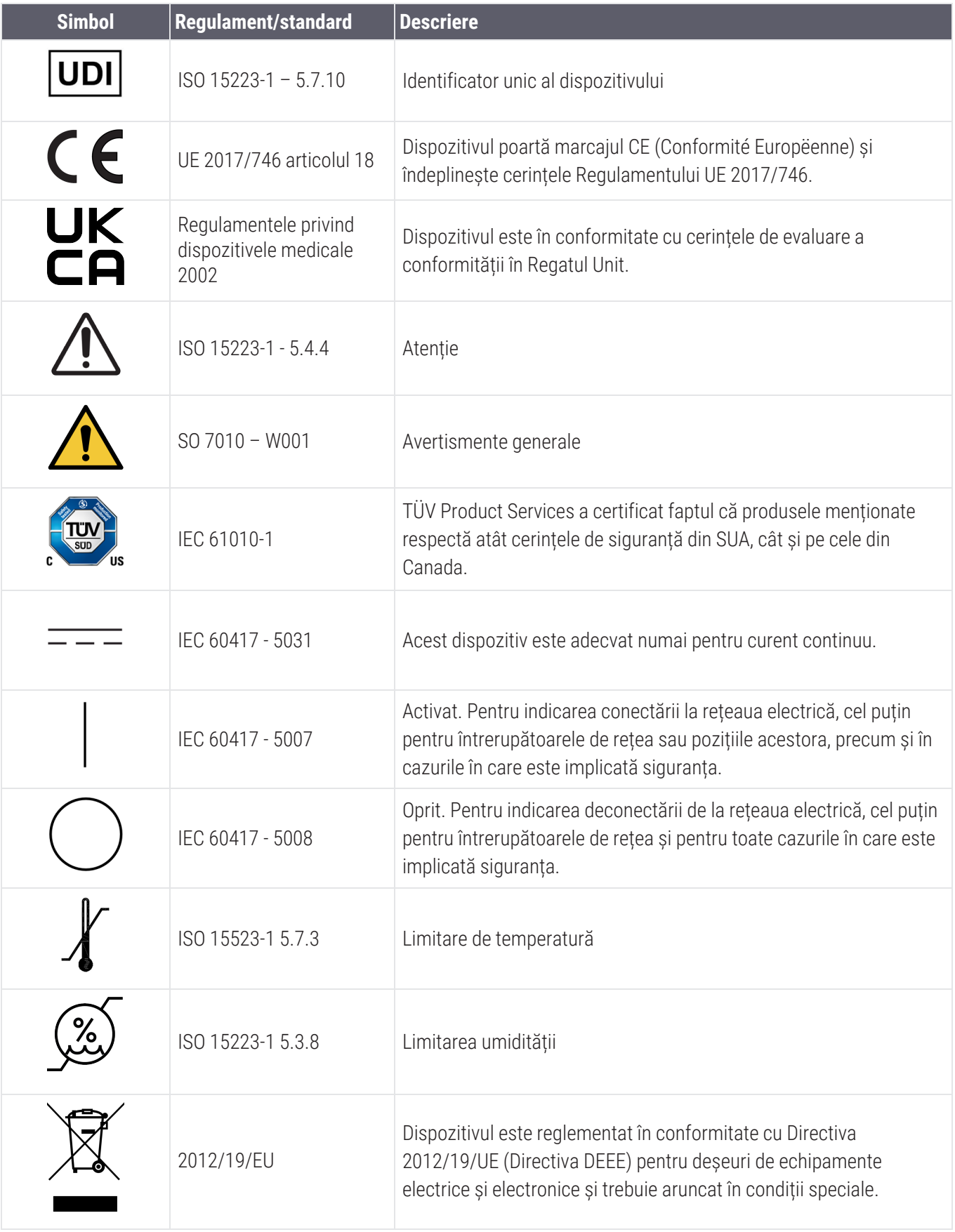

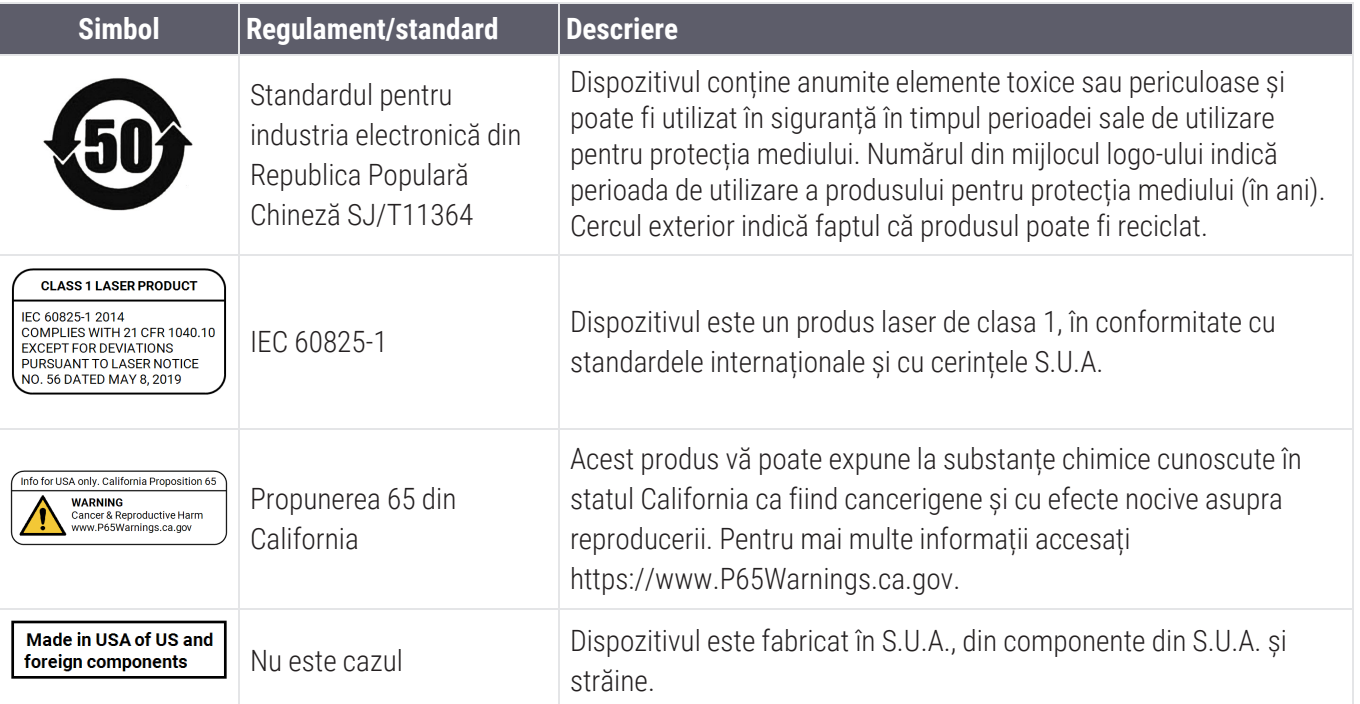

## <span id="page-10-0"></span>Informații de contact privind service-ul pentru clienți

Contactați biroul țării dvs. pentru asistență tehnică.

#### Australia:

96 Ricketts Road Mount Waverly, VIC 3149 AUSTRALIA Tel: 1800 625 286 (apel gratuit) Între 8:30 și 17:00, de luni până vineri, AEST E-mail: lbs-anz-service@leicabiosystems.com

#### Austria:

Leica Biosystems Nussloch GmbH Centrul de asistență tehnică Heidelberger Strasse 17 Nussloch 69226 GERMANIA Tel: 0080052700527 (apel gratuit) Tel. în țară: +43 1 486 80 50 50 E-mail: support.at@leicabiosystems.com

#### België/Belgique:

Tel: 0080052700527 (apel gratuit) Tel. în țară: +32 2 790 98 50 E-mail: support.be@leicabiosystems.com

#### Canada:

Tel: +1 844 534 2262 (apel gratuit) Tel internațional direct: +1 760 539 1150 E-mail: TechServices@leicabiosystems.com

#### China:

17F, SML Center No. 610 Xu Jia Hui Road, Huangpu **District** Shanghai, PRC PC:200025 **CHINA** Tel: +86 4008208932 Fax: +86 21 6384 1389 E-mail: service.cn@leica-microsystems.com E-mail pentru asistență la distanță: tac.cn@leicamicrosystems.com

#### Danemarca:

Tel: 0080052700527 (apel gratuit) Tel. în țară: +45 44 54 01 01 E-mail: support.dk@leicabiosystems.com

#### Deutschland:

Leica Biosystems Nussloch GmbH Centrul de asistență tehnică Heidelberger Strasse 17 Nussloch 69226 GERMANIA Tel: 0080052700527 (apel gratuit) Tel. în țară: +49 6441 29 4555 E-mail: support.de@leicabiosystems.com

#### Eire:

Tel: 0080052700527 (apel gratuit) Tel. în țară: +44 1908 577 650 E-mail: support.ie@leicabiosystems.com

#### Spania:

Tel: 0080052700527 (apel gratuit) Tel. în țară: +34 902 119 094 E-mail: support.spain@leicabiosystems.com

#### Franța:

Tel: 0080052700527 (apel gratuit) Tel. în țară: +33 811 000 664 E-mail: support.fr@leicabiosystems.com

#### Italia:

Tel: 0080052700527 (apel gratuit) Tel. în țară: +39 0257 486 509 E-mail: support.italy@leicabiosystems.com

#### Japonia:

1-29-9 Takadanobaba, Shinjuku-ku Tokyo 169-0075 JAPONIA

#### Țările de Jos:

Tel: 0080052700527 (apel gratuit) Tel. în țară: +31 70 413 21 00 E-mail: support.nl@leicabiosystems.com

#### Noua Zeelandă:

96 Ricketts Road Mount Waverly, VIC 3149 AUSTRALIA Tel: 0800 400 589 (apel gratuit) Între 8:30 și 17:00, de luni până vineri, AEST E-mail: lbs-anz-service@leicabiosystems.com

#### Portugalia:

Tel: 0080052700527 (apel gratuit) Tel. în țară: +35 1 21 388 9112 E-mail: support.pt@leicabiosystems.com

#### Federația Rusă

BioLine LLC Pinsky lane 3 letter A Saint Petersburg 197101 FEDERAȚIA RUSĂ Tel: 8-800-555-49-40 (apel gratuit) Tel. în țară: +7 812 320 49 49 E-mail: main@bioline.ru

#### Suedia:

Tel: 0080052700527 (apel gratuit) Tel. în țară: +46 8 625 45 45 E-mail: support.se@leicabiosystems.com

#### Elveția:

Tel: 0080052700527 (apel gratuit) Tel. în țară: +41 71 726 3434 E-mail: support.ch@leicabiosystems.com

#### Regatul Unit:

Tel: 0080052700527 (apel gratuit) Tel. în țară: +44 1908 577 650 E-mail: support.uk@leicabiosystems.com

#### SUA:

Tel: +1 844 534 2262 (apel gratuit) Tel internațional direct: +1 760 539 1150 E-mail: TechServices@leicabiosystems.com

# <span id="page-12-0"></span>1 Introducere

Aperio GT 450 DX este un scaner de lame de câmp luminos de înaltă performanță ce include încărcarea continuă cu o capacitate de 450 de lame din 15 suporturi, scanare prioritară a suportului, verificare automată a calității imaginii și o viteză de scanare de ~32 secunde la o magnificare de scanare de 40x pentru o suprafață de 15 x 15 mm.

Aperio GT 450 DX este destinat utilizării de histotehnicieni instruiți în patologie clinică, în timp ce software-ul Aperio GT 450SAM DX este destinat utilizării de profesioniști IT și administratori de laborator.

Aperio GT 450 DX este destinat utilizării în laboratoarele de patologie clinică de volum mediu și mare care sprijină serviciile de patologie ale unui spital, laborator de referință sau altă unitate clinică.

Este responsabilitate patologilor să utilizeze proceduri și măsuri de securitate corespunzătoare pentru a asigura validitatea interpretărilor imaginilor obține cu ajutorul sistemul Aperio GT 450 DX. Patologii ar trebui să își exercite judecata profesională în fiecare situație clinică și să examineze lamele de sticlă prin microscopie convențională, în cazul în care există îndoieli cu privire la capacitatea de a face o interpretare precisă folosind doar acest dispozitiv.

Utilizarea Aperio GT 450 DX necesită următoarele componente.

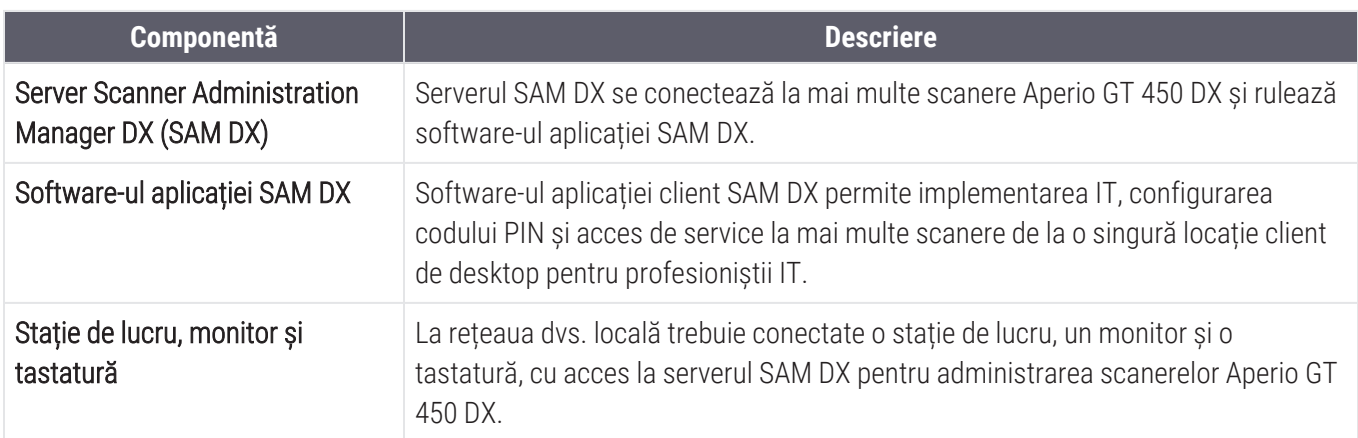

Consultați *SpecificațiiAperio GT 450 DX* pentru mai multe informații referitoare la aceste componente.

Asigurați-vă că respectați bunele practici de laborator adecvate și politicile și procedurile solicitate de instituția dvs. pentru pregătirea, procesarea, depozitarea și eliminarea lamelor. Utilizați acest echipament numai în acest scop și în modul descris în acest ghid.

#### <span id="page-13-0"></span>Resurse

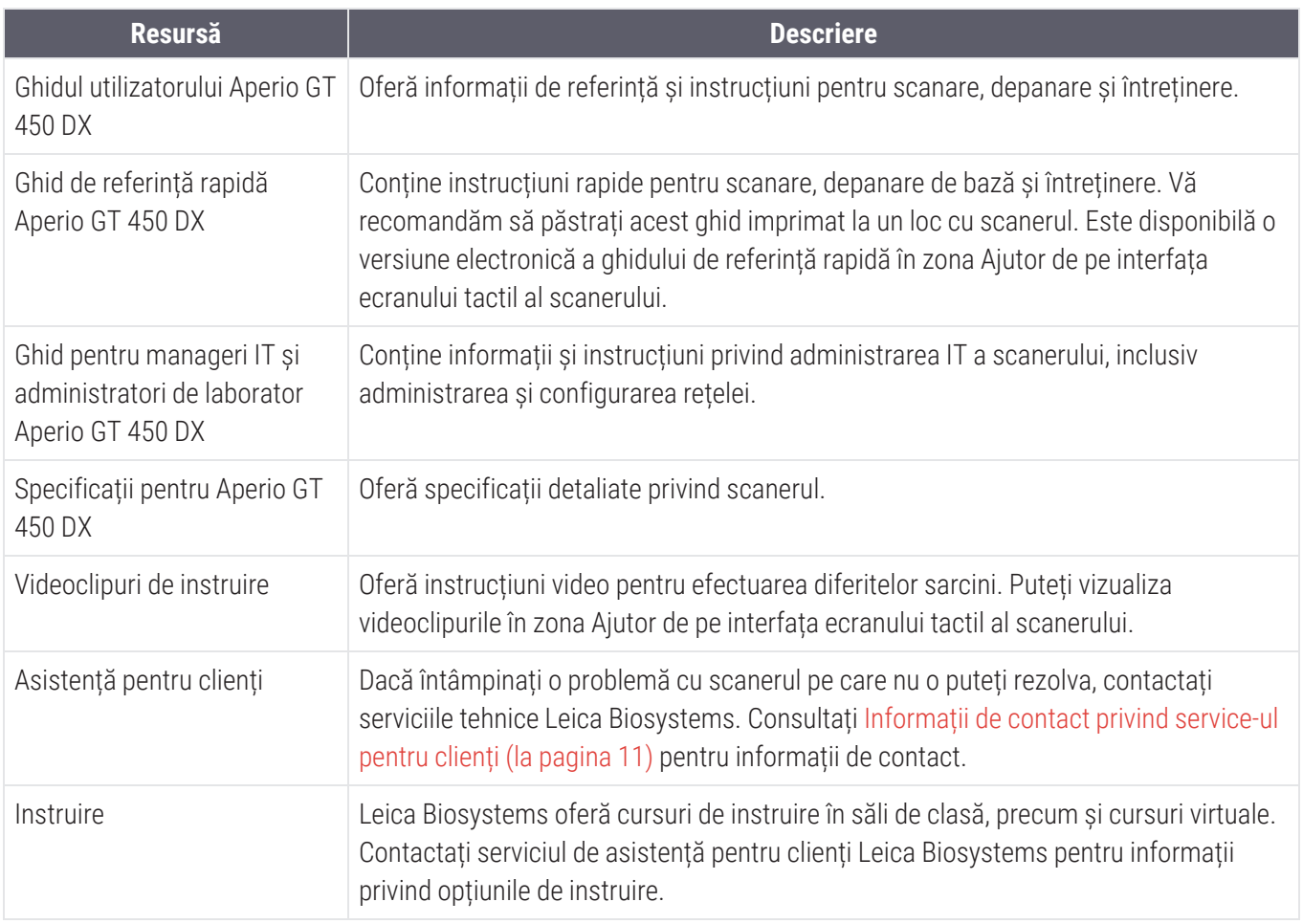

### <span id="page-13-1"></span>Avertismente

Această secțiune conține avertismente importante privind siguranța și funcționarea. Pentru detalii suplimentare, consultați și [Instrucțiuni](#page-16-3) de siguranță pentru scaner (la pagina 17).

#### <span id="page-13-2"></span>Avertismente de natură electromagnetică

Dacă scanerul este utilizat în alt mod decât cel specificat în această documentație, este posibil ca protecția oferită de echipament să fie afectată.

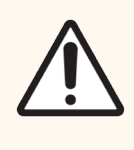

ATENȚIE: Echipamentele portabile de comunicații RF (inclusiv perifericele, cum ar fi cablurile de antenă și antenele externe) nu trebuie utilizate la o distanță mai mică de 30 cm (12 inch) față de nicio parte a scanerului, inclusiv cablurile specificate de producător. În caz contrar, ar putea rezulta o degradare a performanțelor acestui echipament.

Acest dispozitiv este în conformitate cu cerințele privind emisiile și imunitatea, așa cum sunt specificate în seria EN/1EC 61326 de standarde pentru familii de produse pentru un "mediu electromagnetic de bază". Acest echipament este alimentat direct la joasă tensiune de la rețeaua publică de utilități. Acest echipament nu este destinat utilizării rezidențiale.

Acest dispozitiv generează, utilizează și poate emite energie de radiofrecvență (RF) neintenționată. Dacă acest dispozitiv nu este instalat și utilizat corect, această energie RF poate provoca interferențe cu alte echipamente. Este responsabilitatea utilizatorului final să se asigure că poate fi menținut un mediu electromagnetic compatibil pentru dispozitiv, astfel încât acesta să funcționeze conform destinației.

Acest echipament este proiectat pentru utilizare într-un MEDIU PROFESIONAL DE ÎNGRIJIRE MEDICALĂ. Dacă este utilizat într-un MEDIU CASNIC DE ÎNGRIJIRE MEDICALĂ, este posibil să funcționeze incorect. Dacă se suspectează că performanța este afectată de interferențe electromagnetice, funcționarea corectă poate fi restabilită prin creșterea distanței dintre echipament și sursa de interferență.

În plus, alte echipamente pot emite energie RF la care acest dispozitiv este sensibil. Dacă se suspectează interferențe între acest dispozitiv și alte echipamente, Leica Biosystems recomandă următoarele acțiuni pentru corectarea interferenței:

- <sup>l</sup> Evaluați mediul electromagnetic înainte de instalarea și utilizarea acestui dispozitiv.
- <sup>l</sup> Nu utilizați acest dispozitiv în apropierea unor surse de radiații electromagnetice puternice (de exemplu: surse de RF intenționate neecranate), deoarece acestea pot afecta funcționarea corectă. Exemple de surse de radiații intenționate neecranate sunt emițătoarele radio portabile, telefoanele fără fir și telefoanele celulare.
- Nu asezați acest dispozitiv în apropierea echipamentelor electrice medicale care pot fi sensibile la defecțiuni cauzate de apropierea de câmpuri electromagnetice.
- Acest dispozitiv a fost proiectat și testat în conformitate cu limitele de emisie CISPR 11 clasa A. Într-un mediu casnic, acest dispozitiv poate provoca interferențe radio, caz în care trebuie să luați măsuri pentru a atenua interferențele.

#### <span id="page-14-0"></span>Avertismente privind instrumentele

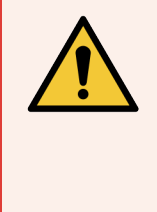

AVERTISMENT: Pentru reducerea riscului de producere a unui incendiu sau electrocutare, nu expuneți scanerul la ploaie sau umezeală.

Utilizarea incorectă a echipamentului electric poate provoca electrocutare, arsuri, incendii și alte pericole.

#### <span id="page-15-0"></span>Avertismente privind înlocuirea componentelor și a pieselor

Nu există piese sau componente ce pot fi înlocuite de utilizator în Aperio GT 450 DX. Înlocuirea pieselor sau a componentelor din Aperio GT 450 DX trebuie efectuată de personalul calificat dincadrul Serviciilor tehnice Leica Biosystems, utilizând piesele specificate de Leica Biosystems.

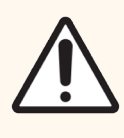

ATENȚIE: utilizarea unor accesorii, traductoare și cabluri diferite de cele specificate sau puse la dispoziție de producătorul acestui echipament poate avea drept rezultat emisii electromagnetice crescute sau imunitatea electromagnetică scăzută a acestui echipament și va duce la funcționarea necorespunzătoare.

### <span id="page-15-1"></span>Specificații privind conformitatea

Acest dispozitiv respectă Partea a 15-a a regulilor FCC. Operațiunea face obiectul următoarelor două condiții:

- <sup>l</sup> Acest dispozitiv nu trebuie să provoace interferențe dăunătoare și
- <sup>l</sup> Acest dispozitiv trebuie să accepte orice interferență recepționată, inclusiv interferențele care pot cauza o funcționare nedorită.

Acest dispozitiv a fost evaluat și respectă următoarele standarde:

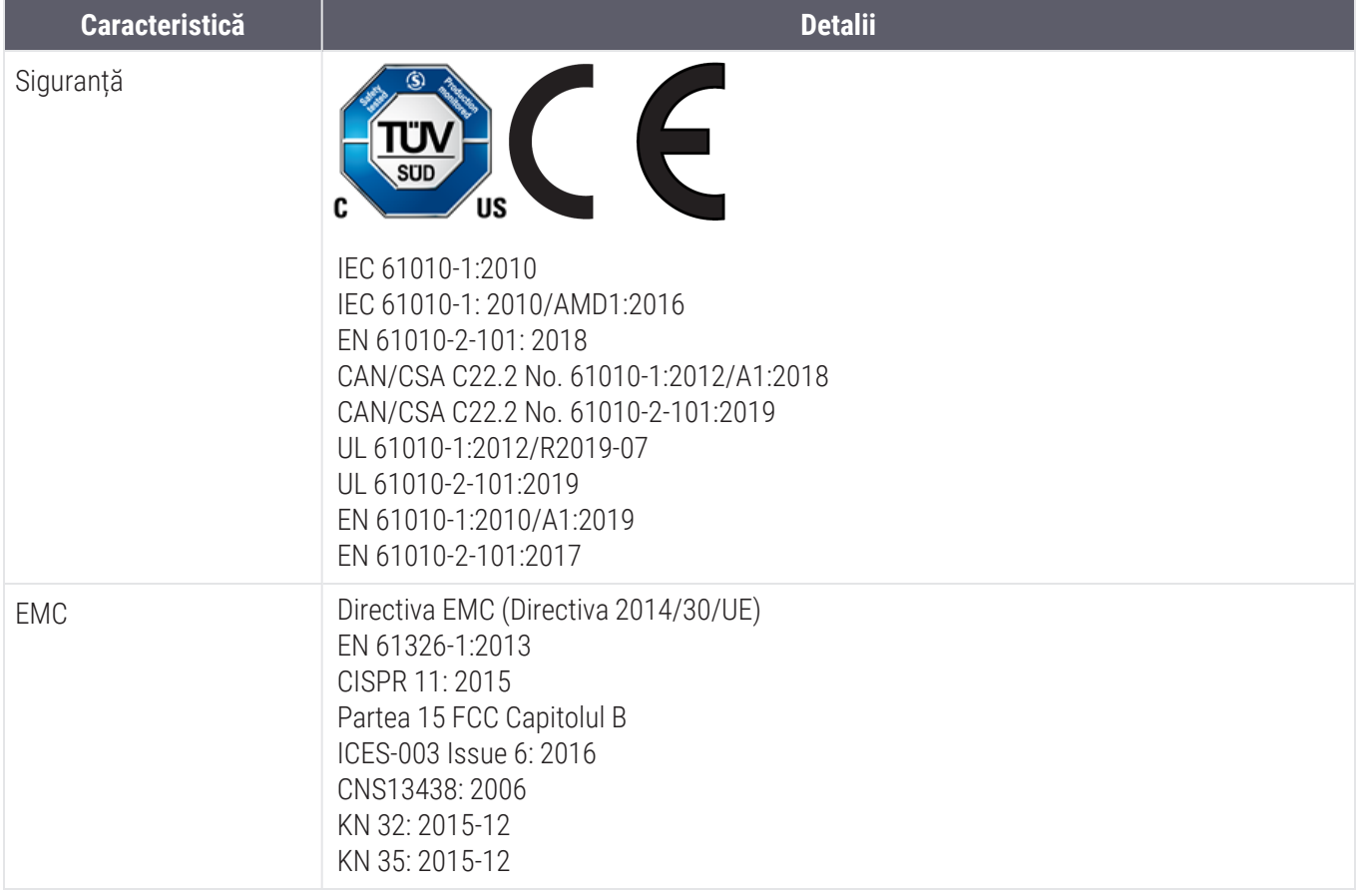

### <span id="page-16-0"></span>Instalarea

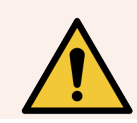

AVERTISMENT: Sunt necesare două persoane pentru ridicarea scanerului.

Instalarea și configurarea scanerului vor fi efectuate doar de un reprezentant de service instruit al Leica Biosystems. După instalare, reprezentantul de service Leica Biosystems va verifica scanerul pentru funcționarea corespunzătoare.

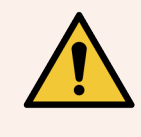

AVERTISMENT: Instalarea incorectă poate duce la vătămarea corporală gravă a operatorului sau la suprasolicitare ergonomică. Pentru suprafața de lucru și specificațiile de funcționare, consultați *Specificații pentru Aperio GT 450 DX*, MAN-0479.

Atunci când primiți Aperio GT 450 DX și accesoriile, inspectați paletul și cutiile atașate pentru semne de deteriorare. În cazul în care coletul prezintă semne vizibile de deteriorare cauzate în timpul transportului, contactați Serviciul pentru clienți Leica Biosystems pentru asistență.

### <span id="page-16-1"></span>Eliminarea Aperio GT 450 DX

Aperio GT 450 DX este reglementat ca deșeu de echipamente electrice și electronice (DEEE) în conformitate cu 2012/19/UE și trebuie aruncat în condiții speciale. Contactați Leica Biosystems Imaging, Inc. pentru asistență sau întrebări referitoare la eliminarea dispozitivului.

### <span id="page-16-2"></span>Durata de exploatare a dispozitivului

<span id="page-16-3"></span>Durata de exploatare a Aperio GT 450 DX este de zece ani.

### Instrucțiuni de siguranță pentru scaner

Această secțiune conține informații importante de siguranță pentru scanerul Aperio GT 450 DX.

Când utilizați scanerul, luați măsuri de siguranță de bază, inclusiv pe toate cele listate mai jos.

- Citiți toate instrucțiunile Toate instrucțiunile de siguranță și funcționare trebuie citite înainte de folosirea produsului.
- **Păstrați toate instrucțiunile** Toate instrucțiunile de siguranță și funcționare trebuie păstrate pentru referințe ulterioare.
- Atenție la toate avertismentele Toate avertismentele de pe scaner și cele listate în instrucțiunile de funcționare trebuie respectate.
- Respectați toate instrucțiunile Trebuie respectate toate instrucțiunile de funcționare și de utilizare a scanerului.
- 1 Căldura Scanerul trebuie poziționat la distanță de orice surse de căldură, precum radiatoare, registre de căldură, sobe sau alte produse ce produc căldură.
- 2 Ventilația Sunt oferite locașuri și deschizături în scaner pentru ventilație. Acestea asigură funcționarea de încredere a produsului, ferindu-l de supraîncălzire. Aceste deschizături nu trebuie blocate sau acoperite în timpul funcționării. Îndepărtați orice scame, păr, puf etc. de pe deschizăturile pentru aer. Acest produs nu trebuie introdus într-un suport, decât dacă este asigurată o ventilație corespunzătoare, urmând procedurile de instalare recomandate de producător.
- 3 Proceduri de biosiguranță Consultați politicile și procedurile de biosiguranță ale instituției dvs. privind manipularea corectă a țesutului și a altor materiale posibil periculoase în legătură cu utilizarea acestui dispozitiv.
- 4 Apă și umezeală Nu utilizați scanerul în apropierea apei de exemplu, lângă o baie de apă, un vas de spălat, chiuvetă sau cadă de rufe; într-un subsol umed sau în apropierea unui bazin deschis cu apă sau altele asemenea. Dacă scanerul se udă, scoateți-l din priză înainte de a-l atinge.
- 5 Mediu Acest dispozitiv este destinat exclusiv utilizării în interior.
- 6 Atașamente Nu utilizați accesorii care nu au fost recomandate de producătorul produsului, întrucât pot provoca dezastre.
- 7 Surse de alimentare Scanerul trebuie acționat de la tipul sursei de alimentare indicate pe eticheta de marcaje și în instrucțiunile de instalare. Dacă nu sunteți sigur(ă) ce tip de alimentare este necesar unității dvs., consultați compania locală de electricitate. Asigurați-vă că setarea tensiunii corespunde tensiunii de alimentare cu curent electric.
- 8 **Împământarea și polarizarea** Adaptorul de c.a./c.c. al scanerului conține o priză de c.a. polarizată cu un pin de împământare integral de siguranță. Nu îndepărtați în niciun caz împământarea de siguranță.
- 9 Protecția cablurilor Securizați toate cablurile exterioare pentru a evita vătămarea corporală a operatorului.
- 10 Protecția cablului de alimentare Cablurile de alimentare trebuie să fie direcționate astfel încât să nu se pășească peste ele sau să fie deteriorate de obiecte situate deasupra sau contra lor. Acordați o atenție deosebită cablurilor din prizele de c.a. și prizele electrice și în punctul în care cablul intră în adaptorul de c.a./c.c. Cuplorul aparatului de pe sursa de alimentare c.a./c.c. externă este considerat dispozitivul de deconectare de la rețea.
- 11 Fulgere Pentru o protecție suplimentară a scanerului în timpul unei furtuni electrice sau în cazurile în care rămâne nesupravegheat și neutilizat pentru perioade lungi, scoateți-l din priza de c.a. Acest lucru va preveni deteriorarea produsului din cauza fulgerelor și a supratensiunilor electrice.
- 12 Supraîncărcarea rețelei de alimentare Nu supraîncărcați prizele de curent alternativ, prelungitoarele sau prizele integrale, deoarece acest lucru poate duce la producerea unui incendiu sau a electroșocurilor.
- 13 Mediul de utilizare Respectați aceste cerințe de siguranță de bază:
	- Nu folositi scanerul în aer liber.
	- Nu folosiți aparatul în locurile în care sunt utilizate spray-uri cu aerosol sau în care se furnizează oxigen.
	- <sup>l</sup> Nu permiteți ca scanerul, cablurile sau accesoriile acestuia să intre în contact cu suprafețe prea fierbinți.
	- Nu puneți nimic peste scaner.
- 14 Introducerea obiectelor și lichidelor Nu împingeți niciodată obiecte de niciun fel în scaner prin deschizături, deoarece acestea pot atinge puncte de tensiune periculoase sau piese scurte care ar putea cauza apariția unui incendiu sau electroșocuri. Nu vărsați niciodată lichide pe scaner.
- 15 Accesorii Nu puneți scanerul pe un coș, stand, trepied, suport sau masă instabilă. Orice montaj pentru scaner trebuie să respecte instrucțiunile de instalare ale producătorului. Nu puneți nimic peste scaner.

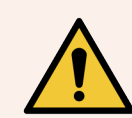

AVERTISMENT: Evitați utilizarea acestui echipament în apropierea sau prin stivuirea peste alte echipamente, deoarece poate rezulta funcționarea necorespunzătoare.

- 16 Mutarea Aveți grijă dacă trebuie să glisați scanerul de-a lungul băncii de lucru. Dacă trebuie să ridicați scanerul pentru a-l muta de pe banca de lucru, contactați serviciile tehnice Leica Biosystems. Mutarea scanerului poate anula garanția produsului – contactați Leica Biosystems pentru sfaturi.
- 17 Revizia Consultați un membru al personalului de servicii calificat pentru revizie.
- 18 Deteriorări care necesită revizii Scoateți scanerul din priza de perete c.a. și consultați un membru al personalului de servicii calificat în următoarele condiții:
	- Când cablul de c.a. sau adaptorul c.a./c.c. este deteriorat.
	- Dacă s-a vărsat lichid sau au căzut obiecte în scaner.
	- <sup>l</sup> Dacă scanerul a fost expus la ploaie sau apă.
	- <sup>l</sup> Dacă scanerul nu funcționează normal (când respectați instrucțiune de utilizare).
	- <sup>l</sup> Dacă scanerul a căzut sau a fost deteriorat în orice mod.
	- <sup>l</sup> Când scanerul prezintă o modificare clară în ceea ce privește performanța. Acest lucru indică nevoia unei revizii.
- 19 Piese de înlocuire Dacă sunt necesare piese de schimb, asigurați-vă că tehnicianul de service a utilizat piesele de schimb specificate de producător. Înlocuirile neautorizate pot provoca incendii, electrocutare sau alte pericole și pot afecta conformitatea produsului.

Obiectivul din scanerul Aperio GT 450 DX a fost proiectat special pentru acest dispozitiv. Nu îl înlocuiți cu un alt tip de obiectiv.

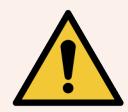

AVERTISMENT: Utilizarea unor accesorii, traductoare și cabluri diferite de cele specificate sau puse la dispoziție de producătorul acestui echipament poate avea drept rezultat emisii electromagnetice crescute sau imunitatea electromagnetică scăzută a acestui echipament și va duce la funcționarea necorespunzătoare. Înlocuirile neautorizate pot provoca incendii, electrocutare sau alte pericole și pot afecta conformitatea produsului.

- 20 Verificarea funcționalității După finalizarea tuturor reparațiilor la acest scaner, rugați tehnicianul de service să efectueze verificări de funcționalitate pentru a stabili dacă produsul se află în stare bună de funcționare.
- 21 Curățarea Aplicați soluția de curățare recomandată pe o lavetă curată pentru a curăța echipamentul. Nu aplicați soluția de curățare direct pe echipament.

### <span id="page-19-0"></span>2 Prezentare generală Aperio GT 450 DX

<span id="page-19-1"></span>Acest capitol oferă o prezentare generală a scanerului Aperio GT 450 DX.

### Principiul de funcționare

Scanerul Aperio GT 450 DX conține un subsistem de încărcător automat de lame, care este proiectat pentru a procesa lame de microscop standard de 2,54 x 7,62 cm (1 x 3 inch).

Scanerul încarcă automat lamele din suporturile pentru lame pe care tehnicianul le-a încărcat în caruselul scanerului. Lamele sunt mutate pe masa de scanare pe baza procesării automate și a introducerii în lista de așteptare a suporturilor.

Odată ce diapozitivul se află pe masă, procesul de imagistică începe cu captarea imaginii macro, detectarea automată a țesutului, plasarea automată a punctelor de focalizare inițiale (și localizarea benzii de referință), captarea imaginii etichetei (inclusiv a oricărui cod de bare) și inițierea achiziției de imagini.

Procesele de detectare și scanare a țesuturilor sunt automatizate, fără ca utilizatorul să fie nevoit să manipuleze lamele în curs de procesare. În cazul în care există o necesitate bazată pe examinarea calității imaginii scanate sau pe rezultatele instrumentului de găsire a țesuturilor, dispozitivul are capacitatea de a reiniția scanarea cu un alt mod selectat de utilizator (scanarea întregii lame). Dispozitivul realizează imaginea lamei folosind lumina transmisă de la sursa de lumină Koehler prin probă pe calea optică (care include obiectivul, lentila tubului, diafragmele și oglinzile). În acest punct, lumina se deplasează către camera de scanare liniară, unde datele imagistice sunt captate și procesate. Scanerul Aperio GT 450 DX achiziționează imagini în benzi, pe măsură ce subsistemul de mișcare deplasează lama către Koehler și calea optică. Aceste dungi de date sunt procesate în VPU de control și trimise la o bază de date pentru a fi utilizate în etapele ulterioare ale fluxului de lucru de patologie. După ce diapozitivul a finalizat scanarea, acesta este îndepărtat automat de pe masă, readus în suportul pentru lame, apoi se încarcă următoarea lamă.

### <span id="page-20-0"></span>Prezentarea generală a scanerului

Această secțiune descrie piesele scanerului utilizate în operațiile zilnice.

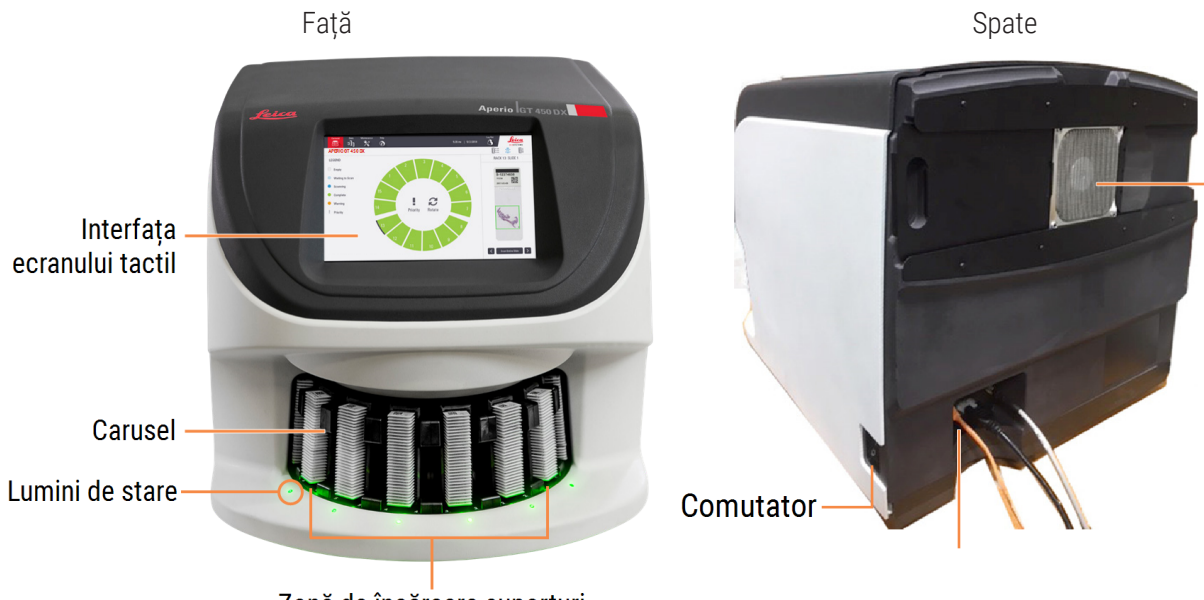

Zonă de încărcare suporturi

Secțiunea următoare descrie principalele elemente ale scanerului:

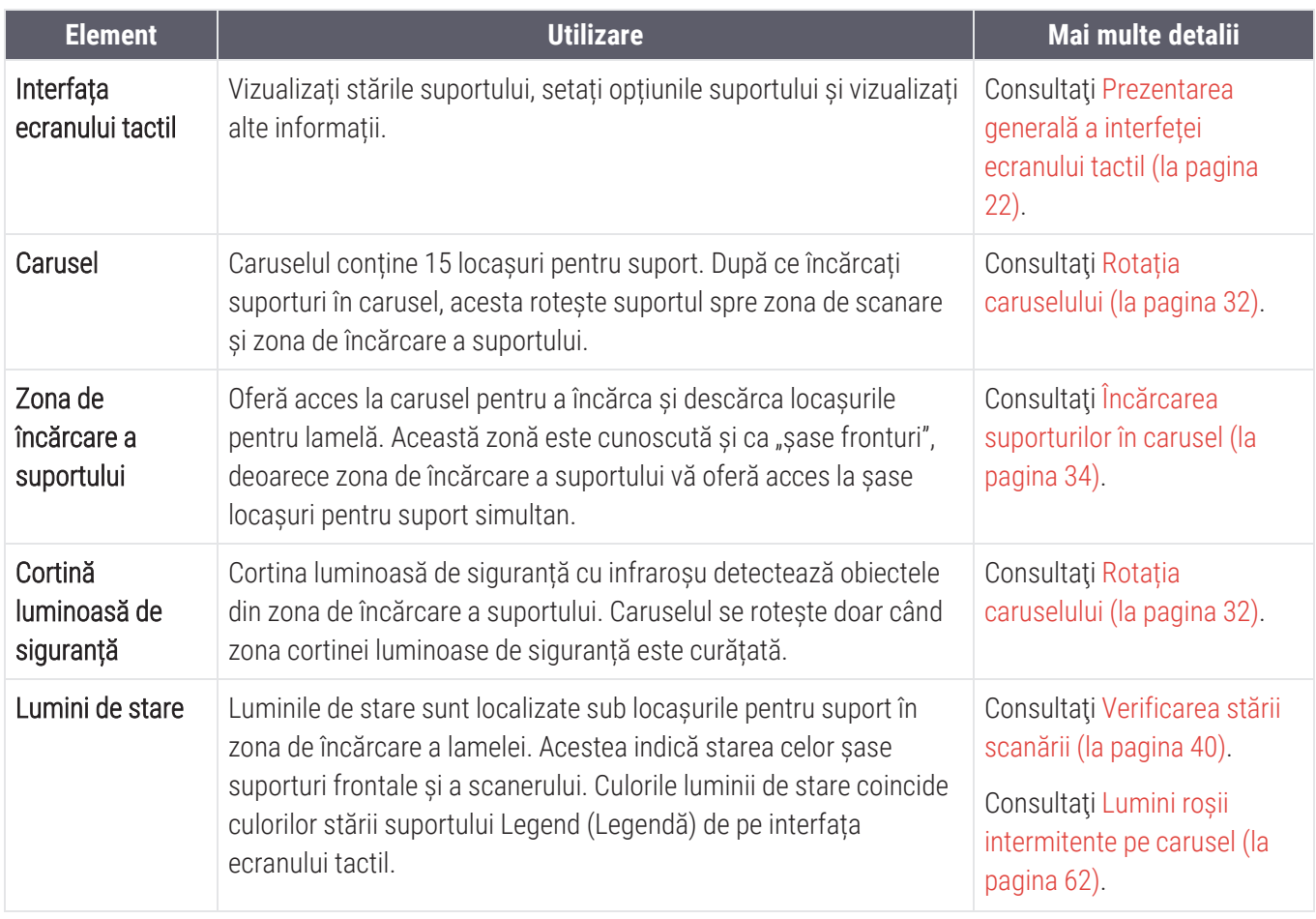

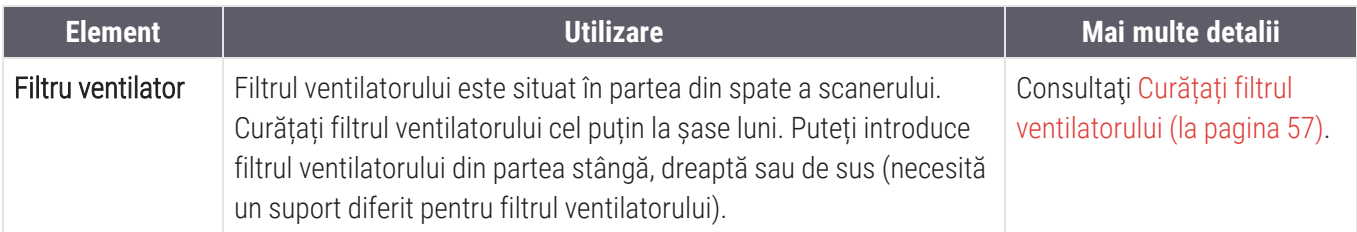

#### <span id="page-21-0"></span>Pornirea și oprirea scanerului

Comutatorul On/Off este situat în partea din dreapta a scanerului, aproape de spatele acestuia.

- $\bullet$  Poziția pornit =
- Poziția oprit =  $\bigcap$

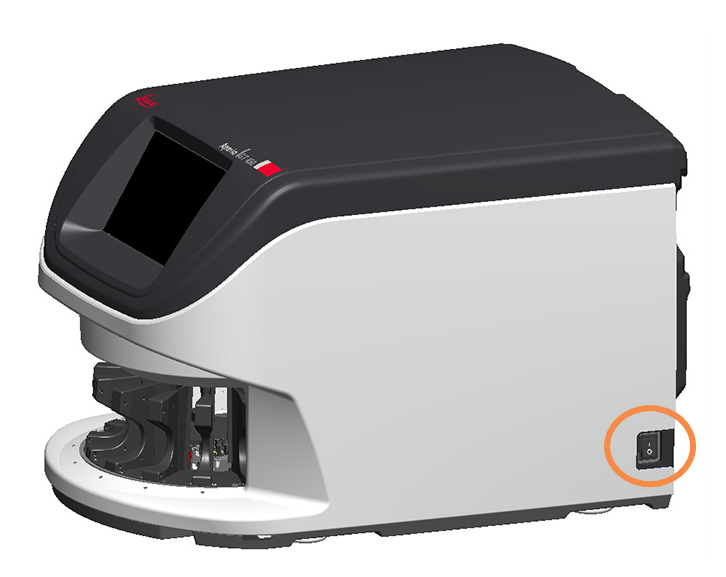

Când porniți sau opriți scanerul, urmați aceste proceduri în funcție de situație:

- Oprirea [scanerului](#page-48-1) (la pagina 49).
- <sup>l</sup> Repornirea scanerului după [întreținerea](#page-59-1) interioară (la pagina 60).
- <span id="page-21-1"></span><sup>l</sup> [Efectuarea](#page-63-0) unei reporniri sigure după o eroare (la pagina 64).

#### Prezentarea generală a interfeței ecranului tactil

Pe interfața ecranului tactil puteți vizualiza starea scanerului și interacționa cu scanerul. Atingeți o zonă de pe interfața ecranului tactil pentru a vizualiza informațiile sau efectua o acțiune.

#### <span id="page-22-0"></span>Ecranul de pornire

Pe ecranul de pornire (vizualizarea caruselului) puteți vizualiza suportul și starea lamei. Butoanele de sus vă permit să accesați alte zone, precum Ajutor și Întreținere.

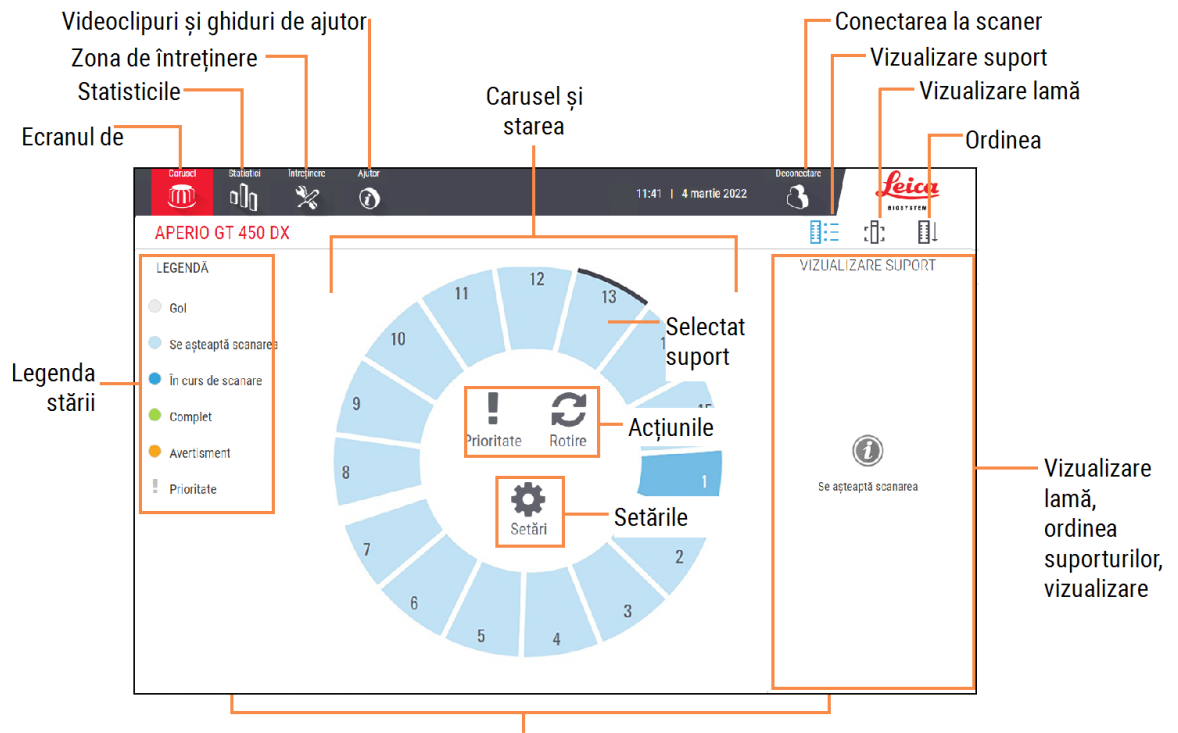

Ecranul de pornire (vizualizarea caruselului), statisticile scanerului, videoclipurile de

Secțiunea următoare descrie elementele ecranului de pornire.

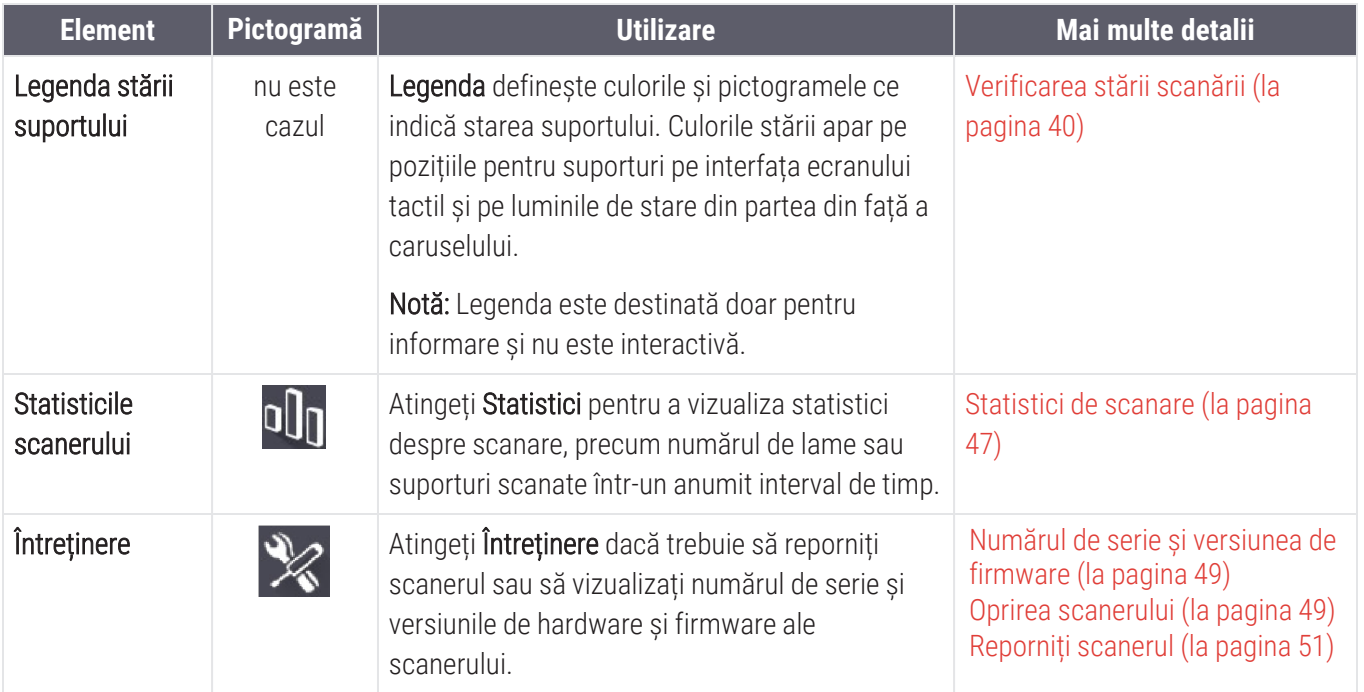

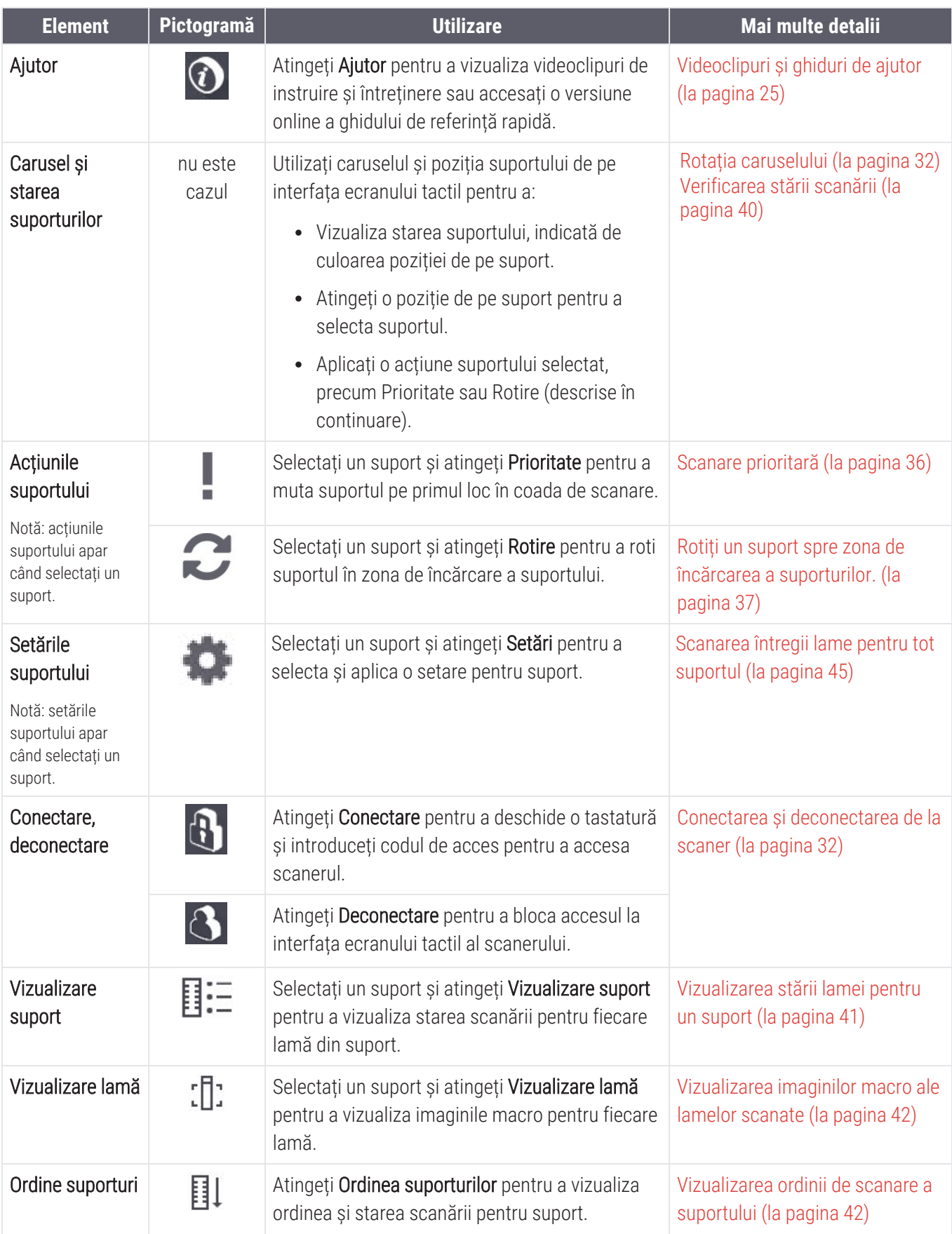

### <span id="page-24-0"></span>Videoclipuri și ghiduri de ajutor

Puteți accesa videoclipuri de instruire și *Ghidul de referință rapidă al Aperio GT 450 DX* direct de pe interfața ecranului tactil.

Vă recomandăm să vizionați videoclipurile de instruire înainte de prima utilizare a scanerului.

1 Atingeți Ajutor și apoi atingeți un videoclip sau ghid pentru vizualizare.

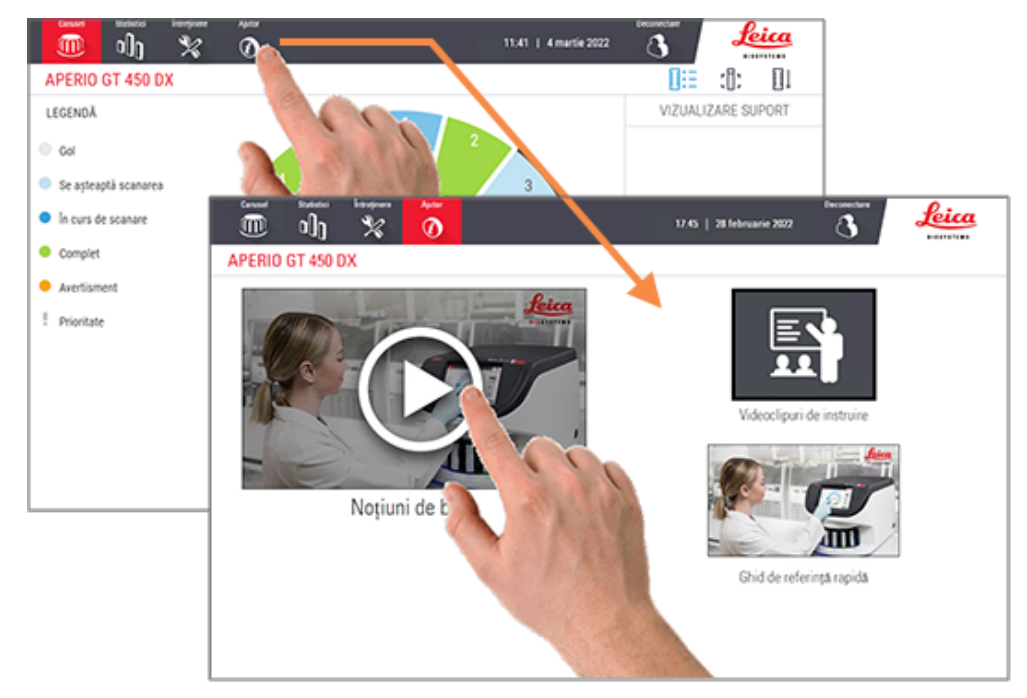

### <span id="page-24-1"></span>Caracteristici cheie

<span id="page-24-2"></span>Această secțiune descrie unele dintre caracteristicile esențiale ale Aperio GT 450 DX.

#### Fluxul continuu de operații al încărcării

<span id="page-24-3"></span>Puteți să încărcați în continuare suporturi noi și să descărcați suporturile finalizate fără întrerupere.

#### Mărirea scanării

<span id="page-24-4"></span>Lentile speciale pentru mărirea scanării adaptate la 40x.

### Verificare automată a calității imaginii

Control automat al calității imaginii verifică automat calitatea scanării. Dacă starea scanării este verde pentru "complete" ("finalizată"), scanarea și controlul calității imaginii au dat rezultate. Dacă există o problemă privind calitatea scanării pentru o lamă, sistemul vă va avertiza.

### <span id="page-25-0"></span>Tipuri de imagini acceptate

Aperio GT 450 DX creează fișiere SVS și imagini compatibile cu DICOM. Dacă doriți ca imaginile dvs. scanate să fie în format DICOM, această caracteristică trebuie activată pe SAM DX, iar mediul dvs. IT trebuie să îndeplinească cerințele detaliate în *Declarația Aperio de conformitate cu DICOM*. Pentru informații despre activarea formatului DICOM, consultați *Ghid pentru manageri IT și administratorul de laborator Aperio GT 450 DX*.

### <span id="page-25-1"></span>Tipuri de lame acceptate

<span id="page-25-2"></span>Scanerul acceptă lame de sticlă de 2,54 x 7,62 cm (1 x 3 inch) (conform ISO 8037/1).

#### Lamele

Sunt necesare lamele complet uscate. Aperio GT 450 DX acceptă lamelele folosite frecvent în industrie utilizate pentru lamele de 1 x 3 inci.

### <span id="page-25-3"></span>Suporturi pentru lame acceptate

Optimizat și recomandat pentru utilizarea cu suporturile de stații de lucru Leica HistoCore Spectra (dispozitive de colorare și dispozitivele de preparare a probelor de laborator pe lamele), care includ capacitatea de 30 de lame a suportului universal Leica (cod de produs 23RACKGT450). Sunt acceptate și dispozitivul de colorare Sakura Prisma și suporturile cu capacitatea de 20 de lame ale suportului pentru dispozitivele de preparare a probelor de laborator pe lamele.

#### <span id="page-25-4"></span>Capacitatea lamei

Capacitatea maximă a lamei depinde de suporturile utilizate:

- Suporturi pentru 20 de lame încarcă până la 300 de lame de sticlă.
- <span id="page-25-5"></span>• Suporturi pentru 30 de lame – încarcă până la 450 de lame de sticlă.

#### Coduri de bare acceptate

Aperio GT 450 DX acceptă următoarele coduri de bare:

 $\bullet$  NW7

<sup>l</sup> Code 39

 $\bullet$  OR Code

 $\cdot$  Code 128

• Data Matrix

- $\bullet$  PDF417
- $\cdot$  Interleaved 2 of 5
- $\bullet$  MicroPDF41

# <span id="page-26-0"></span>3 Pregătirea lamei

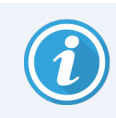

Când pregătiți lamele pentru scanare, trebuie să utilizați procedurile solicitate de furnizorii colorării și reactivelor folosite.

Lamele bine pregătite sunt esențiale pentru o scanare reușită. După ce citiți această secțiune, dacă aveți întrebări referitoare la tehnicile dvs. de pregătire ale lamei, respectiv dacă acestea oferă o calitate bună a scanării, contactați serviciile tehnice Leica Biosystems.

Consultați întotdeauna fișele cu informații de siguranță despre material pentru colorarea și reactivii pe care îi utilizați, precum și politicile de biosiguranță ale instituției dvs. și procedurile privind manipularea în siguranță a materialelor biologice.

Laboratorul este responsabil pentru verificarea calității pregătirii țesutului, a caracteristicilor fizice ale lamei și calității colorației.

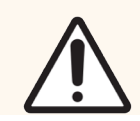

ATENȚIE: Asigurați-vă că lamele și suporturile folosite îndeplinesc specificațiile Aperio GT 450 DX. Pentru detalii, consultați *Specificații pentru Aperio GT 450 DX*, MAN-0479.

### <span id="page-26-1"></span>Pregătirea țesutului

<span id="page-26-2"></span>Pentru performanța optimă a scanerului, lamelele trebuie să fie bine pregătite.

### Colorare

Reproductibilitatea colorării lamelei este importantă pentru diagnosticări coerente și precise.

- <sup>l</sup> Asigurați-vă că variațiile procesului de colorare sunt controlate și eliminate cât de mult se poate.
- <sup>l</sup> Utilizați studii și controale morfologice, așa cum este specificat în instrucțiunile producătorului reactivului.
- <sup>l</sup> Evitați excesul de reziduuri de colorant, întrucât acestea pot afecta performanța scanerului.

### <span id="page-27-0"></span>Instrucțiuni de pregătire a lamei

Dacă verificați calitatea lamei veți evita multe probleme de scanare. Asigurați-vă că:

- **Lamele sunt foarte curate și în stare bună**. Ștergeți-le cu o cârpă din bumbac curată (nu utilizați soluții de curățare chimice). Asigurați-vă că lamele nu au impurități, amprente, marcaje, scris, suporturi de montare suplimentare, lame deteriorate, șpanuri sau zgârieturi.
- Lamele sunt complet uscate (nu "ude").
- Toate lamele au lamele. Lamelele sunt obligatorii pentru utilizarea scanerului Aperio GT 450 DX.
- Nu există adeziv de montare în jurul marginilor unei lame. Acest lucru poate duce la lipirea sau prinderea lamei în zona mesei scanerului.

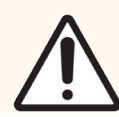

ATENȚIE: Nu încercați să scanați lamele deteriorate, întrucât scanerul se poate deteriora.

#### <span id="page-27-1"></span>Aranjarea țesutului

Aranjați țesutul în mijlocul lamei, la distanță de marginile lamei, etichetă și alte marcaje. Asigurați-vă că:

- <sup>l</sup> Lamela acoperă întreg țesutul.
- **·** Eticheta nu acoperă țesutul.

Exemplul de mai jos afișează distanțele minime de la marginile laterale și inferioare ale unei lame de 26 x 76 mm (1 x 3 inch).

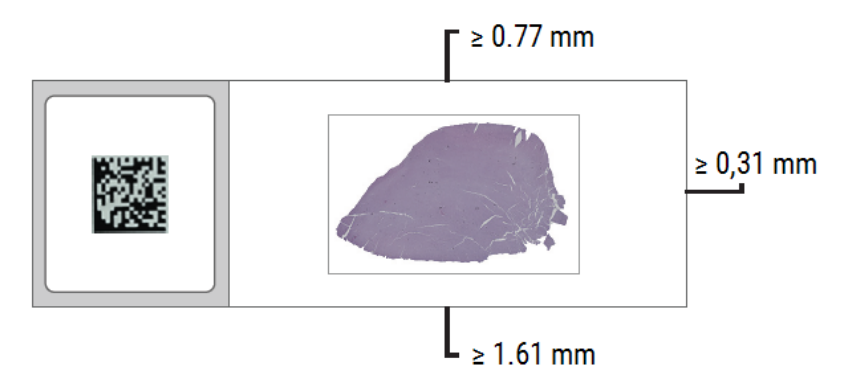

<span id="page-27-2"></span>Pentru mai multe detalii despre specificațiile lamei, consultați Tipuri de lame [acceptate](#page-25-1) (la pagina 26).

#### Erori privind pregătirea fixării lamei

Unele probleme fizice ale unei lame pot fi rezolvate prin curățarea lamei cu o cârpă din microfibră sau prin finisarea marginilor cu o lamă de ras. Problemele permanente ale unei lame impun pregătirea unei lame noi.

#### <span id="page-28-0"></span>Lamele

Lamelele sunt obligatorii pentru utilizarea Aperio GT 450 DX. Acestea trebuie să fie uscate complet sau să fi finalizat procesul de uscare la bord pentru un dispozitiv automat de preparare a probelor de laborator pe lamele, precum dispozitivele de preparare a probelor de laborator pe lamele Leica Biosystems HistoCore SPECTRA.

Aperio GT 450 DX acceptă lamelele din sticlă sau plastic folosite frecvent în industrie, utilizate pentru lamele de 2,54 cm x 7,62 cm (1 x 3 in). Consultați *Specificații Aperio GT 450 DX* pentru specificații privind lamela. (Sunt recomandate lamele din sticlă.)

Calitatea scanării este influențată de starea lamelei.

- <sup>l</sup> Mențineți la minim suportul de montare care atașează lamela pe lamă. Dacă suporturile de montare sunt excesive, identificatorul de țesut distinge mai greu țestul real de suportul de montare.
- <sup>l</sup> Asigurați-vă că nu există bule de aer sub lamelă.
- <sup>l</sup> Pentru cele mai bune rezultate, nu marcați sau scrieți pe lamelă.
- Lamela nu trebuie să fie suspendată peste marginea lamei.
- <sup>l</sup> Asigurați-vă că există o singură lamelă atașată pe lamă.
- <span id="page-28-1"></span>• Stergeți lamelele de praf și amprente înainte de a încărca lama în scaner.

### Etichete

Aperio GT 450 DX acceptă etichete folosite în mod obișnuit în industrie, utilizate pentru lame de 2,54 cm x 7,62 cm (1 x 3 inci). Etichetele lamelor aplicate necorespunzător pot duce la blocarea lamelor.

Asigurați-vă că:

- Nu aplicați mai multe etichete pe aceeași lamă acest lucru poate duce la depășirea specificațiilor privind grosimea lamei. Consultați *Aperio GT 450 DXSpecificații* pentru specificații privind lama.
- <sup>l</sup> Etichetele nu trebuie să depășească marginile lamei și să nu acopere țesutul.
- **·** Etichetele nu se află sub lamele
- **-** Etichetele sunt atasate ferm.
- Nu aplicați etichete pe suprafața inferioară a lamei.
- <sup>l</sup> Încărcați întotdeauna lamele în suport cu eticheta orientată înspre exterior și în sus, așa cum se arată în [Încărcarea](#page-32-0) lamelor în suport (la pagina 33).

Exemplele de mai jos afișează o lamă cu mai multe etichete, ce face ca aceasta să depășească grosimea maximă permisă, și o lamă cu eticheta care se desprinde:

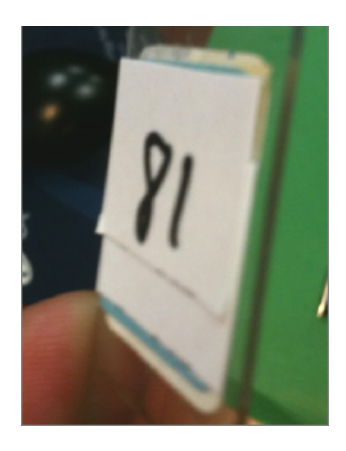

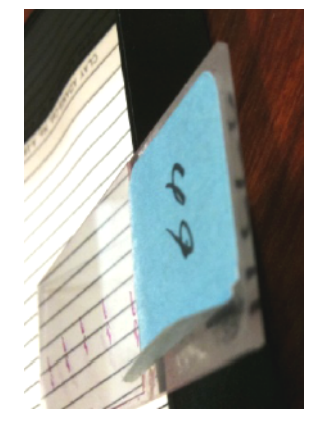

### <span id="page-29-0"></span>Coduri de bare

Pentru o listă cu coduri de bare [acceptate](#page-25-5), consultați Coduri de bare acceptate (la pagina 26). Pentru cea mai bună performanță, vă recomandăm să utilizați etichetele codului de bare cu un fundal alb și cerneală neagră.

Codurile de bare ale lamelor aplicate necorespunzător pot duce la blocarea lamelor. Asigurați-vă că:

- <sup>l</sup> Etichetele cu coduri de bare îndeplinesc aceleași cerințe de aplicare ca etichetele pentru lame. Consultaţi [Etichete](#page-28-1) (la pagina 29).
- <sup>l</sup> Aplicați etichetele codului de bare în regiunea pentru etichetă a lamei.
- <sup>l</sup> Asigurați-vă că există o distanță minimă de 0,5 mm între fiecare parte a codului de bare și marginea etichetei.
- <sup>l</sup> Aplicați o singură etichetă cu cod de bare per lamă.
- Folosiți doar etichete cu coduri de bare [acceptate](#page-25-5). Consultați Coduri de bare acceptate (la pagina 26).
- <sup>l</sup> Folosiți doar etichete cu coduri de bare imprimate la calitate înaltă.

# <span id="page-30-0"></span>4 Scanarea lamelelor

<span id="page-30-1"></span>Acest capitol vă prezintă modul de scanare a lamelelor.

### Concepte de scanare

Această secțiune oferă concepte de bază privind fluxul de operații al scanării și caracteristicile de rotație ale caruselului. Vă recomandăm să examinați această secțiune înainte de a utiliza scanerul.

#### <span id="page-30-2"></span>Fluxul de operații al scanării

Aperio GT 450 DX este un scaner cu încărcare continuă. Puteți încărca în continuu suporturi noi și descărca suporturi finalizate, așa cum se prezintă mai jos:

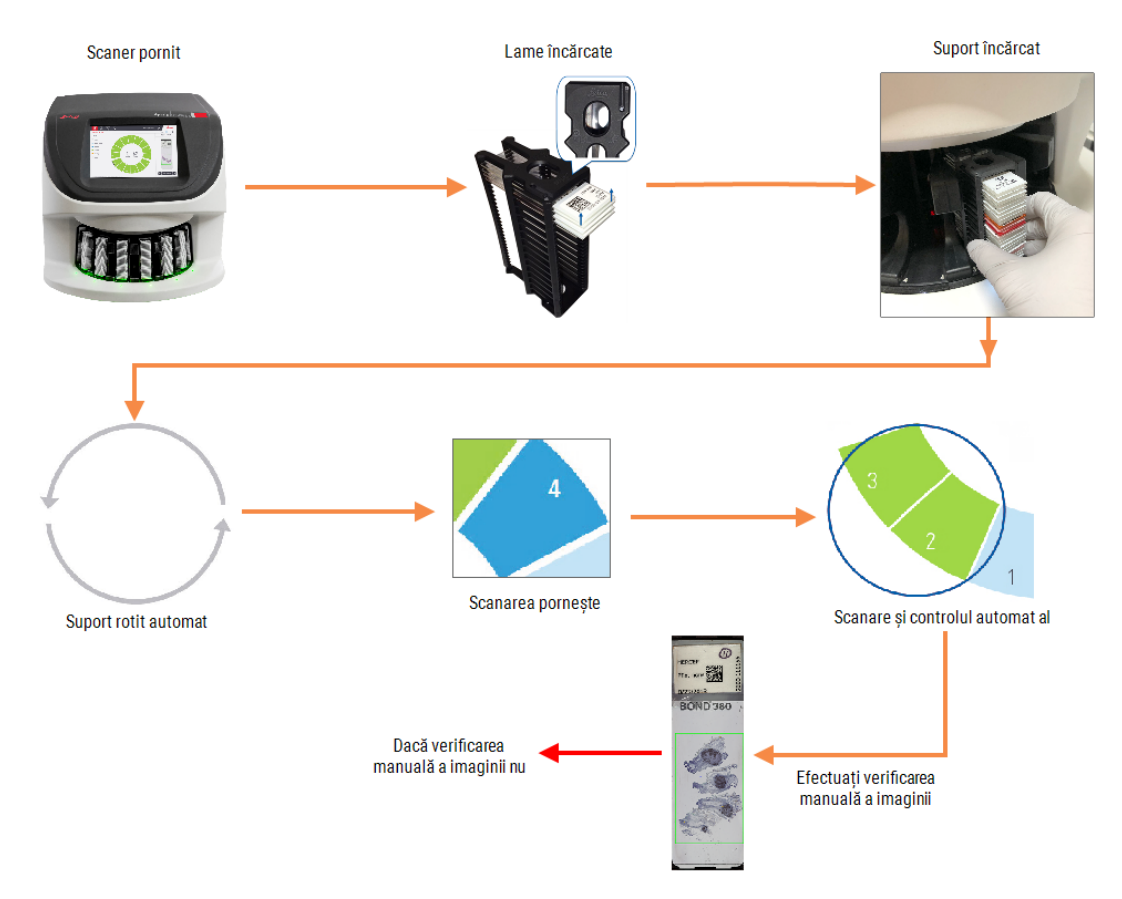

#### <span id="page-31-0"></span>Rotația caruselului

Examinați următoarele informații pentru a înțelege rotația caruselului și caracteristicile de siguranță.

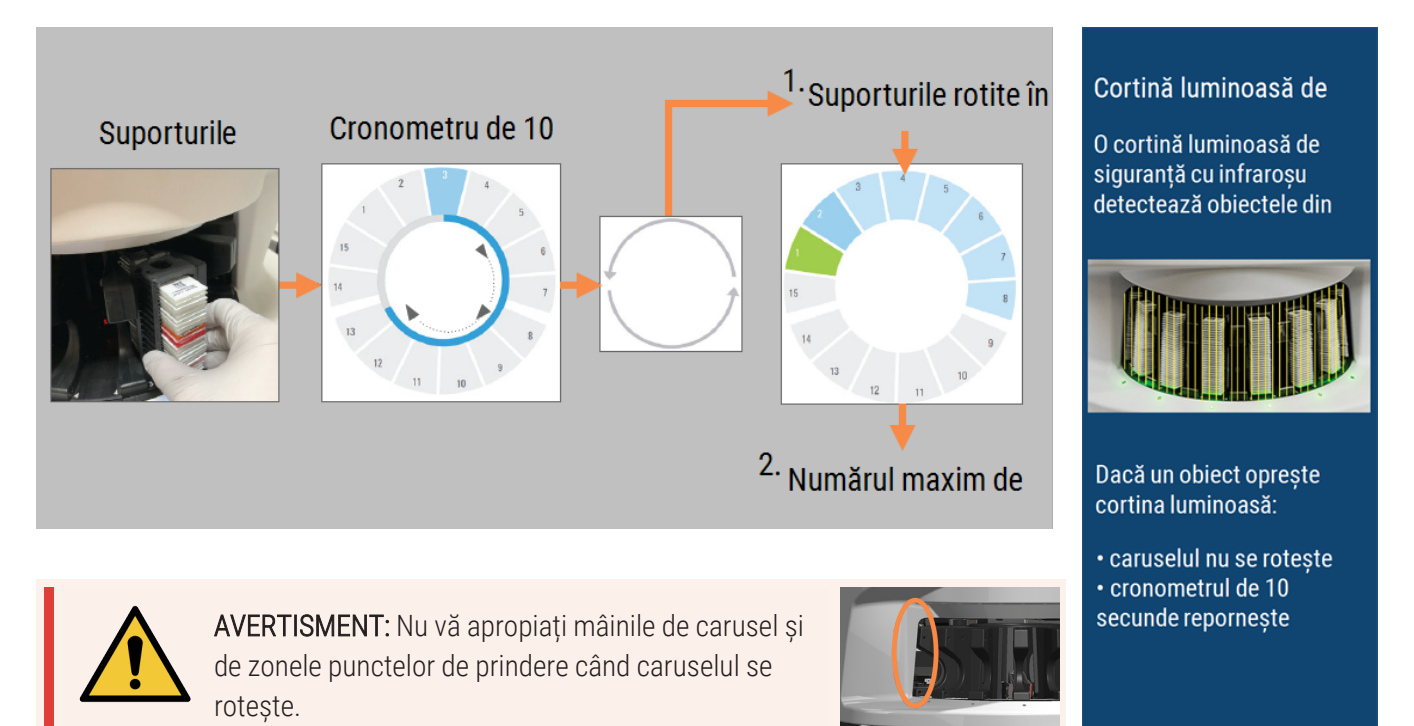

### <span id="page-31-1"></span>Conectarea și deconectarea de la scaner

Administratorul de laborator configurează codurile de acces ale scanerului și perioada de expirare pentru laboratorul dvs. utilizând software-ul aplicației client SAM DX. Trebuie să vă conectați la scaner pentru a interacționa cu interfața ecranului tactil. Nu trebuie să vă conectați pentru a încărca și descărca suporturi pentru scanare.

Ca o măsură de siguranță, scanerul vă deconectează după o anumită perioadă și vă solicită introducerea codului de acces.

1 Din interfața ecranului tactil, atingeți Conectare.

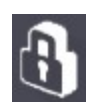

2 Introduceți codul de acces din 5 cifre la apariția ecranului cu tastatura.

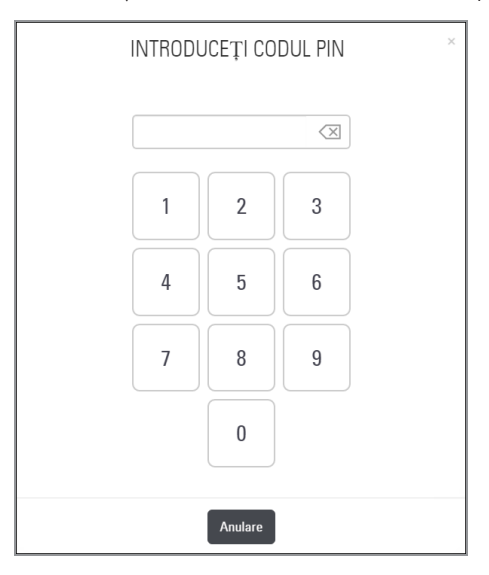

#### Pentru deconectare:

Deconectarea blochează interfață ecranului tactil până la introducerea unui cod de acces valid.

1 Din interfața ecranului tactil, atingeți Deconectare.

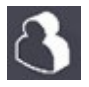

### <span id="page-32-0"></span>Încărcarea lamelor în suport

Pentru o scanare de succes, asigurați-vă că utilizați orientarea corectă a lamelor și suportului.

Pentru a încărca lamele în suport:

- 1 Poziționați suportul astfel încât sigla Leica și "SIDE UP" ("PARTEA DE SUS") să fie îndreptate în sus.
- 2 Introduceți fiecare lamă după cum este prezentat, cu eticheta spre exterior și în sus.
- 3 Împingeți fiecare lamă în suport până ce lama atinge partea din spate a suportului, asigurându-vă că fiecare lamă este introdusă complet în suport.

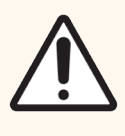

ATENȚIE: Aveți grijă la încărcarea lamelor într-un suport pentru a preveni orientarea necorespunzătoare a lamei sau deteriorarea lamelor. Nu utilizați niciodată lame deteriorate în scaner.

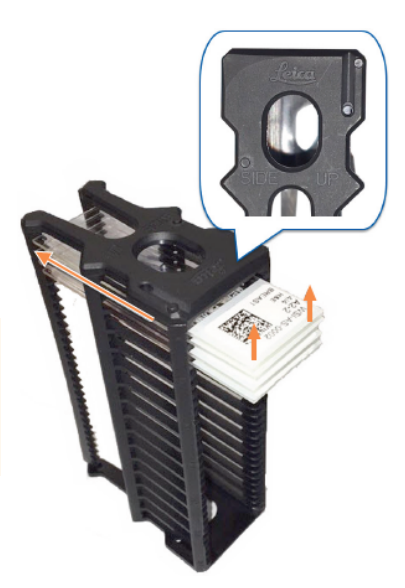

### <span id="page-33-0"></span>Încărcarea suporturilor în carusel

Lamele sunt scanate în ordinea în care le încărcați.

- 1 Poziționați suportul încărcat într-o poziție liberă din carusel.
- 2 Împingeți suportul în față până se oprește, auzindu-se un semnal sonor clic.

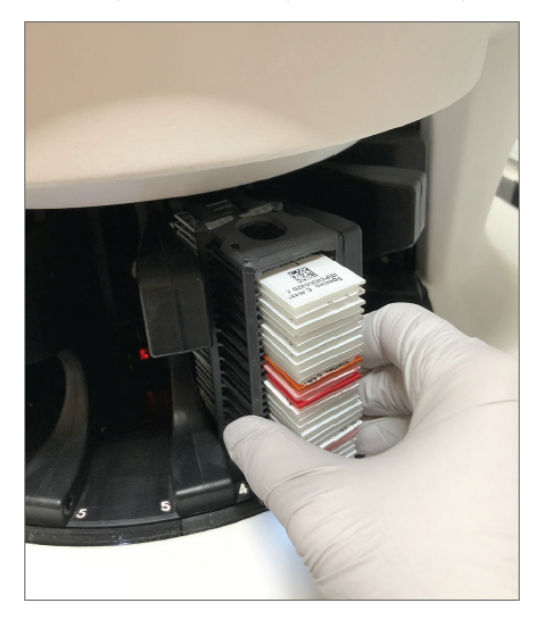

Când suportul este introdus complet, se va auzi un "clic", iar poziția suportului pe ecranul principal devine albastru deschis.

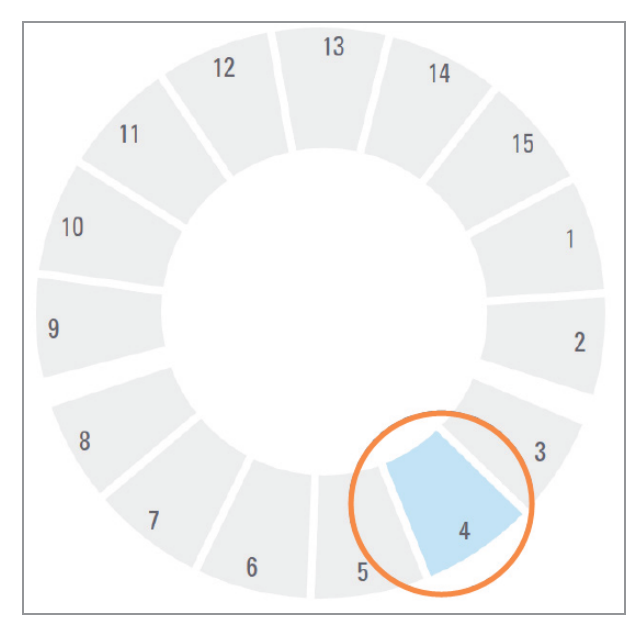

3 Continuați să încărcați suporturile după cum este necesar sau până când umpleți cele șase poziții pentru suporturi frontale.

- 4 După ce încărcați primul set de suporturi:
	- Primul suport este rotit către zona de scanare.
	- Toate pozițiile suporturilor goale sunt rotite către zona de încărcare.

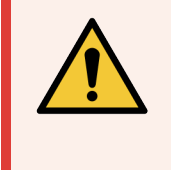

AVERTISMENT: Pentru a preveni vătămarea corporală, nu vă apropiați mâinile de carusel și de zonele punctelor de prindere când caruselul se rotește. Nu rotiți niciodată manual caruselul decât dacă efectuați lucrări de întreținere și dacă scanerul nu este alimentat, după cum se arată în Capitol 5: [Întreținere.](#page-47-0)

5 Când un suport este scanat cu succes, starea suportului devine verde.

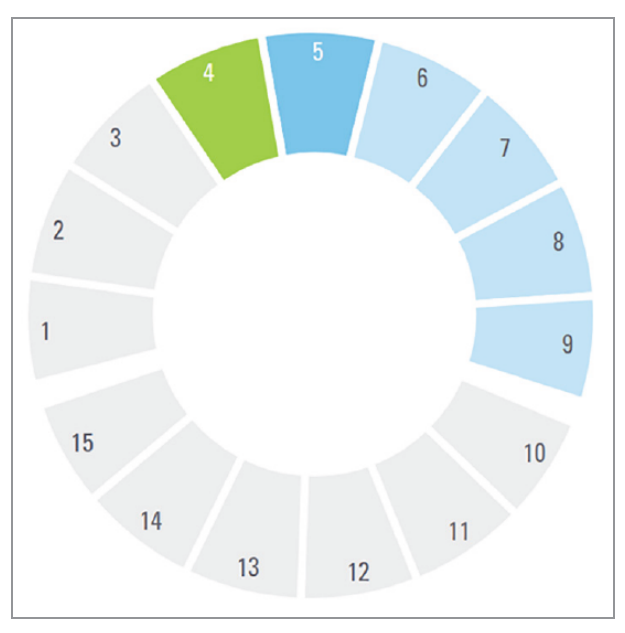

6 Puteți descărca orice suporturi finalizate și continua să încărcați suporturi noi.

Dacă suportul finalizat se află în partea din spate a caruselului, îl puteți roti către zona de încărcare a suportului. Consultați Rotiți un suport spre zona de încărcarea a [suporturilor.](#page-36-0) (la pagina 37).

### <span id="page-35-0"></span>Scanare prioritară

Folosiți Prioritate pentru a muta un suport în față în coada de scanare. Puteți aplica opțiunea Prioritate pentru cel mult trei suporturi la un moment dat.

1 Atingeți poziția suportului.

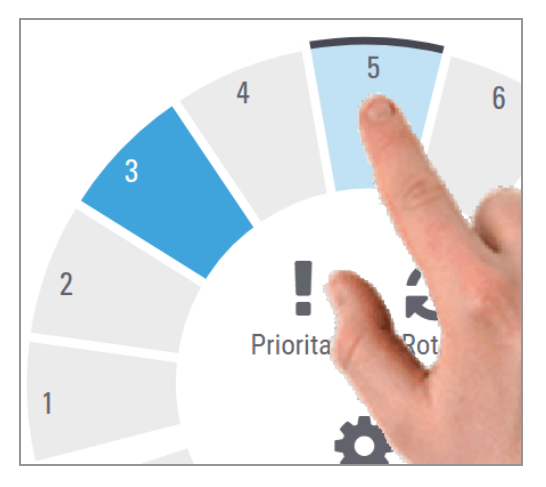

Opțiunea Prioritate apare când selectați poziția suportului.

2 Atingeți Prioritate.

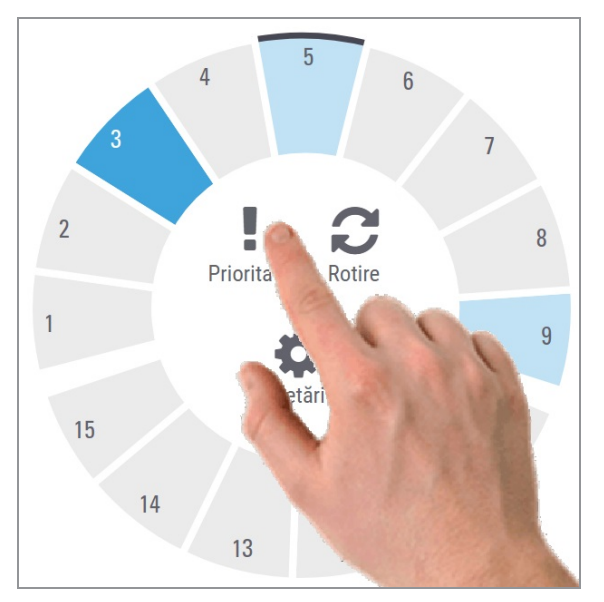

Pictograma Priority (Prioritate) și numărul în coada de scanare vor apărea pe poziția suportului:

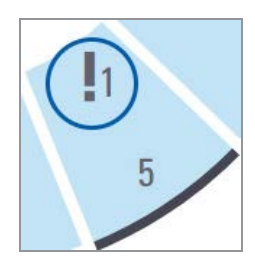
Suportul cu prioritatea cea mai mare este mutat în partea de sus a listei de așteptare pentru scanare și începe procesarea când suportul activ este finalizat. Pentru a vizualiza ordinea de scanare a suporturilor, consultați [Vizualizarea](#page-41-0) ordinii de scanare a suportului (la pagina 42).

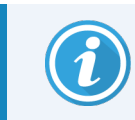

Pentru a anula o prioritate trebuie să scoateți suportul.

### Rotiți un suport spre zona de încărcarea a suporturilor.

Motivul principal al utilizării caracteristicii de rotire este de a roti un suport finalizat spre zona de încărcare. Dacă încercați să rotiți suportul în curs de scanare, sistemul vă cere permisiunea înainte de a continua.

Pentru a roti un suport spre zona de încărcare a suporturilor:

1 Atingeți poziția suportului.

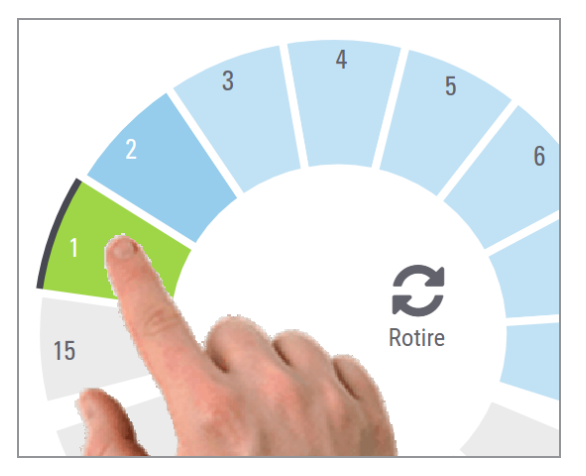

Opțiunea Rotire apare când selectați poziția suportului.

2 Atingeți Rotire pentru a roti suportul în zona de încărcare.

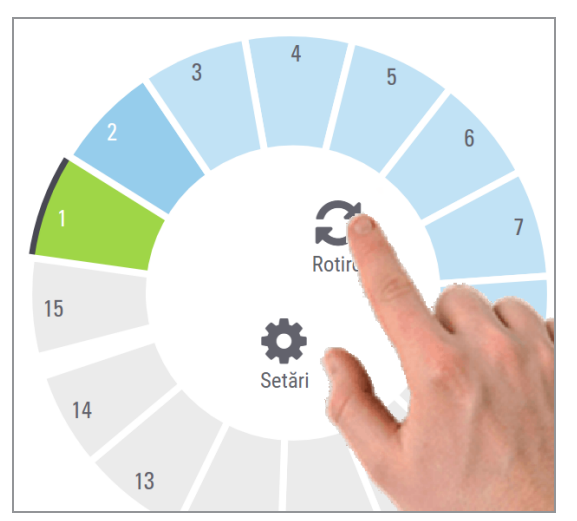

3 După ce suportul este rotit în față, puteți să îndepărtați suportul. (Lumina de stare din zona de încărcare clipește pentru a indica locația suportului rotit.)

### Descărcarea suporturilor din carusel

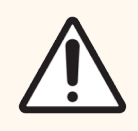

ATENȚIE: Aveți grijă când descărcați suporturile de pe carusel și când descărcați lamele de pe un suport pentru a preveni deteriorarea lamelor sau vătămarea corporală a operatorului. Nu utilizați niciodată lame deteriorate în scaner.

Pentru a descărca suporturile din carusel:

- 1 Asigurați-vă că toate lamele din suport au fost scanate (starea suportului este verde). Dacă starea suportului este portocalie, consultați [Avertismente](#page-42-0) privind suportul (la pagina 43).
- 2 Dacă suportul se află în zona de încărcare, îndepărtați cu atenție suportul din poziția pentru suporturi.

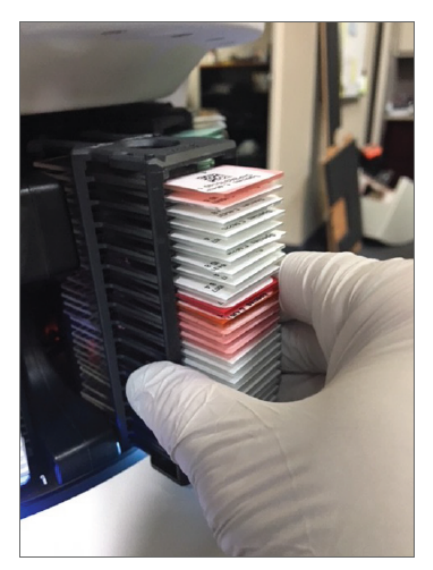

- 3 Dacă suportul nu se află în zona de încărcare, îl puteți roti în față:
	- a Atingeți poziția suportului. Componente a Atingeți Rotire.  $\overline{3}$  $\overline{3}$ 5 6  $15$ i.J ¢ Rotire Setà 15  $14$  $13$

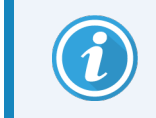

Dacă încercați să rotiți suportul în curs de scanare, sistemul vă va cere permisiunea.

4 După ce suportul este rotit în față spre zona de încărcare, puteți să îndepărtați suportul.

### Verificarea stării scanării

Această secțiune descrie diferitele modalități de a verifica starea scanerului.

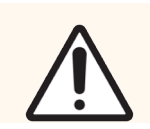

ATENȚIE: Dacă trebuie să îndepărtați un suport înainte ca toate lamele din suport să fie scanate, rețineți starea suportului și lamei. După îndepărtare, starea scanării suportului nu mai este disponibilă.

### Verificarea stării suportului

Pentru a verifica starea scanării unui suport:

1 Verificați starea poziției suportului conform legendei:

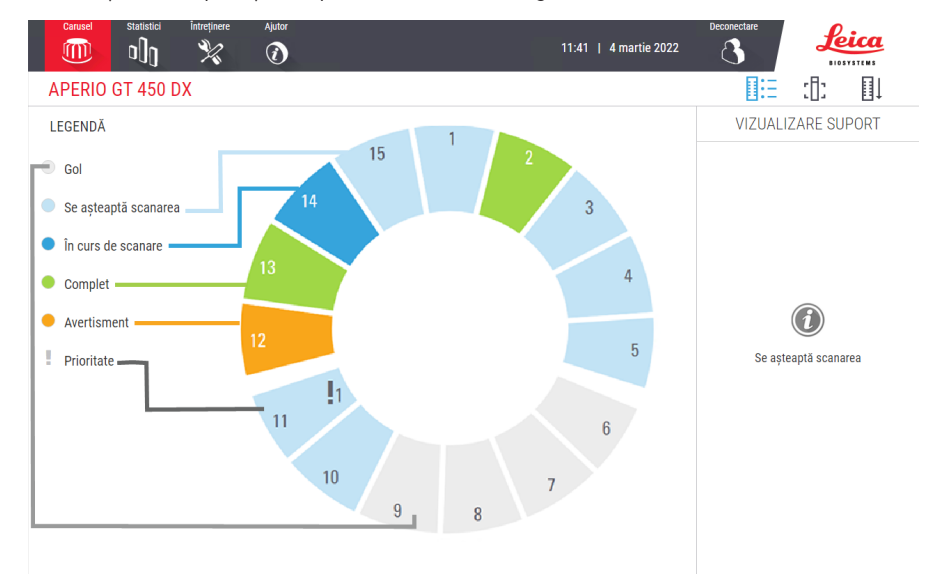

Stările suportului sunt:

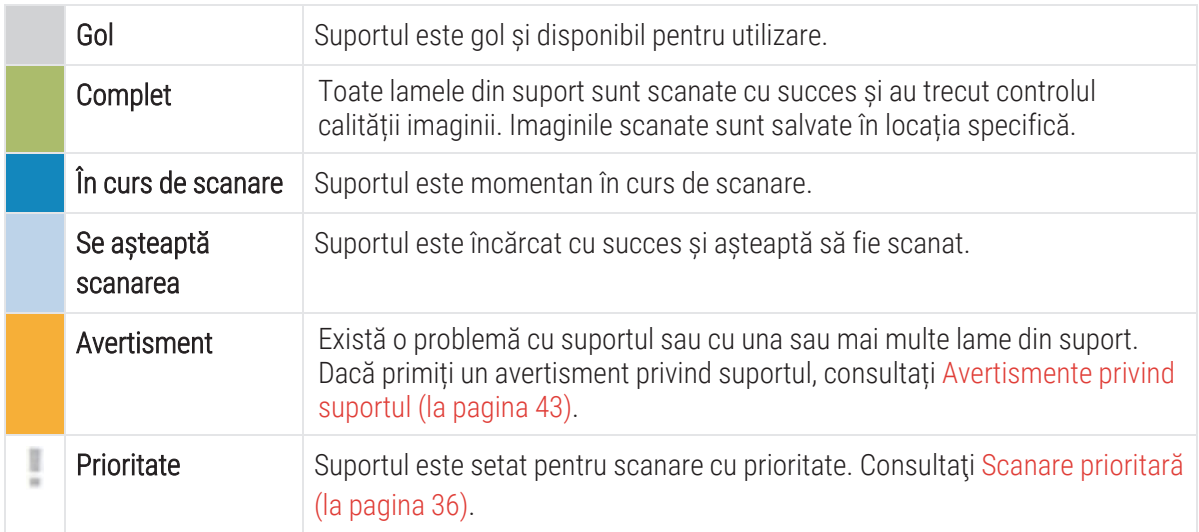

### Eroare suport la scanarea curentă

Dacă există o eroare cu cel puțin o lamă din suportul care este în prezent în curs de scanare, poziția suportului clipește albastru și portocaliu. Consultați [Avertismente](#page-42-0) privind suportul (la pagina 43).

### Vizualizarea stării lamei pentru un suport

Pentru a vizualiza starea pentru lamele dintr-un suport:

- 1 Atingeți poziția suportului pe interfața ecranului tactil.
- 2 Atingeți pictograma Vizualizare suport.

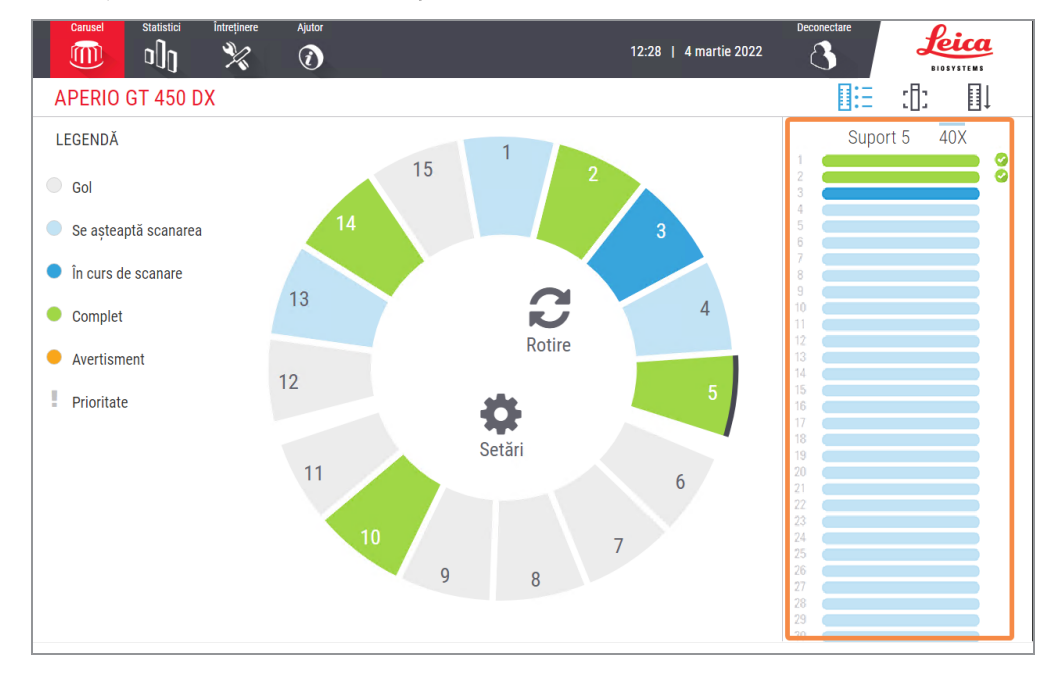

Culorile de stare ale lamei corespund legendei:

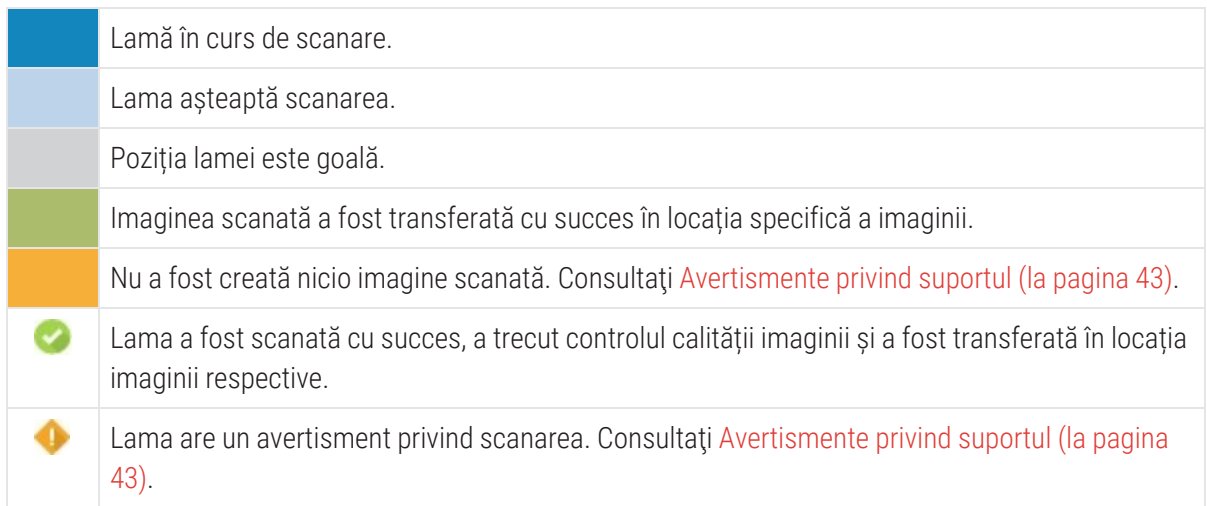

### Vizualizarea imaginilor macro ale lamelor scanate

Pentru a vizualiza o imagine macro a unei lame scanate:

- 1 Atingeți poziția suportului pe interfața ecranului tactil.
- 2 Atingeți pictograma Vizualizare lamă [[]; pentru a vedea imaginile individuale pentru suportul selectat.

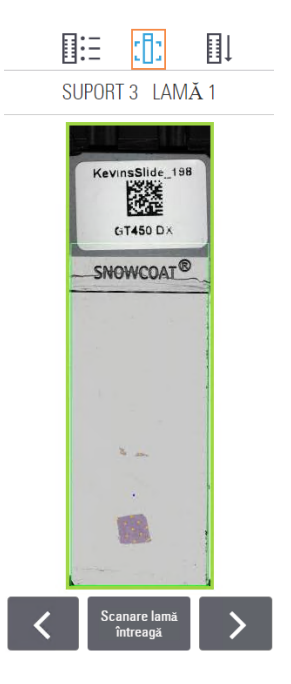

- **Atingeti**  $\left\{\left.\right\}$  si  $\left\{\right\}$  pentru a vizualiza alte lame din suport.
- Dacă există țesut în afara zonei de scanare, puteți atinge Scanare lamă întreagă pentru a rescana toată lamela.
- <sup>l</sup> Dacă există o eroare la scanarea lamei, va apărea un mesaj în casetă. Consultați Erori ale lamei și [remedieri](#page-79-0) (la pagina 80).

### <span id="page-41-0"></span>Vizualizarea ordinii de scanare a suportului

1 Atingeți pictograma Ordine suporturi  $\mathbb{H}$  pentru a afișa ordinea de scanare a suporturilor.

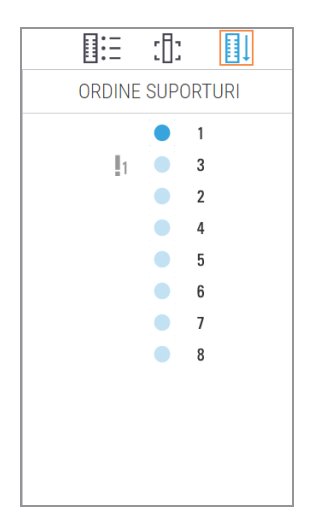

- Suporturile din listă apar în ordinea de scanare.
- Starea scanării este indicată pentru fiecare suport.
- În exemplu, suportul 3 este setat ca prioritar.

### <span id="page-42-0"></span>Avertismente privind suportul

Un suport are un avertisment dacă culoare stării este portocalie sau dacă poziția suportului clipește albastru sau portocaliu.

Pentru a verifica dacă suportul prezintă erori:

- 1 Atingeți poziția suportului pe care doriți să-l verificați.
- 2 Dacă există o problemă cu suportul, va apărea un mesaj, similar exemplului de mai jos.

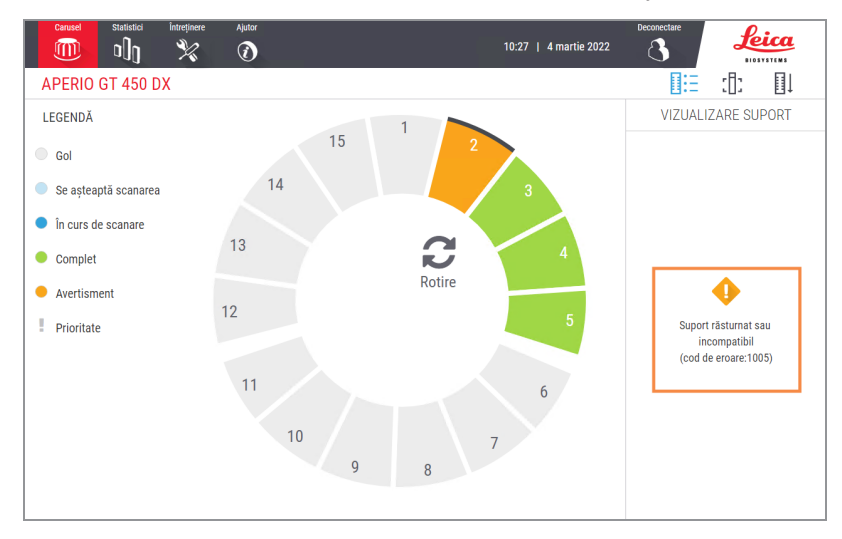

3 Rețineți codul de eroare și mesajul. Pentru informații și pașii de rezolvare a erorii suportului, accesați [Avertismente](#page-77-0) privind suportul și remedieri (la pagina 78).

4 Dacă există o problemă cu una sau mai multe lame din suport, va apărea o pictogramă de avertisment lângă lamă în Vizualizare suport:

Scanerul a creat o imagine, dar există o eroare. O eroare a împiedicat scanerul din a crea o imagine.

În exemplul de mai jos, lama 7 din suportul selectat conține un avertisment.

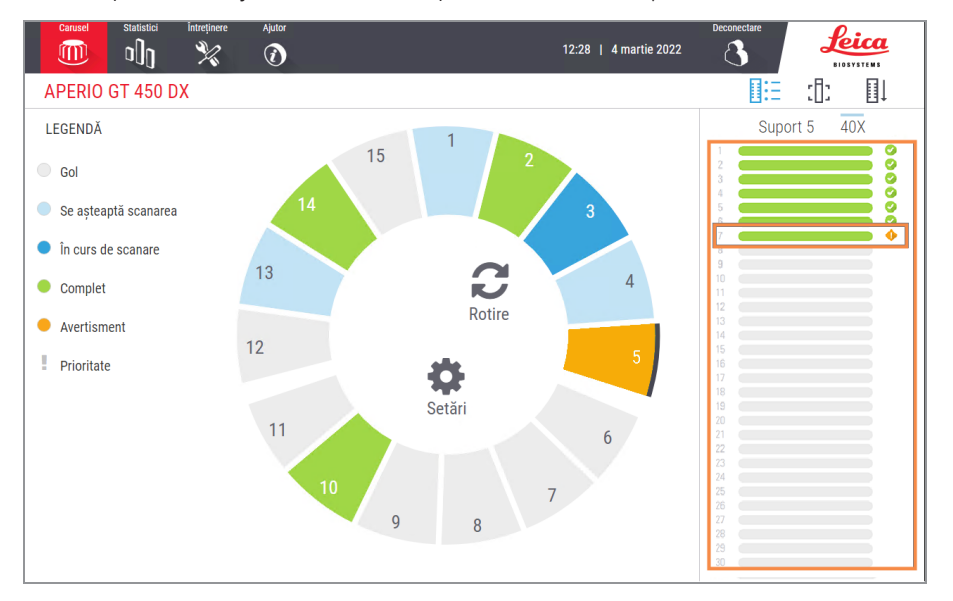

5 Atingeți pictograma Vizualizare lamă pentru a vizualiza imaginea macro a lamei ce conține avertismentul.

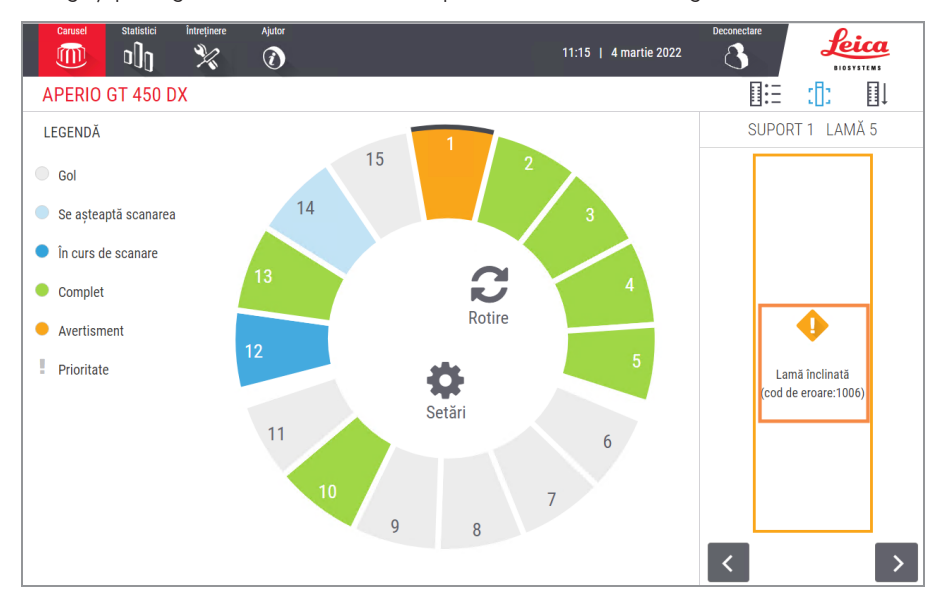

6 Rețineți codul de eroare și mesajul. Pentru informații și pașii de rezolvare a erorii, accesați Erori ale [lamei](#page-79-0) și [remedieri](#page-79-0) (la pagina 80).

### Scanarea întregii lame pentru tot suportul

Această caracteristică vă permite să scanați toată zona lamei pentru un suport întreg de lame.

- 1 Încărcați în suport doar lamele care necesită o scanare a întregii zone.
- 2 Încărcați suportul în carusel.
- 3 Atingeți pentru a selecta poziția suportului.
- 4 Atingeți Setări ; apoi Scanare lamă întreagă.

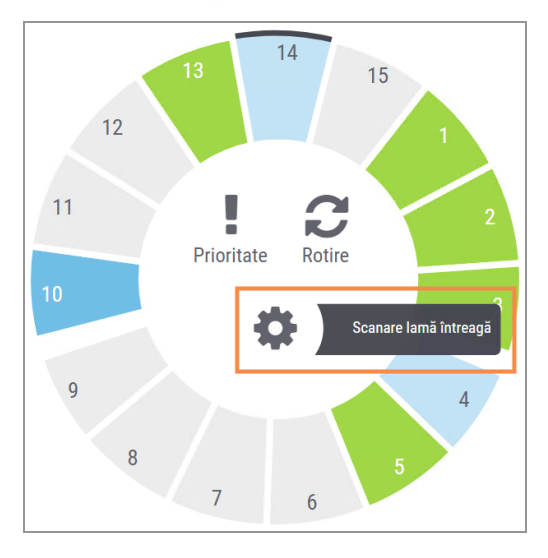

Opțiunea Scanare lamă întreagă este selectată, iar pictograma Setări ce apare în poziția suportului:

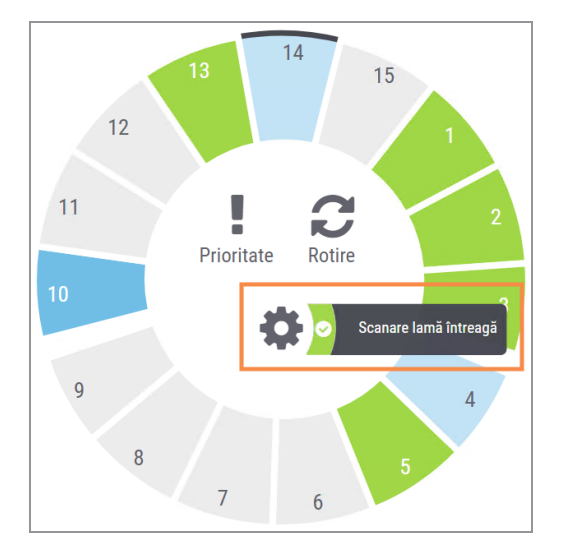

### Controlul calității imaginii pentru histotehnicieni și patologi

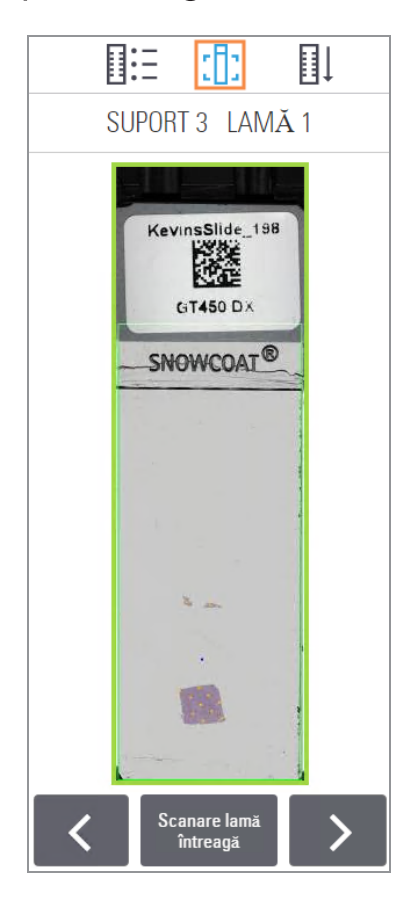

După scanarea lamelor, este important să examinați lamele digitale pentru a vă asigura că imaginile sunt de bună calitate. În cele din urmă, patologul este cel care trebuie să examineze lamele digitale pentru a verifica dacă acestea sunt de o calitate suficientă pentru a-și îndeplini sarcina. În plus, operatorii scanerului trebuie să verifice calitatea lamelor digitale după scanare.

Criteriile de calitate care sunt importante pentru diagnosticul principal și care ar trebui verificate de operatorii scanerului sunt:

- <sup>l</sup> scanarea întregii probe de țesut și
- **·** focalizarea tesutului.

Scanerele Aperio furnizează o imagine macro, o imagine cu rezoluție mică a întregii lame, care oferă și o conturare cu verde a imaginii scanate. Verificați imaginea respectivă pentru prezența criteriilor de calitate menționate mai sus.

Scanați din nou lamele la care nu s-a reușit scanarea sau care nu au trecut verificarea calității imaginii.

Pentru instrucțiuni suplimentare de evaluare a calității imaginii, consultați ghidul utilizatorului pentru vizualizatorul dvs.

### Statistici de scanare

Aperio GT 450 DX oferă statistici de scanare, cum ar fi numărul de lame sau suporturi scanate pe zi, pe săptămână etc. Atingeți Statistici pentru a vizualiza statistici pentru Ultimele 7 zile, Ultimele 12 luni sau Durata de exploatare în funcție de ani.

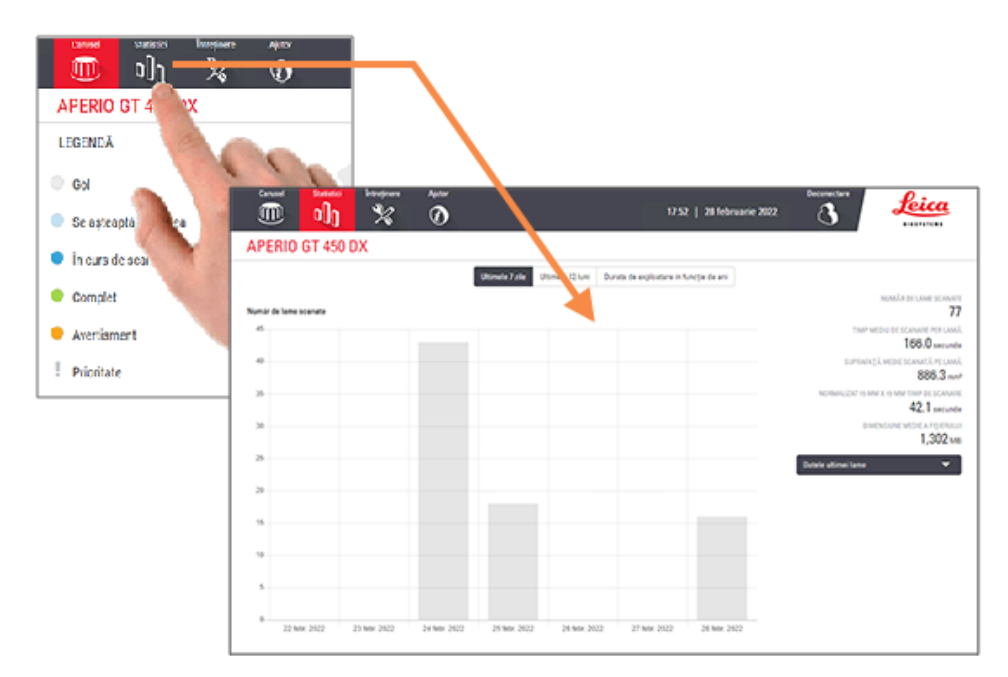

# 5 Întreținere

Acest capitol conține un program de întreținere și proceduri pentru întreținerea scanerului Aperio GT 450 DX.

Apelați serviciile tehnice Leica Biosystems dacă nu puteți efectua o rutină de întreținere sau dacă ați descoperit o problemă la scaner.

Înainte de a efectua întreținerea, vă recomandăm să vizionați videoclipurile de întreținere disponibile pe ecranul tactil. Consultați [Videoclipuri](#page-24-0) și ghiduri de ajutor (la pagina 25).

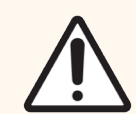

ATENȚIE: Este important să efectuați periodic procedurile de întreținere enumerate mai jos. În caz contrar, scanerul poate fi descentrat, ceea ce ar putea afecta calitatea imaginii.

## Program de întreținere

Pentru a vă menține scanerul Aperio GT 450 DX în condiții optime de lucru, parcurgeți aceste rutine de întreținere.

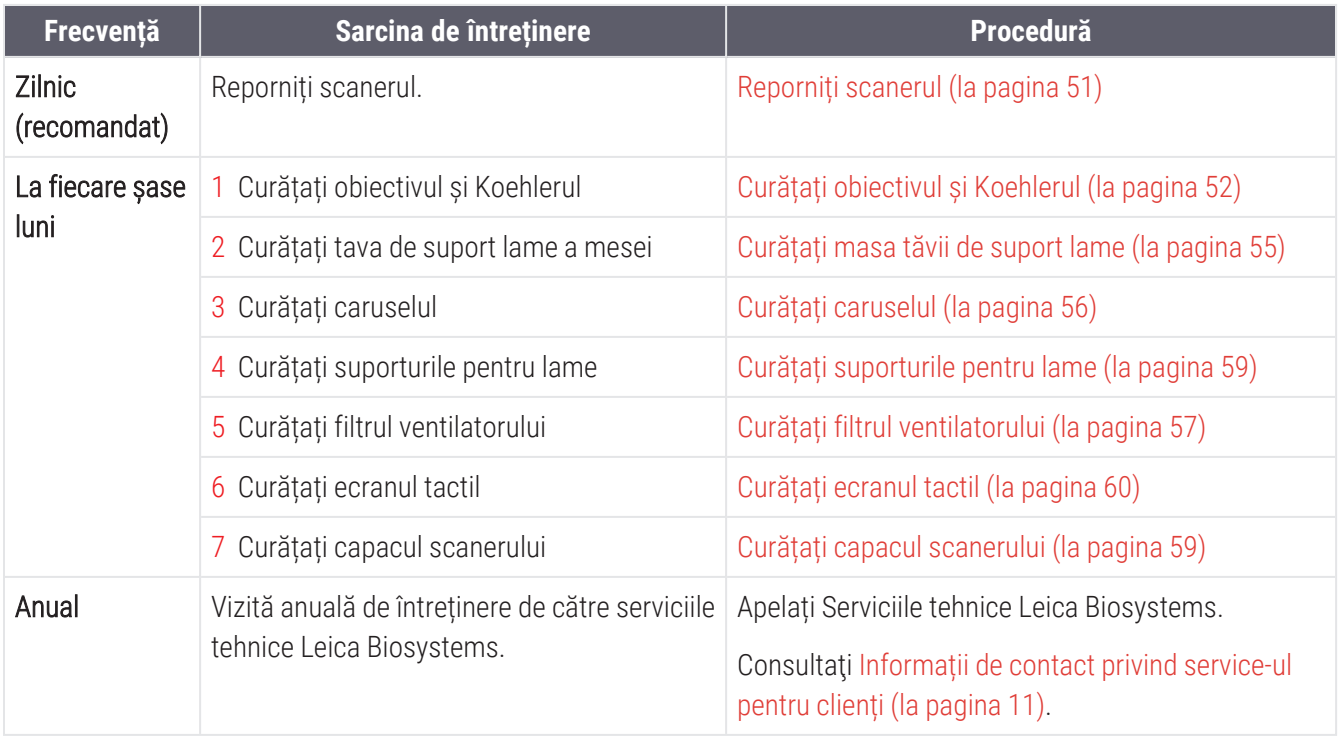

### Numărul de serie și versiunea de firmware

Aveți nevoie de numărul de serie și de versiunea de software curentă dacă apelați la serviciile de asistență tehnică Leica Biosystems. Atingeți Mentenanță pe interfața ecranului tactil pentru a vedea numărul de serie, versiunea de firmware și alte informații despre sistem.

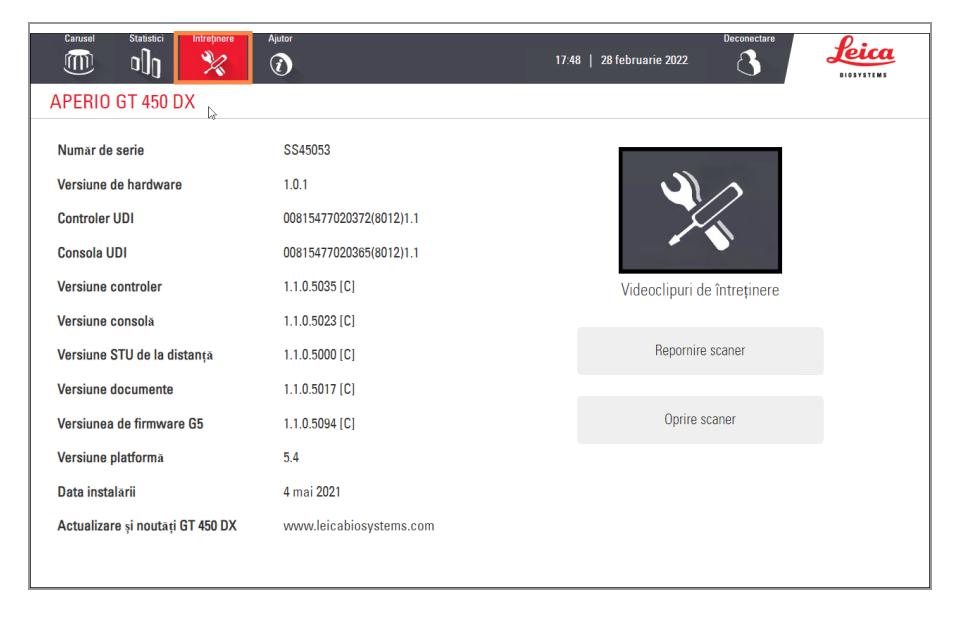

# <span id="page-48-0"></span>Oprirea scanerului

Folosiți această procedură în cazul în care trebuie să opriți scanerul.

1 Din interfața ecranului tactil, atingeți **întreținere**.

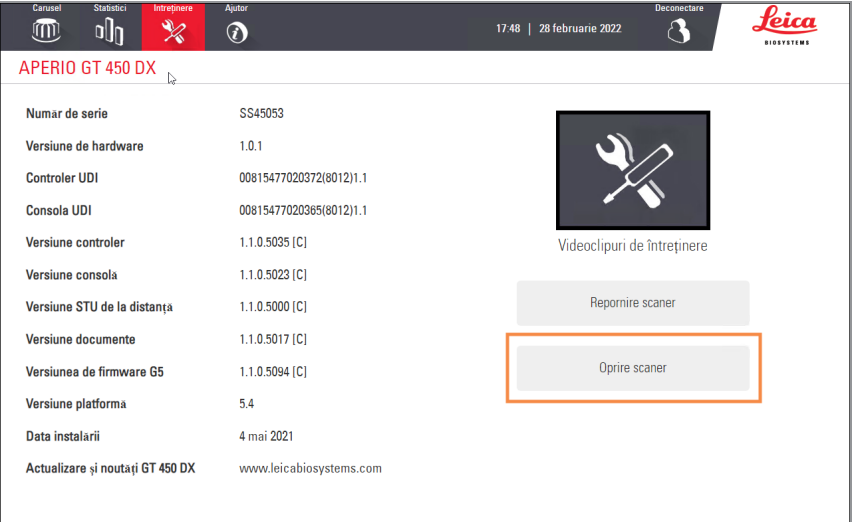

- 2 Atingeți Oprire scaner.
- 3 După ce ecranul tactil se întunecă, opriți scanerul folosind comutatorul On/Off.

### <span id="page-49-0"></span>Deschiderea capacului scanerului și accesarea componentelor interioare

Parcurgeți acești pași pentru a accesa interiorul scanerului pentru întreținere sau depanare.

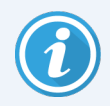

Dacă efectuați întreținerea scanerului, mai întâi trebuie să îndepărtați toate suporturile din carusel.

- 1 Închideți scanerul urmând pașii din Oprirea [scanerului](#page-48-0) (la pagina 49).
- 2 Apucați capacul utilizând crestăturile de prindere:

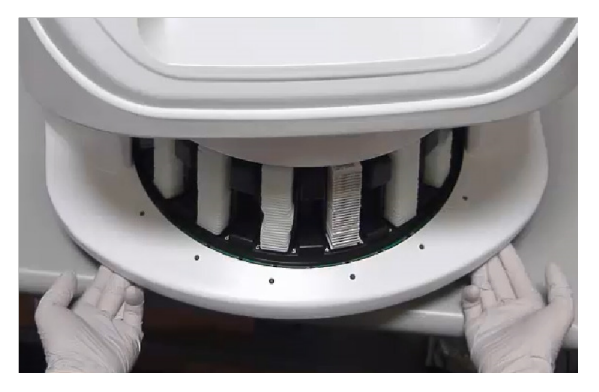

3 Glisați capacul în exterior până când atinge punctul afișat mai jos.

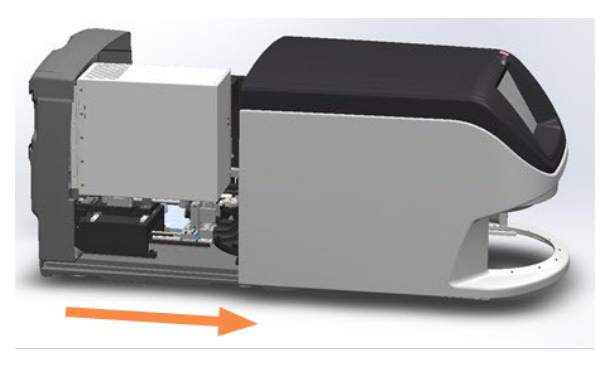

4 Rotiți blocajul VPU la 180 de grade, după cum este prezentat mai jos.

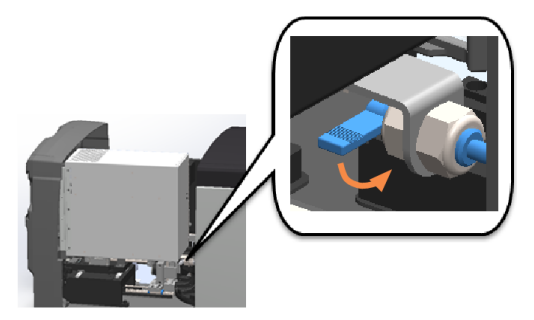

5 Pivotați cu grijă VPU-ul spre exterior, așa cum se arată mai jos.

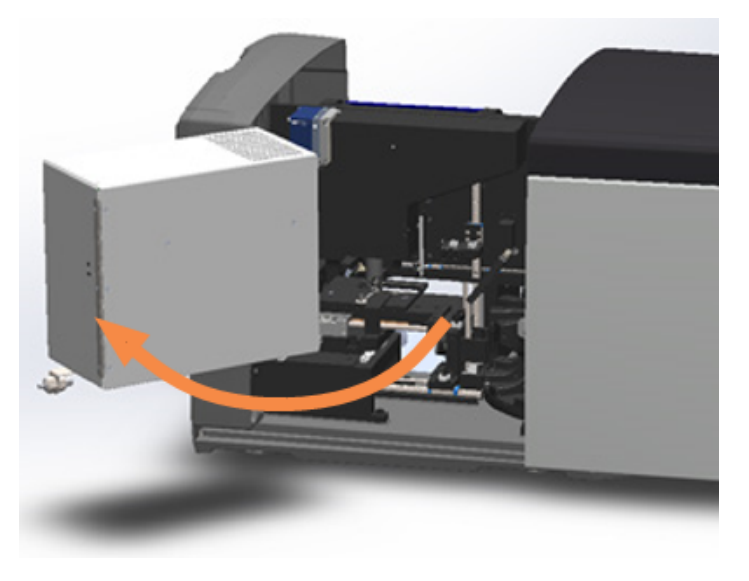

6 Acum puteți accesa componenentele interioare ale scanerului pentru întreținere sau depanare.

# Întreținere zilnică recomandată

<span id="page-50-0"></span>Această secțiune oferă procedurile de întreținere zilnică recomandate.

### Reporniți scanerul

**· Frecvență: zilnic** și după cum este necesar pentru a o problemă a scanerului.

Repornirea scanerului inițializează controlerul și aduce camera, masa și magazia de lame în pozițiile de origine.

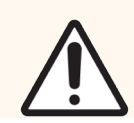

ATENȚIE: Repornirea scanerului cu o lamă pe masă poate deteriora lama.

- 1 Înainte de a reporni scanerul, asigurați-vă că:
	- Toate suporturile sunt descărcate din carusel.
	- Nu se scanează nicio lamă.
	- **·** Sistemul nu afisează nicio eroare.

2 Din interfața ecranului tactil, atingeți Întreținere și apoi Repornire scaner.

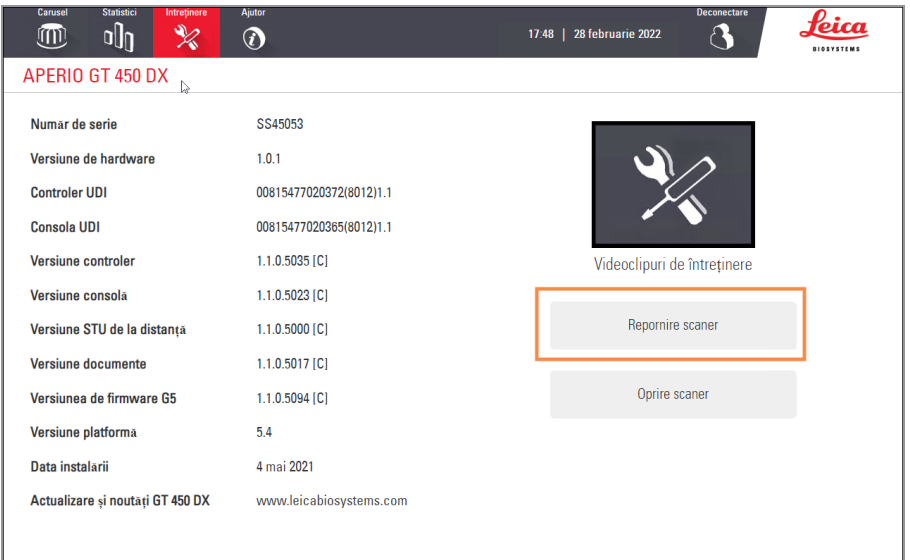

Puteți folosi scanerul din nou după finalizarea inițializării și după apariția ecranului principal.

# Întreținerea la șase luni

Această secțiune oferă procedurile de întreținere la fiecare șase luni. Scopul întreținerii la șase luni este de a curăța componentele scanerului.

### <span id="page-51-0"></span>Curățați obiectivul și Koehlerul

<sup>l</sup> Frecvență: cel puțin o dată la șase luni.

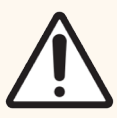

ATENȚIE: La curățarea obiectivului scanerului:

- Nu îndepărtați obiectivul.
- Utilizați numai laveta și soluția de curățare recomandate pentru obiectiv. În caz contrar, obiectivul poate fi deteriorat sau calitatea imaginii poate fi afectată.
- Nu trageți nimic (inclusiv șervețelele pentru lentile) peste suprafața lentilelor cu multă presiune. Acest lucru ar putea deteriora lentilele.

### Materiale necesare

- <sup>l</sup> Șervețele absorbante din material sintetic Texwipe TX404 (șervețele de curățare pentru lentile din microfibră)
- **·** Mănuși de laborator

#### Pentru a curăța obiectivul și Koehlerul:

- 1 Asigurați-vă că scanerul este oprit. (Pentru instrucțiuni, consultați Pornirea și oprirea [scanerului](#page-21-0) (la pagina 22)).
- 2 Deschideți capacul și accesați interiorul:
	- a Deschideți capacul scanerului. b Rotiți blocajul VPU. c Scoateți VPU-ul prin pivotare.
		-
- 

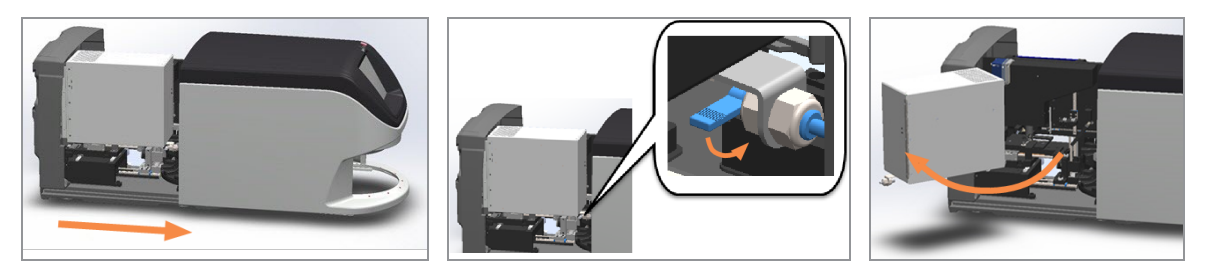

Pentru pașii detaliați, consultați Deschiderea capacului scanerului și accesarea [componentelor](#page-49-0) interioare (la [pagina](#page-49-0) 50).

3 Obiectivul și Koehlerul sunt afișate mai jos cu albastru:

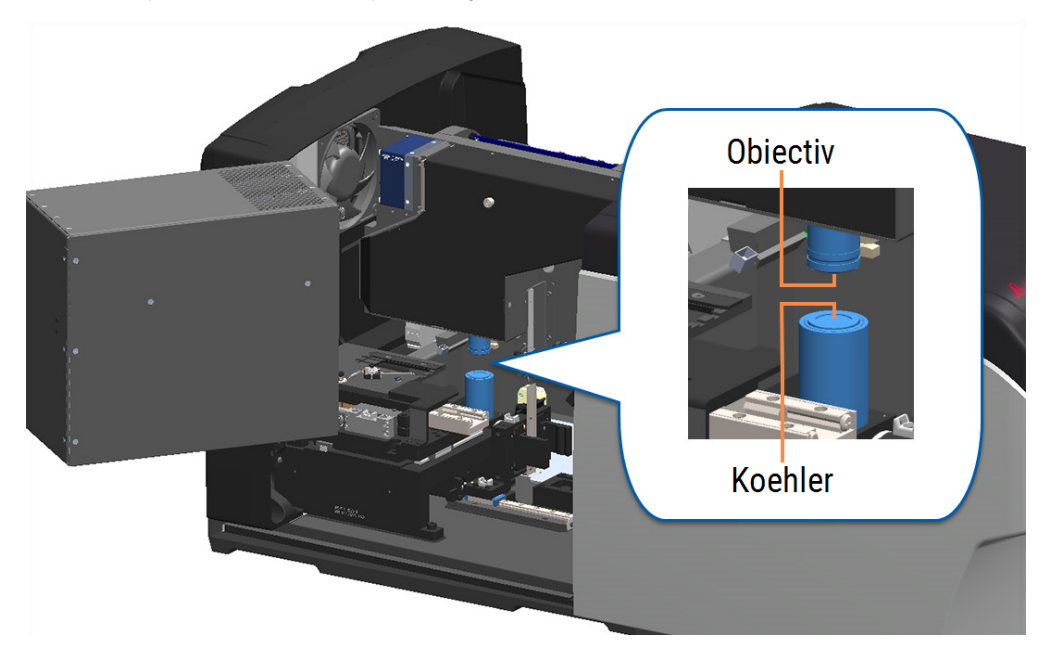

Poziționați manual masa lamei pentru a avea acces liber la obiectiv, așa cum este prezentat mai jos.

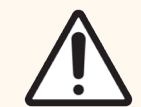

ATENȚIE: Obiectivul se poate mișca când îl curățați.

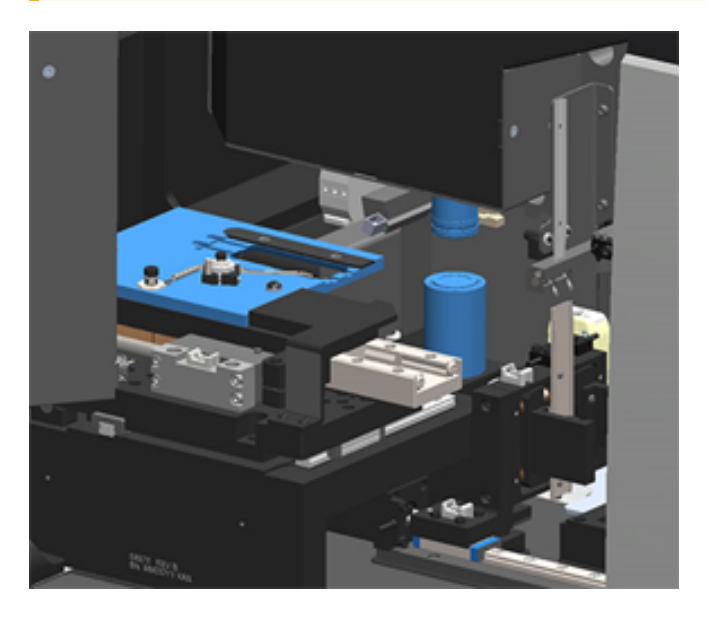

- Purtați mănuși în timpul curățării obiectivului.
- Curățați obiectivul utilizând mișcări circulare mici folosind cârpa cu microfibră recomandată.

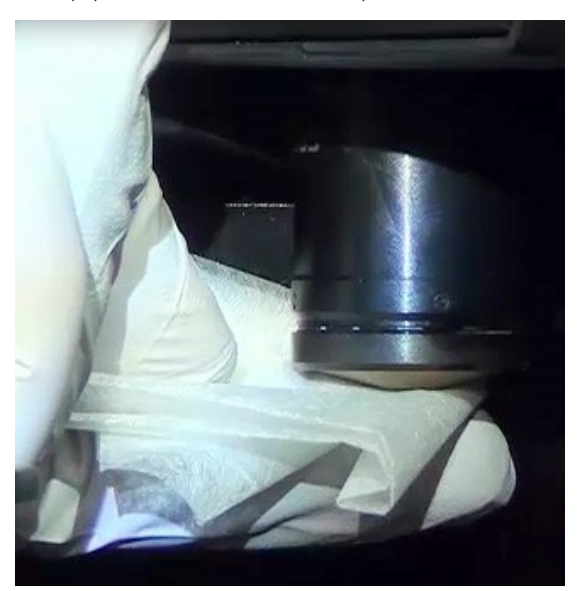

7 Cu ajutorul unei cârpe cu microfibră utilizați aceeași tehnică descrisă la pasul 6 pentru a curăța Koehlerul. Koehlerul este situat sub obiectiv, după cum este prezentat în cercul portocaliu de mai jos.

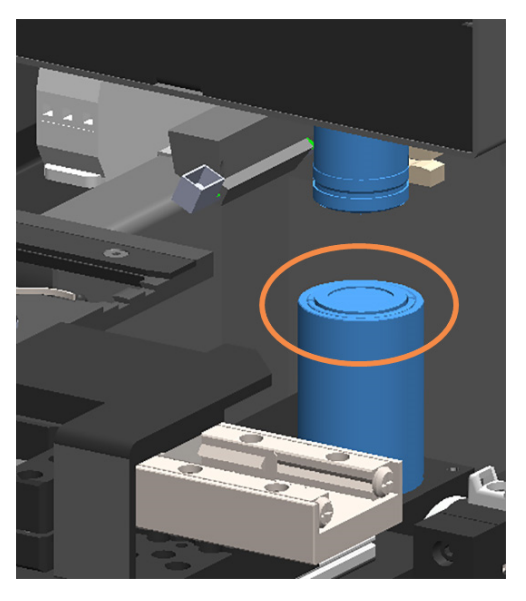

- 8 Dacă efectuați întreaga rutină de întreținere la șase luni, continuați cu următoarea procedură.
- 9 Dacă sunteți pregătit să închideți capacul scanerului și să reporniți scanerul, urmați pașii din [Repornirea](#page-59-1) scanerului după [întreținerea](#page-59-1) interioară (la pagina 60).

### <span id="page-54-0"></span>Curățați masa tăvii de suport lame

<sup>l</sup> Frecvență: cel puțin o dată la șase luni.

#### Pentru a curăța masa tăvii de suport lame:

- 1 Dacă scanerul este pornit, opriți-l urmând pașii din Oprirea [scanerului](#page-48-0) (la pagina 49).
- 2 Deschideți capacul și accesați interiorul.
	- a Deschideți capacul scanerului. b Rotiți blocajul VPU. c Scoateți VPU-ul prin pivotare.
		-
- 

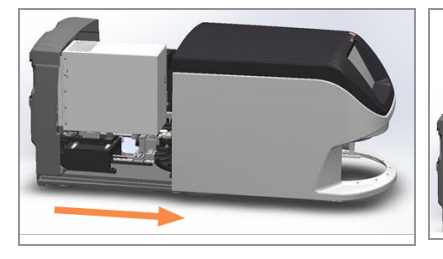

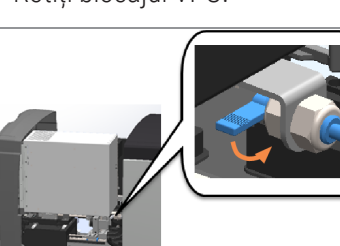

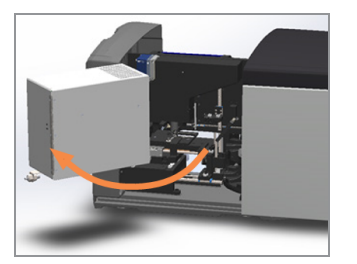

Pentru pașii detaliați, consultați Deschiderea capacului scanerului și accesarea [componentelor](#page-49-0) interioare (la [pagina](#page-49-0) 50).

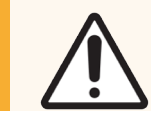

ATENȚIE: Masa tăvii de suport lame nu este detașabilă. Nu încercați să o detașați.

3 Ștergeți delicat tava de suport lame (afișată în albastru) din spate în față folosind o cârpă care nu lasă scame.

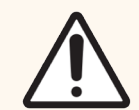

ATENȚIE: Aveți grijă să nu atingeți LED-ul sau obiectivul (evidențiate în roșu).

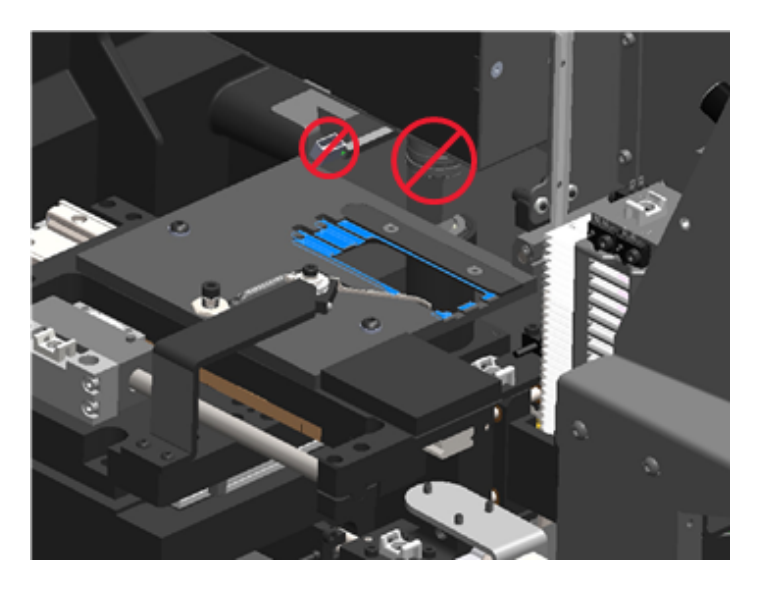

- 4 Ștergeți din nou tava de suport lame din spate în față utilizând o cârpă din microfibră.
- 5 Utilizați un solvent blând, precum alcool etilic, pentru a îndepărta reziduurile rămase.
- 6 Dacă efectuați întreaga rutină de întreținere la șase luni, continuați cu următoarea procedură.
- 7 Dacă sunteți pregătit să închideți capacul scanerului și să reporniți scanerul, urmați pașii din [Repornirea](#page-59-1) scanerului după [întreținerea](#page-59-1) interioară (la pagina 60).

### <span id="page-55-0"></span>Curățați caruselul

<sup>l</sup> Frecvență: cel puțin o dată la șase luni.

#### Pentru a curăța caruselul:

- 1 Dacă scanerul este pornit, opriți-l urmând pașii din Oprirea [scanerului](#page-48-0) (la pagina 49).
- 2 Îndepărtați toate suporturile pentru lame din carusel.

3 Utilizați un tampon din bumbac îmbibat într-un solvent de curățare, precum alcoolul etilic, pentru a curăța caruselul în totalitate. Asigurați-vă că veți curăța toate pozițiile suportului pentru lame.

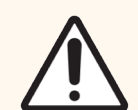

ATENȚIE: Când rotiți manual caruselul pentru a accesa pozițiile suportului, țineți de zona încercuită în verde. Nu țineți de zona încercuită în roșu.

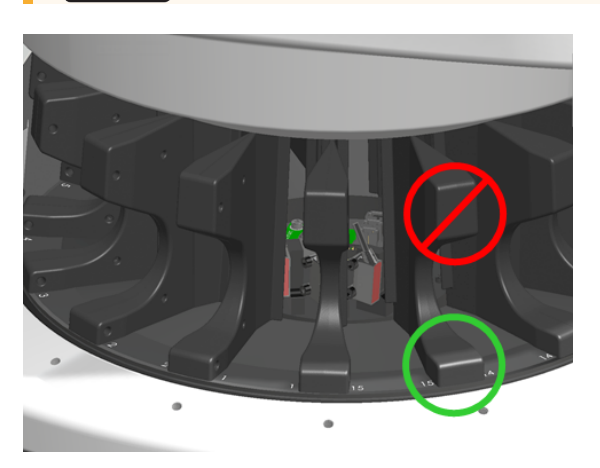

- 4 Rotați manual caruselul pentru a accesa pozițiile suportului pentru lame.
- 5 Repetații pașii de curățare până când curățați fiecare poziție a suportului pentru lame.
- 6 Dacă efectuați întreaga rutină de întreținere la șase luni, continuați cu următoarea procedură.
- 7 Dacă sunteți pregătit să închideți capacul scanerului și să reporniți scanerul, urmați pașii din [Repornirea](#page-59-1) scanerului după [întreținerea](#page-59-1) interioară (la pagina 60).

### <span id="page-56-0"></span>Curățați filtrul ventilatorului

Filtrul ventilatorului este situat în partea din spate a scanerului. Ar putea fi necesar să pivotați scanerul pentru a accesa filtrul ventilatorului.

<sup>l</sup> Frecvență: cel puțin o dată la șase luni.

#### Pentru a curăța filtrul ventilatorului:

- 1 Dacă scanerul este pornit, opriți-l urmând pașii din Oprirea [scanerului](#page-48-0) (la pagina 49).
- 2 Îndepărtați filtrul ventilatorului apucând mânerul (afișat în albastru) și glisându-l spre stânga, dreapta sau în sus, în funcție de configurarea scanerului.

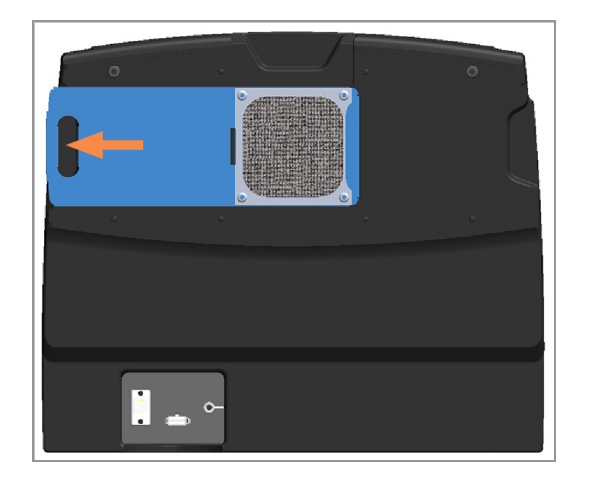

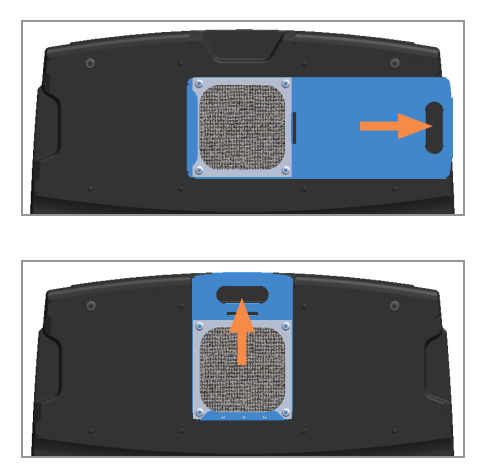

3 Cu partea din față a filtrului îndepărtată spre robinet (așa cum este prezentat mai jos), clătiți filtrul cu apă caldă.

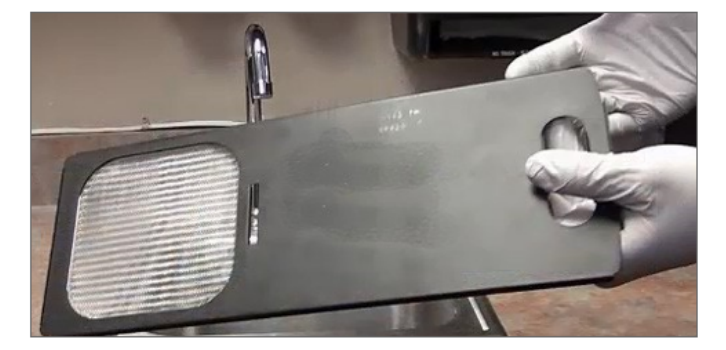

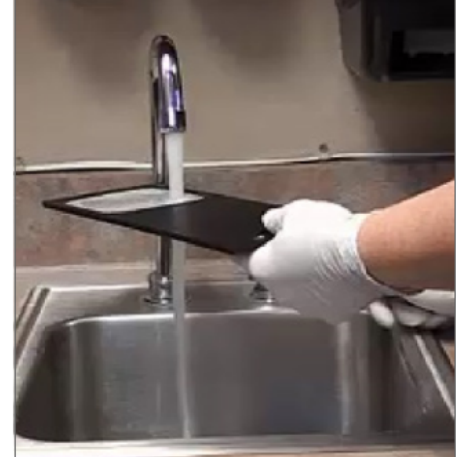

- 4 Scuturați apa în exces.
- 5 Uscați în totalitate filtrul cu o lavetă curată sau un uscător.

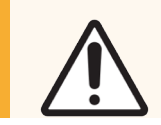

ATENȚIE: Asigurați-vă că filtrul ventilatorului este uscat complet înainte de a-l introduce în scaner.

6 Când filtrul este uscat complet, împingeți-l în poziție.

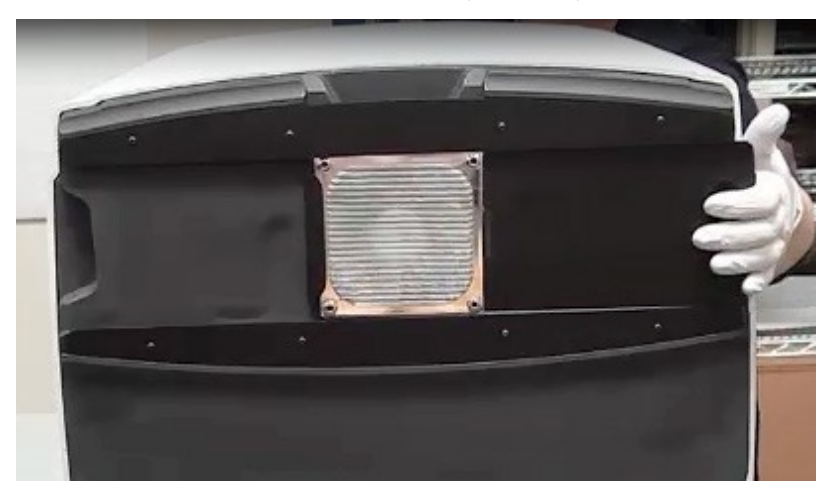

- 7 Dacă efectuați întreaga rutină de întreținere la șase luni, continuați cu următoarea procedură.
- 8 Dacă sunteți pregătit să închideți capacul scanerului și să reporniți scanerul, urmați pașii din [Repornirea](#page-59-1) scanerului după [întreținerea](#page-59-1) interioară (la pagina 60).

### <span id="page-58-0"></span>Curățați suporturile pentru lame

<sup>l</sup> Frecvență: cel puțin o dată la șase luni.

#### Pentru a curăța suporturile pentru lame:

- 1 Verificați suporturile pentru a vedea dacă sunt deteriorate sau dacă s-au acumulat praf de sticlă și suporturi de montare.
- 2 Dacă un suport este deteriorat, înlocuiți-l imediat.
- 3 Utilizați aer comprimat sau un solvent de curățare pentru a curăța toate canelurile din suport, asigurându-vă că toate suporturile sunt curățate și netede,. (Vă recomandăm utilizarea solventului de curățare Xylene).
- 4 Dacă efectuați întreaga rutină de întreținere la șase luni, continuați cu următoarea procedură.
- 5 Dacă sunteți pregătit să închideți capacul scanerului și să reporniți scanerul, urmați pașii din [Repornirea](#page-59-1) scanerului după [întreținerea](#page-59-1) interioară (la pagina 60).

### <span id="page-58-1"></span>Curățați capacul scanerului

<sup>l</sup> Frecvență: cel puțin o dată la șase luni.

#### Pentru a curăța capacul scanerului:

- 1 Ștergeți capacul exterior al scanerului cu o cârpă umedă.
- 2 Ștergeți imediat capacul utilizând o cârpă uscată.

### <span id="page-59-0"></span>Curățați ecranul tactil

<sup>l</sup> Frecvență: cel puțin o dată la șase luni.

#### Pentru a curăța ecranul tactil:

- 1 Pulverizați o soluție de curățare standard pentru monitoare direct pe o pânză curată care nu zgârie. (Evitați pulverizarea directă pe ecranul tactil pentru a vă asigura că nu se scurge lichid în scaner.)
- 2 Ștergeți în totalitate ecranul tactil folosind cârpa.
- 3 Dacă sunteți pregătit să închideți capacul scanerului și să reporniți scanerul, urmați pașii din [Repornirea](#page-59-1) scanerului după [întreținerea](#page-59-1) interioară (la pagina 60).

# <span id="page-59-1"></span>Repornirea scanerului după întreținerea interioară

Urmații acești pași pentru a reporni scanerul după ce ați accesat interiorul scanerului.

1 Pivotați VPU-ul în poziția închis.

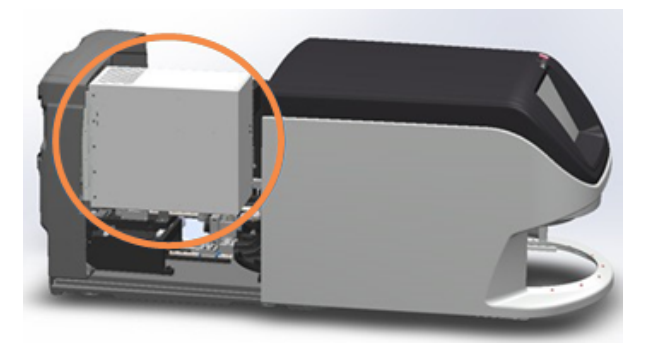

2 Fixați VPU-ul rotind blocajul VPU la 180 de grade.

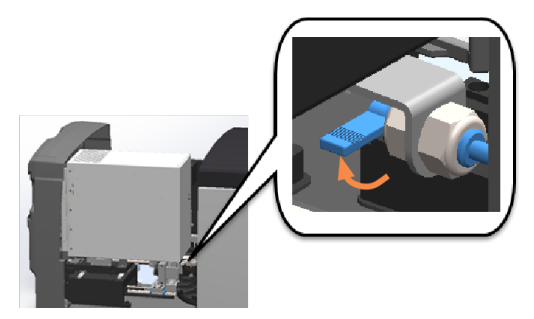

3 Glisați capacul scanerul înapoi în poziție, astfel încât acesta să fie aliniat cu partea din spate a blocajului și să se închidă.

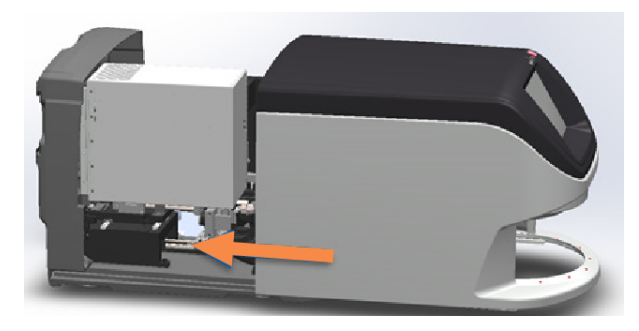

4 Porniți scanerul.

### Transportul sau mutarea Aperio GT 450 DX

Dacă trebuie să mutați scanerul, contactați serviciile tehnice Leica Biosystems. Rețineți că dacă mutați scanerul chiar dumneavoastră, garanția pentru hardware poate fi anulată.

### Depozitare pe termen lung

Dacă nu veți utiliza scanerul pentru o perioadă lungă, opriți-l și scoateți-l din priză. Pentru oprirea scanerului urmați pașii din Oprirea [scanerului](#page-48-0) (la pagina 49).

Dacă doriți să depozitați scanerul, contactați Serviciile tehnice Leica Biosystems pentru asistență.

Pentru informații despre eliminarea scanerului, consultați [Eliminarea](#page-16-0) Aperio GT 450 DX (la pagina 17).

# 6 Depanare

Acest capitol conține informații și instrucțiuni care vă ajută să rezolvați problemele de depanare pe care le întâmpinați cu scanerul. Dacă aveți probleme cu Scanner Administration Manager DX, consultați *Ghid pentru manageri IT și administratorul de laborator Aperio GT 450 DX*.

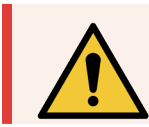

AVERTISMENT: Nu încercați să efectuați proceduri de depanare care nu sunt prezentate în acest capitol. Pentru asistență suplimentară la depanare, contactați Serviciile tehnice Leica Biosystems.

# Echipament individual de protecție

Dacă trebuie să accesați interiorul scanerului în timpul rezolvării unei probleme, urmați politicile și procedurile instituției dvs., inclusiv utilizarea echipamentului individual de protecție (EIP).

# Lumini roșii intermitente pe carusel

Luminile intermitente de culoare roșie din partea din față a caruselului semnalează că scanerul necesită atenție. Dacă există o problemă cu un suport în zona de încărcare, lumina de sub poziția suportului respectiv clipește intermitent aprinzându-se culoarea roșie. Consultați secțiunea următoare pentru mai multe detalii referitoare la rezolvarea problemelor scanerului.

# Modul de aplicare al pașilor de depanare

Tabelul de mai jos vă arată cum puteți găsi secțiunea potrivită pentru depanare:

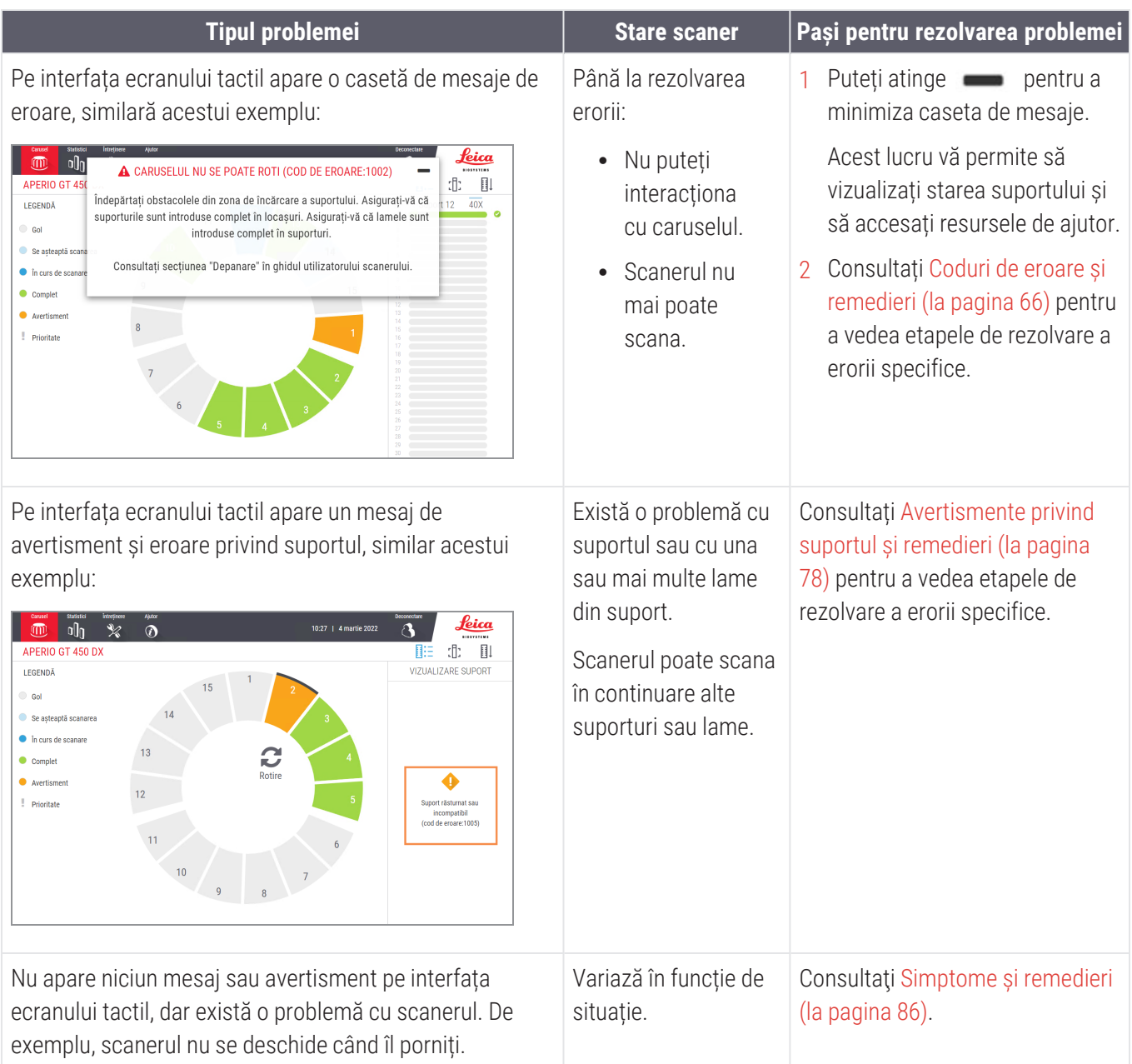

### <span id="page-63-0"></span>Efectuarea unei reporniri sigure după o eroare

Anumite proceduri din acest capitol vă solicită să reporniți scanerul. Repornirea scanerului inițializează controlerul și aduce masa și magazia de lame în pozițiile de origine. Înainte de a reporni scanerul, trebuie să vă asigurați că nu există nicio lamă pe masă.

Urmați acești pași pentru a reporni scanerul în siguranță după o eroare:

- 1 Deschideți capacul și accesați interiorul:
	-
- 

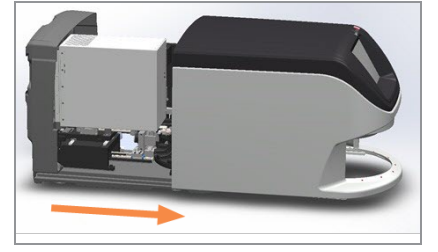

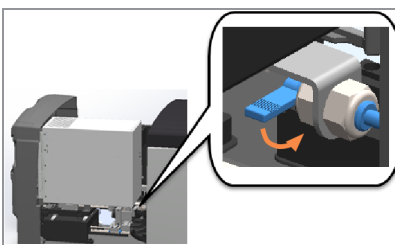

a Deschideți capacul scanerului. b Rotiți blocajul VPU. C Scoateți VPU-ul prin pivotare.

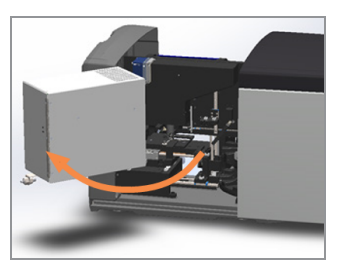

Pentru pașii detaliați, consultați Deschiderea capacului scanerului și accesarea [componentelor](#page-49-0) interioare (la [pagina](#page-49-0) 50).

2 Verificați dacă există o lamă pe masă sau parțial pe masă.

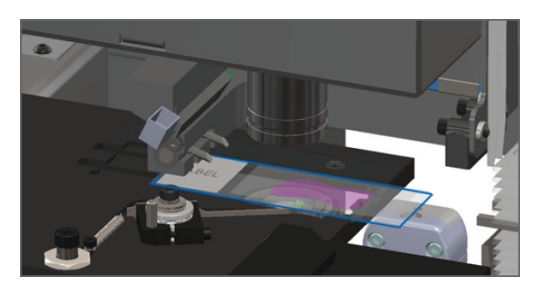

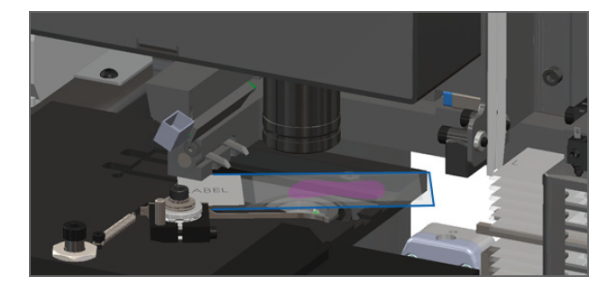

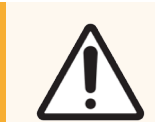

ATENȚIE: Repornirea scanerului cu o lamă pe masă poate deteriora lama.

3 Dacă există o lamă pe masă, îndepărtați-o cu grijă fără să atingeți componentele din jur.

4 Readuceți împingătorul în poziția de siguranță (retractată).

a Aliniați dinții împingătorului cu canelurile mesei pentru lame.

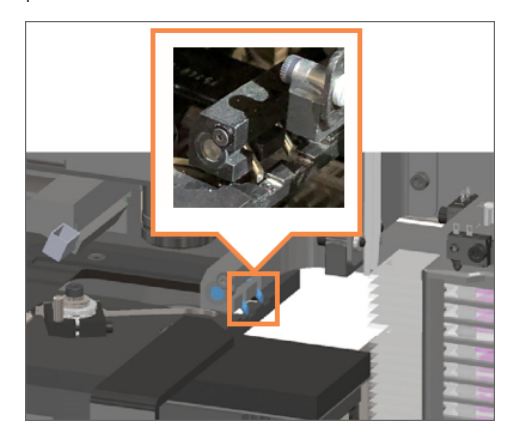

b Glisați masa în partea din spate a scanerului, conform imaginii.

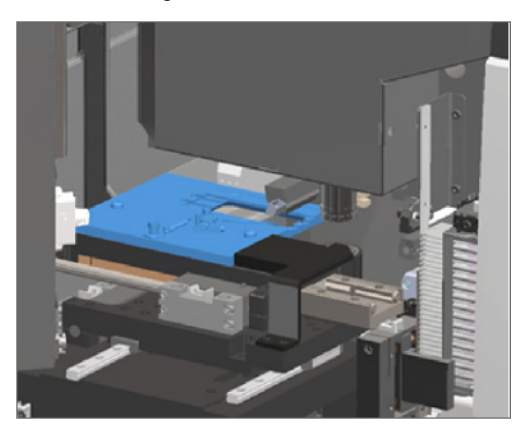

c Glisați împingătorul în partea din față a scanerului, așa cum este prezentat în imaginea din dreapta de tot de mai jos. Țineți împingătorul într-una dintre zonele încercuite de mai jos. Evitați atingerea LED-ului și obiectivului.

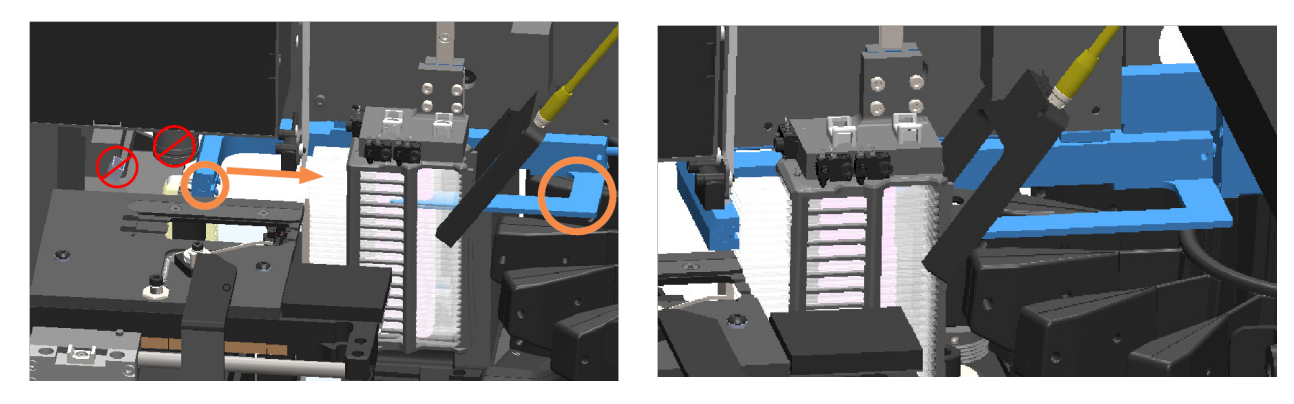

- 5 Închideți capacul scanerului.
	- a Pivotați VPU-ul pe poziție.
- 
- b Rotiți blocajul VPU. c Glisați capacul până când se închide cu un clic.

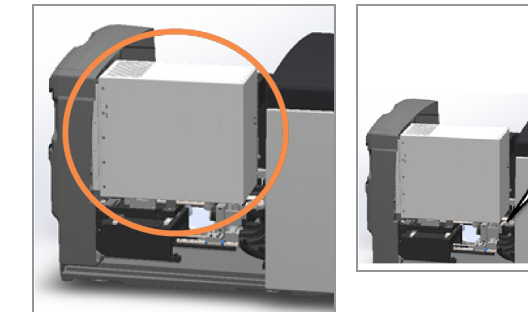

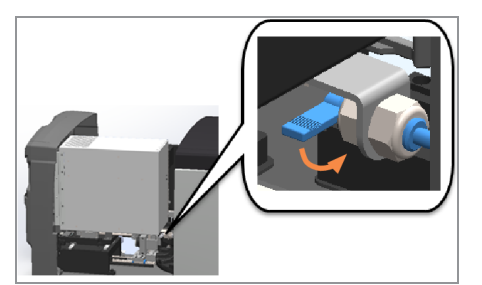

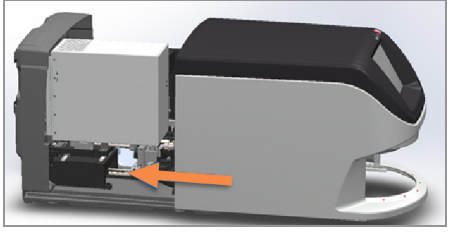

Pentru pașii detaliați, consultați Repornirea scanerului după [întreținerea](#page-59-1) interioară (la pagina 60).

6 Atingeți Întreținere pe interfața ecranului tactil, apoi Repornire scaner. Așteptați ca scanerul să finalizeze procesul de repornire.

### <span id="page-65-0"></span>Coduri de eroare și remedieri

Dacă apare o casetă de eroare pe ecranul tactil, trebuie să rezolvați problema înainte ca scanerul să poată continua scanarea. Această secțiune conține coduri de eroare și mesaje privind pașii pentru depanare.

### 1000: Eroare internă

**· Cauză:** a apărut o eroare neașteptată în sistem ce îi împiedică funcționarea.

Urmații pașii de mai jos:

- 1 Deschideți capacul și accesați interiorul:
	- a Deschideți capacul scanerului. b Rotiți blocajul VPU. c Scoateți VPU-ul prin pivotare.
- 
- 

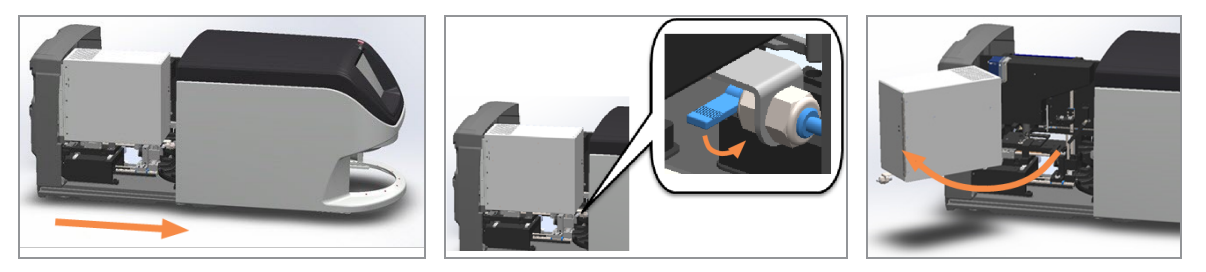

Pentru pașii detaliați, consultați Deschiderea capacului scanerului și accesarea [componentelor](#page-49-0) interioare (la [pagina](#page-49-0) 50).

- 2 Realizați fotografii cu posibilele obstrucții. Serviciile tehnice Leica Biosystems pot solicita fotografiile în cazul în care aveți nevoie de asistență suplimentară după parcurgerea pașilor de mai sus.
- 3 Verificați dacă există o lamă pe masă sau parțial pe masă.

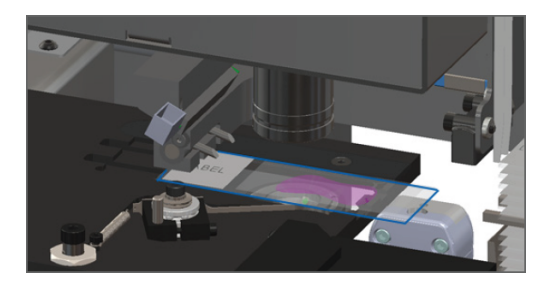

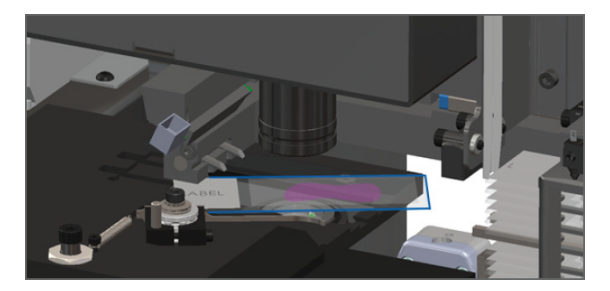

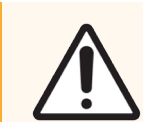

ATENȚIE: Repornirea scanerului cu o lamă pe masă poate deteriora lama.

4 Dacă există o lamă pe masă, îndepărtați-o cu grijă fără să atingeți componentele din jur.

5 Readuceți împingătorul în poziția de siguranță (retractată).

a Aliniați dinții împingătorului cu canelurile mesei pentru lame.

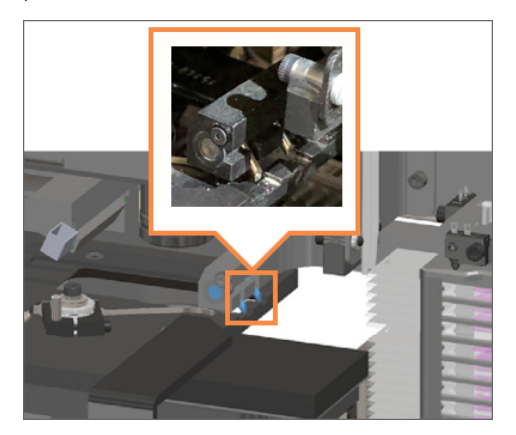

b Glisați masa în partea din spate a scanerului, conform imaginii.

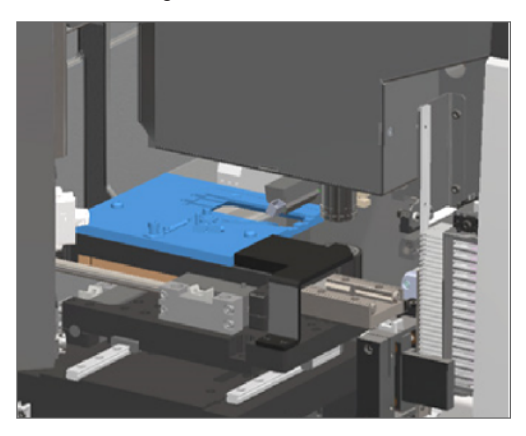

c Glisați împingătorul în partea din față a scanerului, așa cum este prezentat în imaginea din dreapta de tot de mai jos. Țineți împingătorul într-una dintre zonele încercuite de mai jos. Evitați atingerea LED-ului și obiectivului.

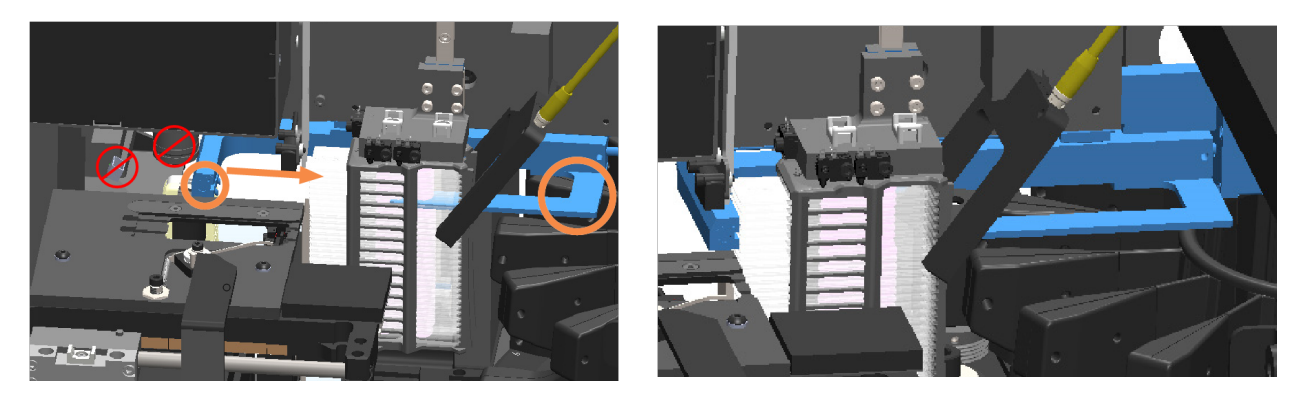

- 6 Închideți capacul scanerului:
	- a Pivotați VPU-ul pe poziție.
- 
- b Rotiți blocajul VPU. c Glisați capacul până când se închide cu un clic.

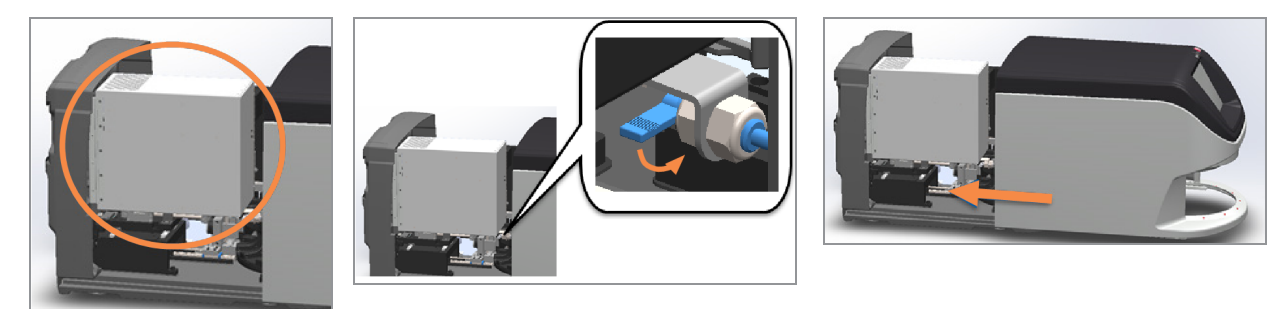

Pentru pașii detaliați, consultați Repornirea scanerului după [întreținerea](#page-59-1) interioară (la pagina 60).

- 7 Atingeți Repornire scaner pe interfață ecranului tactil și așteptați ca scanerul să finalizeze procesul de repornire.
- 8 Dacă problema persistă, apelați serviciile tehnice Leica Biosystems.

### 1001: Scanerul nu poate fi inițializat

**· Cauză:** scanerul nu poate finaliza procesul de inițializare.

Urmații pașii de mai jos:

- 1 Deschideți capacul și accesați interiorul:
	- a Deschideți capacul scanerului. b Rotiți blocajul VPU. c Scoateți VPU-ul prin pivotare.

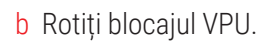

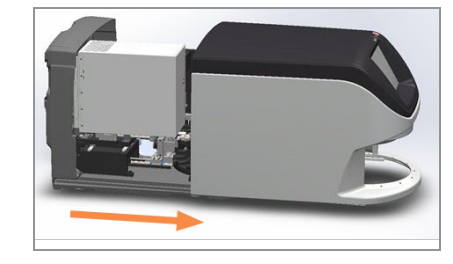

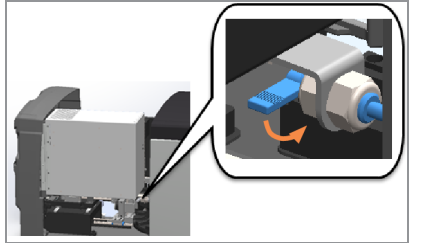

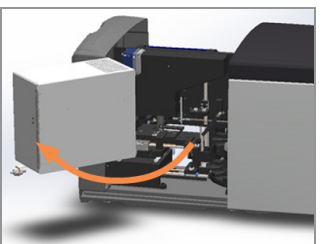

Pentru detalii ale pașilor, consultați Deschiderea capacului scanerului și accesarea [componentelor](#page-49-0) interioare (la [pagina](#page-49-0) 50).

2 Verificați dacă există o lamă pe masă sau parțial pe masă.

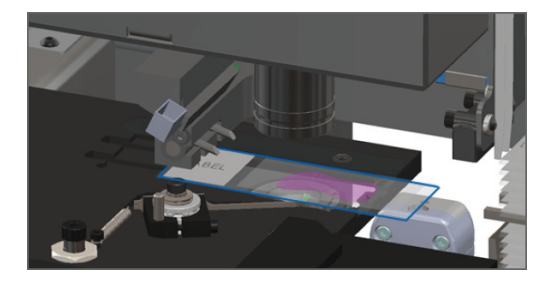

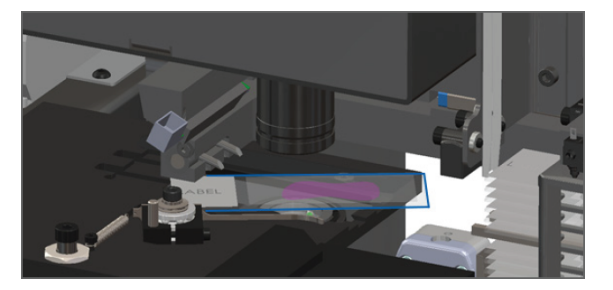

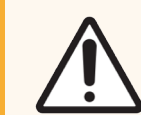

ATENȚIE: Repornirea scanerului cu o lamă pe masă poate deteriora lama.

3 Dacă există o lamă pe masă, îndepărtați-o cu grijă fără să atingeți componentele din jur.

4 Readuceți împingătorul în poziția de siguranță (retractată).

a Aliniați dinții împingătorului cu canelurile mesei pentru lame.

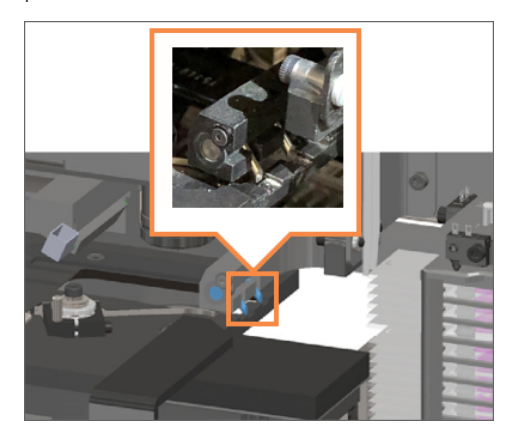

b Glisați masa în partea din spate a scanerului, conform imaginii.

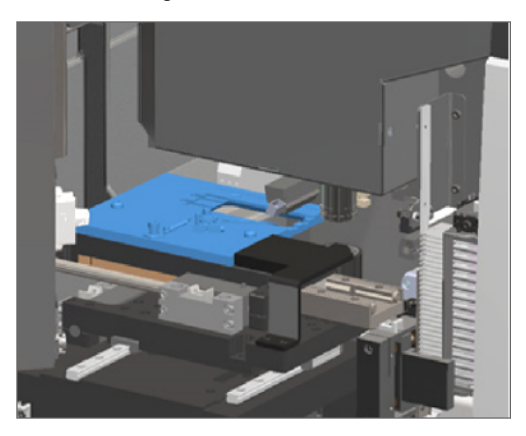

c Glisați împingătorul în partea din față a scanerului, așa cum este prezentat în imaginea din dreapta de tot de mai jos. Țineți împingătorul într-una dintre zonele încercuite de mai jos. Evitați atingerea LED-ului și obiectivului.

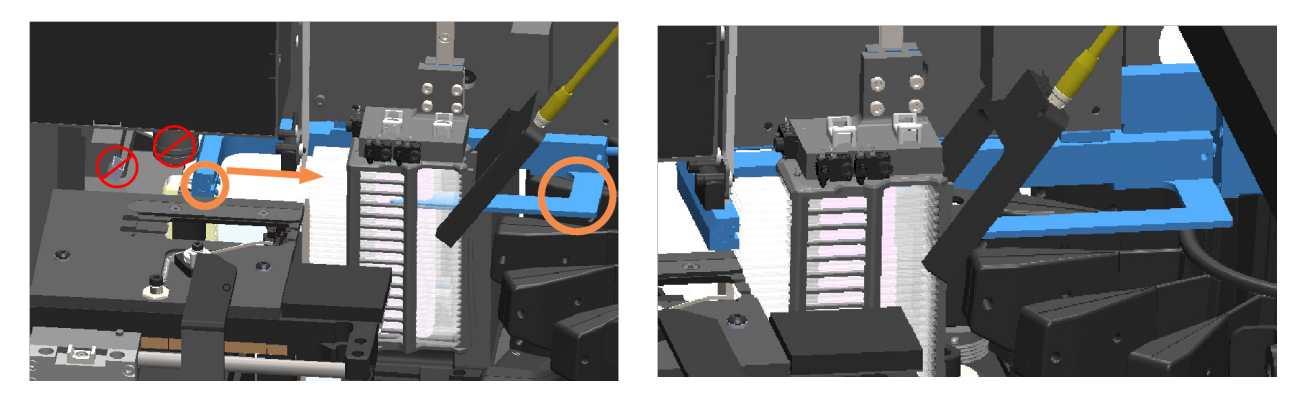

- 5 Închideți capacul scanerului:
	- a Pivotați VPU-ul pe poziție.
- 
- b Rotiți blocajul VPU. c Glisați capacul până când se închide cu un clic.

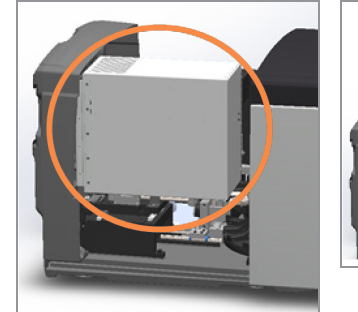

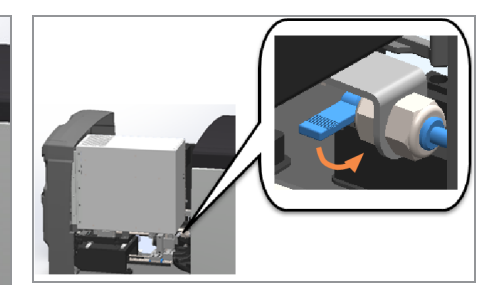

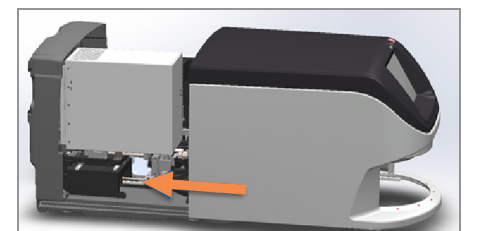

Pentru detalii ale pașilor, consultați Repornirea scanerului după [întreținerea](#page-59-1) interioară (la pagina 60).

- 6 Închideți scanerul urmând pașii din Oprirea [scanerului](#page-48-0) (la pagina 49).
- 7 Porniți scanerul și așteptați ca procesul de inițializare să se finalizeze.

8 Dacă problema persistă, apelați serviciile tehnice Leica Biosystems.

### 1002: Caruselul nu se poate roti

**- Cauză:** cortina luminoasă este blocată.

Urmați pașii de mai jos în ordine până când problema este rezolvată și mesajul de eroare dispare:

1 Verificați zona de încărcare a suportului și punctele de prindere pentru orice obiect neașteptat.

Zona de încărcare a suporturilor cu cortina luminoasă evidențiată

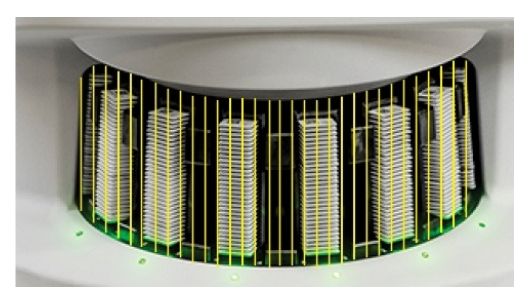

Puncte de prindere pe fiecare parte a zonei de încărcare a suporturilor

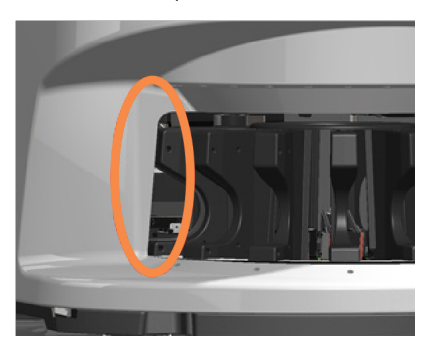

2 Asigurați-vă că suporturile din zona de încărcare a suporturilor sunt introduse corecte:

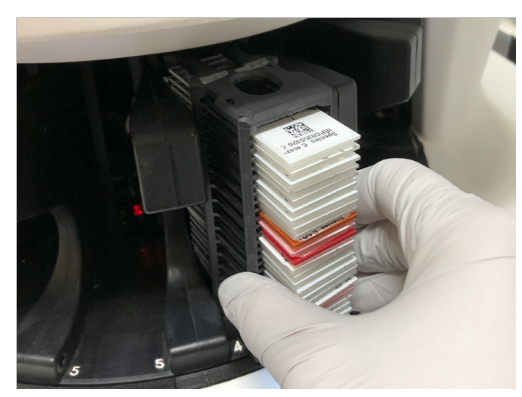

Sigla Leica este îndreptată spre exterior și în sus Suportul introdus complet în poziția pentru suporturi

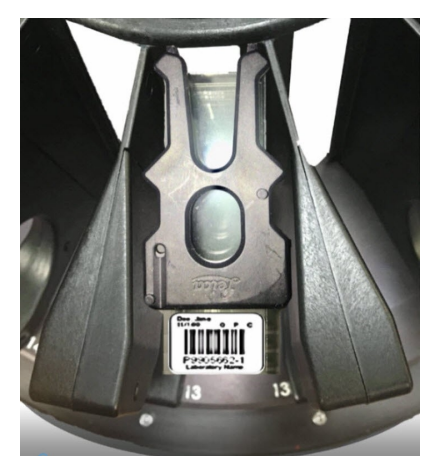

- 3 Când introduceți suportul, asigurați-vă că poziția suportului și lumina de stare devine albastru deschis (se așteaptă scanarea):
	- 3

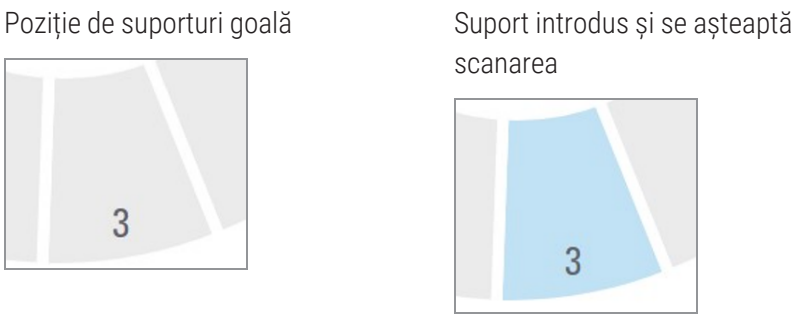

4 Asigurați-vă că toate lamele sunt introduse complet, astfel încât acestea ating spatele suportului.

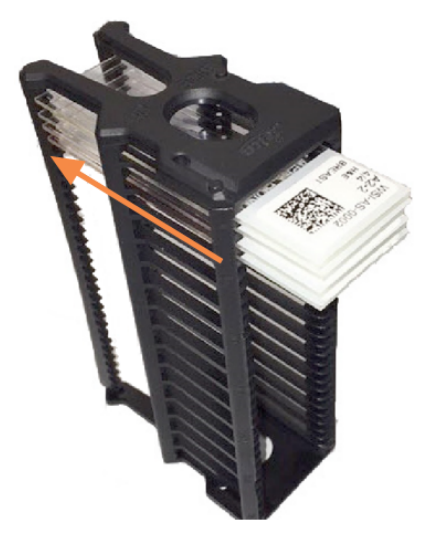

- 5 Dacă nu există obstrucții și caruselul tot nu se rotește, reporniți scanerul. Consultaţi [Efectuarea](#page-63-0) unei reporniri sigure după o eroare (la [pagina](#page-63-0) 64).
- 6 Dacă problema persistă, contactați serviciile tehnice Leica Biosystems.

### 1003: Caruselul nu se poate roti. Punctul de prindere al caruselului este obstrucționat.

• Cauză: există o obstrucție la punctul de prindere.

Urmați pașii de mai jos în ordine până când problema este rezolvată și mesajul de eroare dispare:

1 Verificați zona de încărcare a suportului și punctele de prindere pentru orice obiect neașteptat ce ar putea estompa cortina luminoasă.

Zona de încărcare a suporturilor cu cortina luminoasă evidențiată

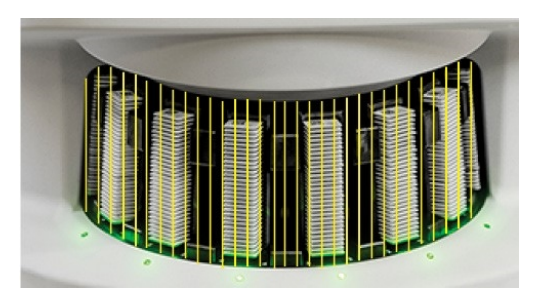

Puncte de prindere pe fiecare parte a zonei de încărcare a suporturilor

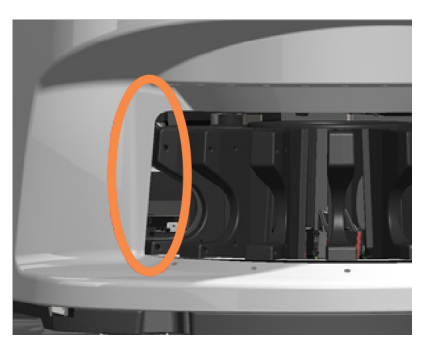

- 2 Dacă nu există obstrucții și caruselul tot nu se rotește, reporniți scanerul urmând pașii din [Efectuarea](#page-63-0) unei [reporniri](#page-63-0) sigure după o eroare (la pagina 64).
- 3 Dacă problema persistă, contactați serviciile tehnice Leica Biosystems.

### 1007: Stocarea internă este plină. Nu se pot trimite imaginile către convertorul DICOM.

<sup>l</sup> Cauză: dacă memoria internă este plină, sistemul nu poate trimite imagini către convertorul DICOM.

Administratorul de laborator ar trebui să urmeze acești pași:

- 1 Cablurile LAN trebuie să fie conectate la portul LAN al scanerului și la serverul SAM DX.
- 2 Rulați diagnostice de rețea.
- 3 Asigurați-vă că serverul DICOM rulează. Reporniți serverul DICOM dacă este necesar.
- 4 Dacă problema persistă, contactați serviciile tehnice Leica Biosystems.
## <span id="page-72-0"></span>2000: Eroare de manipulare a lamei la masa, suportul sau împingătorul lamei.

• Cauză: există o obstrucție la masa, suportul sau împingătorul lamei.

Urmați pașii de mai jos în ordine până când problema este rezolvată:

- 1 Deschideți capacul și accesați interiorul:
	- a Deschideți capacul scanerului. b Rotiți blocajul VPU. c Scoateți VPU-ul prin pivotare.
		-

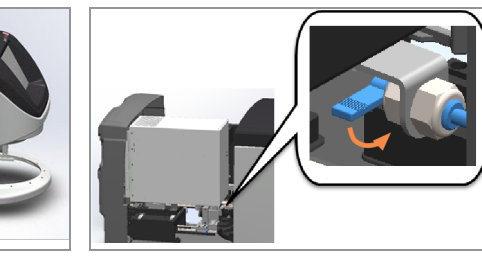

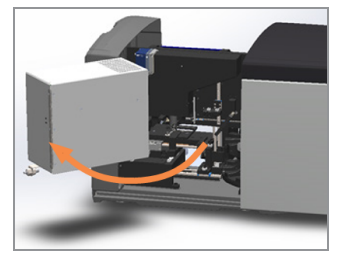

Pentru pașii detaliați, consultați Deschiderea capacului scanerului și accesarea [componentelor](#page-49-0) interioare (la [pagina](#page-49-0) 50).

- 2 Realizați fotografii cu obstrucția. Serviciile tehnice Leica Biosystems pot solicita fotografiile în cazul în care aveți nevoie de asistență suplimentară după parcurgerea pașilor de mai sus.
- 3 Verificați dacă există o lamă pe masă sau parțial pe masă.

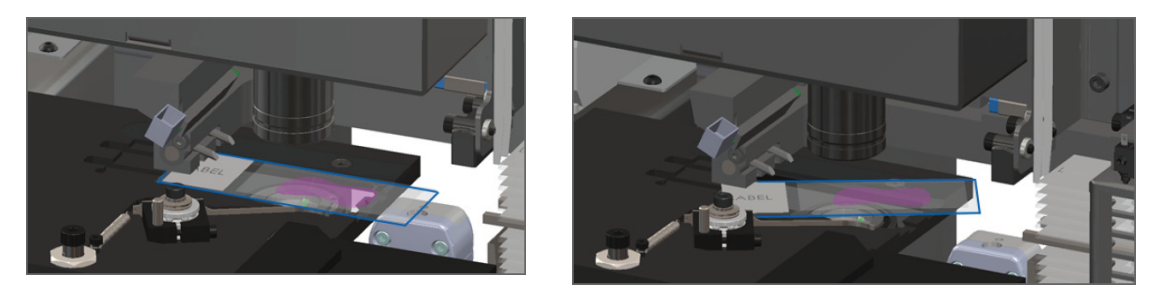

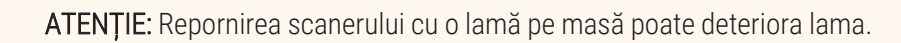

4 Dacă există o lamă pe masă, îndepărtați-o cu grijă fără să atingeți componentele din jur.

5 Verificați dacă există obstrucții în apropierea mesei, suportului sau împingătorului.

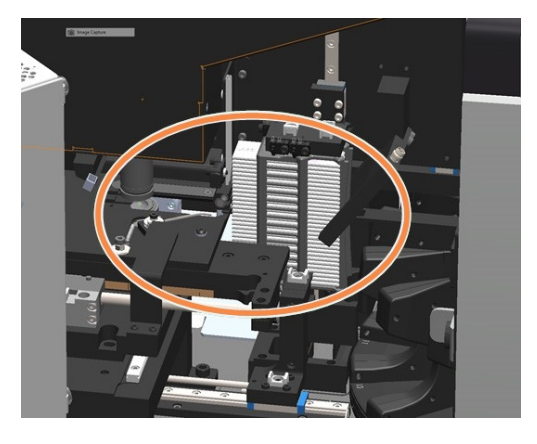

6 Dacă este posibil, îndepărtați cu grijă lama care cauzează obstrucția.

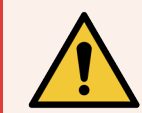

AVERTISMENT: Nu încercați să recuperați lamele deteriorate. Apelați Serviciile tehnice Leica Biosystems.

- 7 Verificați dacă există probleme de pregătire a lamei, cum ar fi lamelele suspendate sau probleme ale etichetei.
	- Dacă nu există probleme de pregătire evidente, reintroduceți lama într-un suport disponibil pentru ce reporniți scanerul.
	- <sup>l</sup> Dacă există probleme de pregătire a lamei, corectați problemele lamei înainte de a scana din nou.

<span id="page-74-0"></span>8 Readuceți împingătorul în poziția de siguranță (retractată).

a Aliniați dinții împingătorului cu canelurile mesei pentru lame.

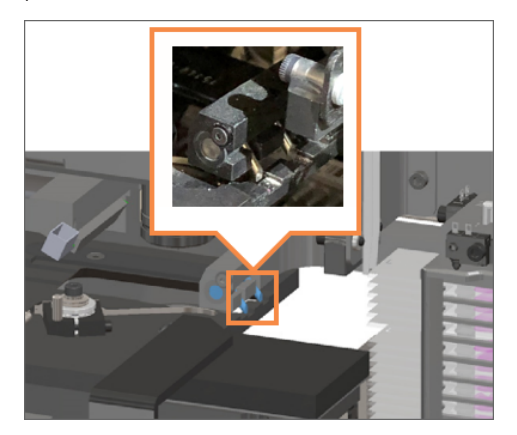

b Glisați masa în partea din spate a scanerului, conform imaginii.

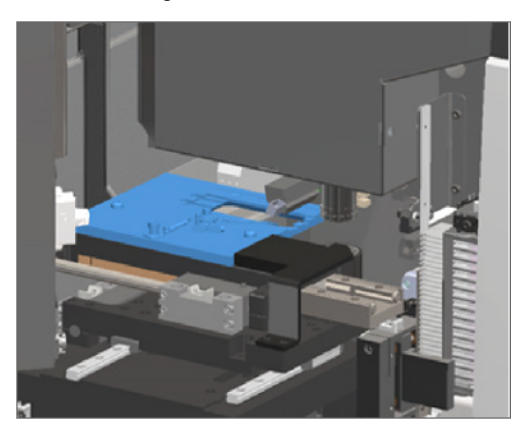

c Glisați împingătorul în partea din față a scanerului, așa cum este prezentat în imaginea din dreapta de tot de mai jos. Țineți împingătorul într-una dintre zonele încercuite de mai jos. Evitați atingerea LED-ului și obiectivului.

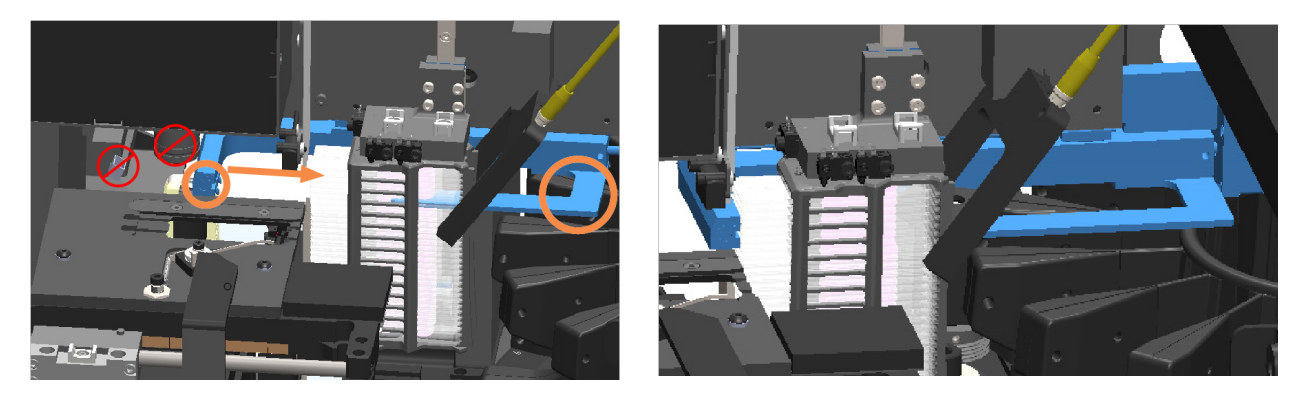

- 9 Închideți capacul scanerului:
	- a Pivotați VPU-ul pe poziție.
- 
- b Rotiți blocajul VPU. c Glisați capacul până când se închide cu un clic.

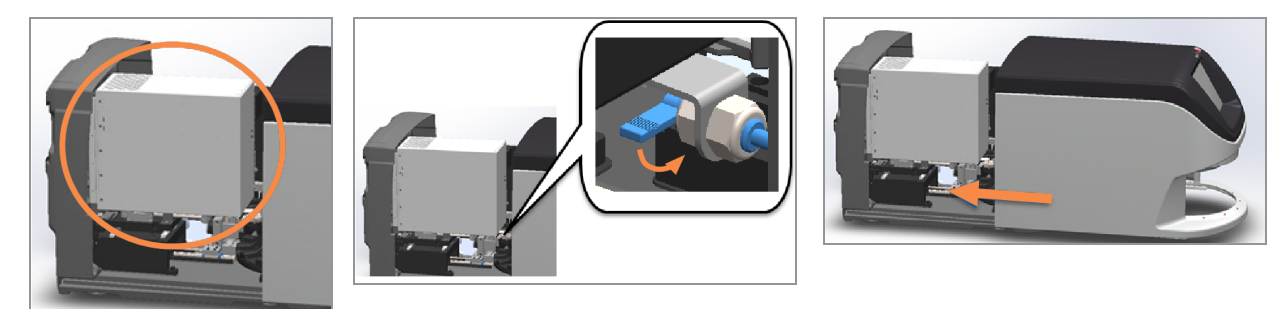

Pentru pașii detaliați, consultați Repornirea scanerului după [întreținerea](#page-59-0) interioară (la pagina 60).

- 10 Atingeți Repornire scaner pe interfață ecranului tactil și așteptați ca scanerul să finalizeze procesul de repornire.
- 11 Dacă problema persistă, contactați serviciile tehnice Leica Biosystems.

# <span id="page-75-0"></span>2001: Eroare de manipulare a lamei la dispozitivul de prindere, de ridicare sau caruselul suportului.

• Cauză: există o obstrucție în apropierea dispozitivului de prindere, de ridicare sau a caruselului suportului.

Urmați pașii de mai jos până când problema este rezolvată:

- 1 Deschideți capacul și accesați interiorul:
	-
- 

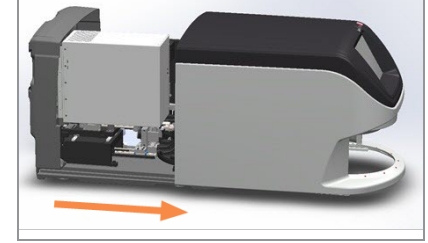

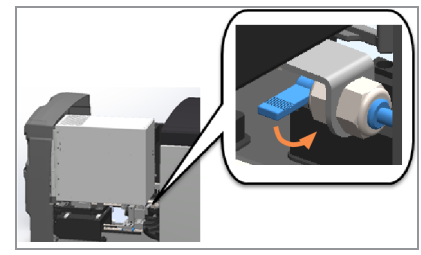

a Deschideți capacul scanerului. b Rotiți blocajul VPU. c Scoateți VPU-ul prin pivotare.

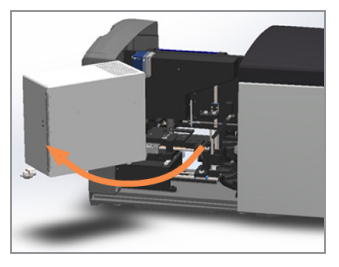

Pentru pașii detaliați, consultați Deschiderea capacului scanerului și accesarea [componentelor](#page-49-0) interioare (la [pagina](#page-49-0) 50).

2 Realizați fotografii cu obstrucția.

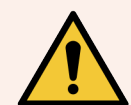

AVERTISMENT: Nu încercați să recuperați lamele deteriorate. Apelați Serviciile tehnice Leica Biosystems.

3 Verificați dacă există o lamă pe masă sau parțial pe masă.

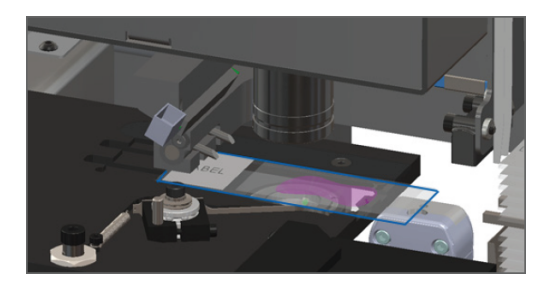

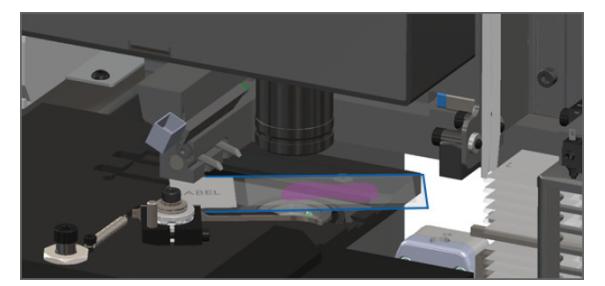

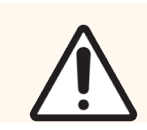

ATENȚIE: Repornirea scanerului cu o lamă pe masă poate deteriora lama.

4 Dacă există o lamă pe masă, îndepărtați-o cu grijă fără să atingeți componentele din jur.

5 Verificați dacă există obstrucții în apropierea dispozitivului de prindere, de ridicare sau a caruselului suportului.

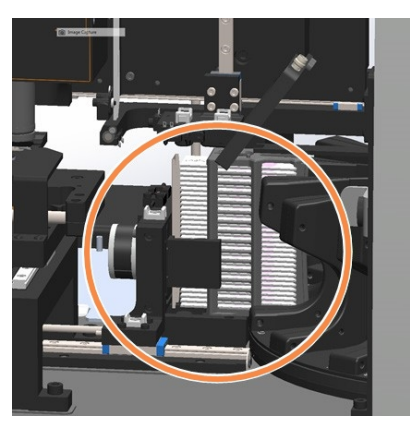

- 6 Închideți capacul scanerului:
	- a Pivotați VPU-ul pe poziție.

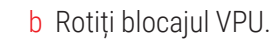

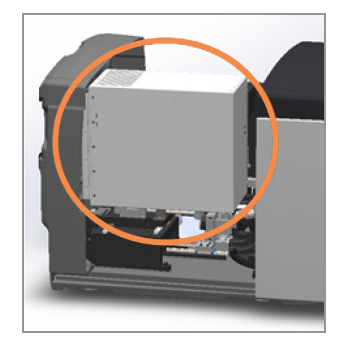

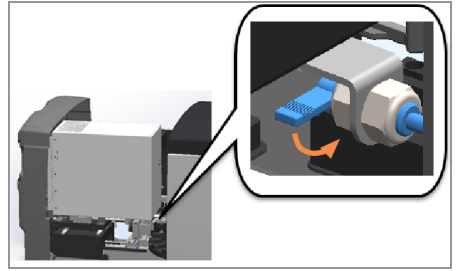

b Rotiți blocajul VPU. c Glisați capacul până când se închide cu un clic.

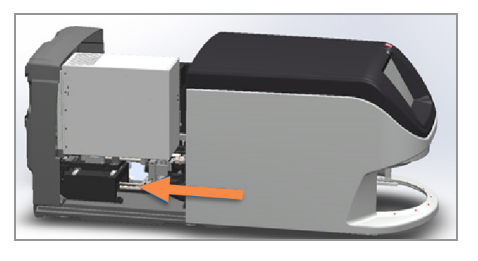

Pentru pașii detaliați, consultați Repornirea scanerului după [întreținerea](#page-59-0) interioară (la pagina 60).

7 Contactați serviciile tehnice Leica Biosystems.

# 9000: Capacul scanerului este deschis

• Capacul scanerului nu este închis complet.

Urmați pașii de mai jos până când problema este rezolvată:

1 Glisați capacul în poziția închis, asigurându-vă că acesta se aliniază cu blocajele din spate și face clic când s-a închis:

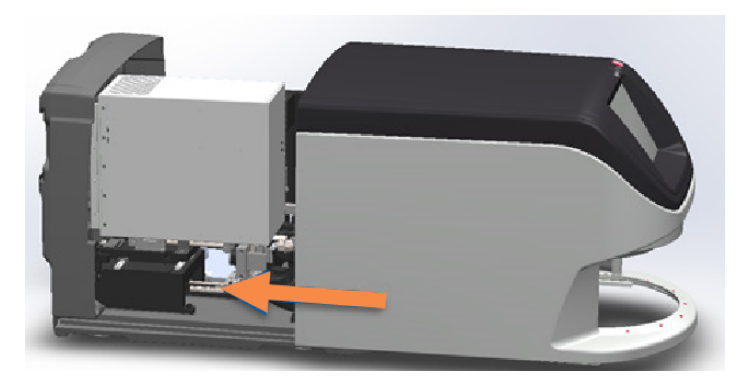

# Avertismente privind suportul și remedieri

<span id="page-77-0"></span>Avertismentele privind suportul indică o problemă cu suportul sau cu una sau mai multe lame din suport. În cazul în care există un avertisment privind suportul, scanerul poate continua scanarea.

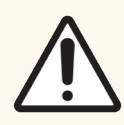

ATENȚIE: Dacă trebuie să îndepărtați un suport înainte ca toate lamele din suport să fie scanate, rețineți mai întâi starea suportului și lamei. După ce scoateți un suport, starea scanării suportului nu mai este disponibilă pe ecranul de pornire.

# <span id="page-77-1"></span>1005: Nu se poate procesa suportul

**· Cauză:** există o problemă cu un suport ce împiedică scanarea.

Urmați pașii de mai jos în ordine până când problema este rezolvată:

1 Rotiți suportul spre zona de [încărcarea](#page-36-0) a suporturilor. Consultați Rotiți un suport spre zona de încărcarea a [suporturilor.](#page-36-0) (la pagina 37).

2 Asigurați-vă că suportul este introdus corect:

Sigla Leica este îndreptată spre exterior și în sus Suportul este introdus complet în carusel

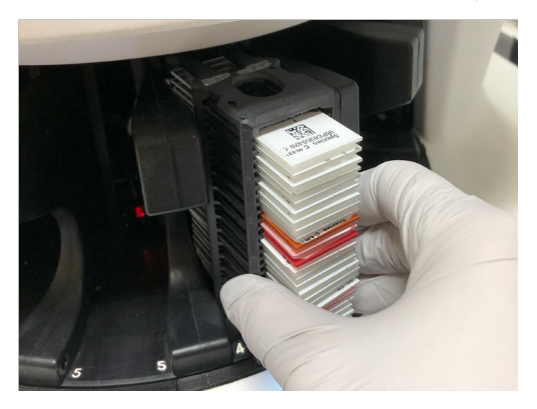

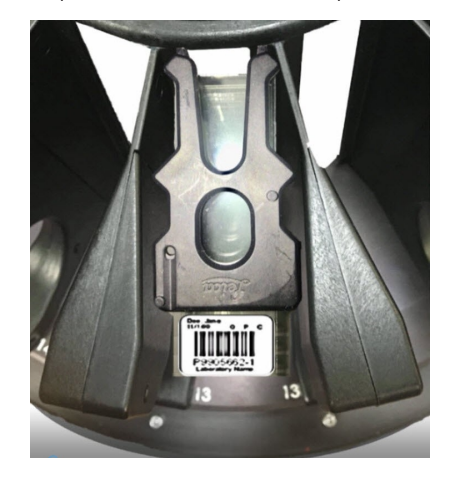

- 3 Îndepărtați suportul și verificați dacă:
	- Folositi un suport acceptat. Consultați Suporturi pentru lame [acceptate](#page-25-0) (la pagina 26).
	- Suportul nu este deteriorat sau modificat.
- 4 Verificați dacă eroarea se produce doar pentru un suport.
	- <sup>l</sup> Dacă apare o eroare la un suport, mergeți la pasul 5.
	- Dacă eroare se produce pentru mai multe suporturi, contactați serviciile tehnice Leica Biosystems.
- 5 Dacă v-ați asigurat că suportul este acceptat și nu este deteriorat, reintroduceți-l în carusel pentru scanare.
- 6 Dacă scanerul tot nu poate procesa suportul, încercați să reporniți scanerul urmând pașii din [Efectuarea](#page-63-0) unei [reporniri](#page-63-0) sigure după o eroare (la pagina 64).
- 7 Dacă problema persistă, îndepărtați suportul și contactați serviciile tehnice Leica Biosystems.

### 1006: Nu se pot procesa una sau mai multe lame din suport

**· Cauză:** există o problemă cu una sau mai multe lame din suport.

Urmați pașii de mai jos în ordine până când problema este rezolvată:

- 1 Atingeți poziția suportului care are eroarea și atingeți Vizualizare suport pentru a identifica lamele care au eroarea.
- 2 Atingeți Vizualizare lamă pentru a vizualiza imaginea macro a lamei și verificați dacă există un mesaj de eroare.
- 3 Accesați secțiunea care coincide cu eroarea lamei:
	- <sup>l</sup> Lamelă [înclinată](#page-79-0) (la pagina 80)
	- <sup>l</sup> Fără cod de bare (la [pagina](#page-80-0) 81)
	- Fără țesut (la [pagina](#page-80-1) 81)
	- <sup>l</sup> Fără [focalizare](#page-81-0) macro (la pagina 82)
	- <sup>l</sup> [Calitatea](#page-81-1) imaginii (la pagina 82)
	- Eroare de transfer a imaginii [reîncercare](#page-82-0) în așteptare (la pagina 83)
	- [Întrerupt](#page-82-1) (la pagina 83)
- 4 Dacă problema persistă după aplicarea procedurii relevante, mențineți lama disponibilă pentru inspecție și contactați serviciile tehnice Leica Biosystems.

# Erori ale lamei și remedieri

Dacă există o problemă la scanarea unei lame, în Vizualizare lamă apare unul dintre următoarele mesaje de eroare. Urmați pașii în ordine până când problema este rezolvată. Dacă urmați pașii și problema persistă, contactați serviciile tehnice Leica Biosystems.

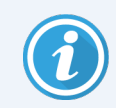

Puteți ascunde temporar unele mesaje de eroare atingând x în colțul din dreapta sus. Acest lucru vă permite să vizualizați imaginea macro.

### <span id="page-79-0"></span>Lamelă înclinată

• Cauză: Lama este înclinată între două sau mai multe poziții din suport și nu poate fi scanată.

Urmați pașii de mai jos în ordine:

1 Îndepărtați suportul din carusel și localizați lamela înclinată:

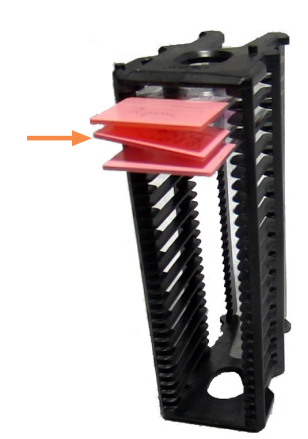

- 2 Introduceți lama într-un suport nou pentru scanare, asigurându-vă că stă în poziție orizontală într-o singură poziție.
- 3 Introduceți suportul într-o poziție de suporturi goală pentru scanare.

### <span id="page-80-0"></span>Fără cod de bare

**· Cauză:** scanerul nu detectează un cod de bare pe lamă.

Urmați pașii de mai jos în ordine până când problema este rezolvată:

- 1 Verificați dacă lamele și suportul sunt introduse corect:
	- <sup>l</sup> Eticheta lamei este îndreptată spre exterior și în sus.
	- Sigla Leica este îndreptată spre exterior și în sus.
	- Consultați [Încărcarea](#page-32-0) lamelor în suport (la pagina 33).
- 2 Asigurați-vă că toate codurile de bare respectă specificațiile. Consultaţi Coduri de bare [acceptate](#page-25-1) (la pagina 26).
- 3 Asigurați-vă că toate codurile de bare respectă cerințele minime privind calitatea. Consultaţi [Coduri](#page-29-0) de bare (la [pagina](#page-29-0) 30).
- 4 Dacă problema persistă, apelați serviciile tehnice Leica Biosystems.

### <span id="page-80-1"></span>Fără țesut

**· Cauză:** scanerul nu detectează țesut pe lamă.

Urmați pașii de mai jos în ordine până când problema este rezolvată:

- 1 Pe interfața ecranului tactil, atingeți poziția suportului ce conține eroarea.
- 2 Atingeți pictograma Vizualizare lamă pentru a vizualiza imaginea macro a lamei.

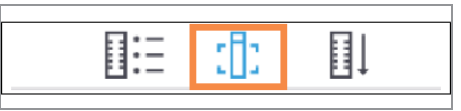

- 3 Atingeți mesajul de eroare pentru a-l ascunde temporar.
- 4 Verificați dacă există țesut pe lamă.
- 5 Notați numărul lamei.
- 6 Rotiți și îndepărtați suportul pentru a avea acces la lamă.
- 7 Îndepărtați lama din suport, iar apoi curățați lama.
- 8 Reintroduceți lama într-un suport nou și scanați-o din nou.
- 9 Dacă problema persistă, verificați dacă există erori de pregătire a lamei. Consultaţi [Pregătirea](#page-26-0) lamei (la pagina [27\).](#page-26-0)
- 10 Dacă problema persistă după parcurgerea pașilor anteriori, apelați serviciile tehnice Leica Biosystems.

#### <span id="page-81-0"></span>Fără focalizare macro

**· Cauză:** camera scanerului nu se poate focaliza pe tesut.

Urmați pașii de mai jos în ordine până când problema este rezolvată:

- 1 Verificați dacă există probleme la încărcarea lamei:
	- Orientarea lamei este corectă cu partea probei în sus. Consultați [Încărcarea](#page-32-0) lamelor în suport (la pagina [33\).](#page-32-0)
	- Tava de suport lame este curată.
- 2 Verificați calitatea colorării.
- 3 Asigurați-vă că lama și grosimea lamelelor respectă cerințele. Consultați *Specificații pentru Aperio GT 450 DX*.
- 4 Verificați dacă există probleme frecvente de pregătire a lamei și verificați dacă:
	- <sup>l</sup> Lamela există și nu iese în afară.
	- <sup>l</sup> Etichetele nu ies în afară sau în partea greșită.
	- <sup>l</sup> Există o singură etichetă pe lamă.
	- Lama este curată.
- 5 Dacă fiecare lamă are aceeași eroare sau dacă eroarea persistă după parcurgerea pașilor anteriori, apelați serviciile tehnice Leica Biosystems.

### <span id="page-81-1"></span>Calitatea imaginii

<sup>l</sup> Cauză: caracteristica de control automat al calității imaginii a scanerului a detectat o problemă la imagine privind calitatea.

Urmați pașii de mai jos în ordine până când problema este rezolvată:

- 1 Consultați imaginea lamei scanate în software-ul dumneavoastră de vizualizare.
- 2 Verificați dacă există probleme frecvente de pregătire a lamei și verificați dacă:
	- <sup>l</sup> Lamela există și nu iese în afară.
	- <sup>l</sup> Etichetele nu ies în afară sau în partea greșită.
	- <sup>l</sup> Există o singură etichetă pe lamă.
	- Lama este curată.
- 3 Scanați lama din nou. Când scanarea s-a încheiat, nu îndepărtați suportul din scaner.
- 4 Consultați noua imagine a lamei scanate în software-ul dumneavoastră de vizualizare.
- 5 Dacă problema persistă, afișați lama în Vizualizare lamă și atingeți Scanare lamă întreagă.

Pentru a scana zona completă pentru un suport de lame, consultați [Scanarea](#page-44-0) întregii lame pentru tot suportul (la [pagina](#page-44-0) 45).

6 Verificați dacă alte lame sunt focalizate.

- 7 Dacă toate lamele sunt în afara zonei de focalizare, curățați obiectivul. Consultaţi Curățați [obiectivul](#page-51-0) și Koehlerul (la [pagina](#page-51-0) 52).
- 8 Dacă problema persistă după parcurgerea pașilor anteriori, apelați serviciile tehnice Leica Biosystems.

### <span id="page-82-0"></span>Eroare de transfer a imaginii – reîncercare în așteptare

• Cauză: scanerul nu poate transfera imaginea scanată către locația de stocare a imaginilor.

Urmați pașii corespunzători de mai jos:

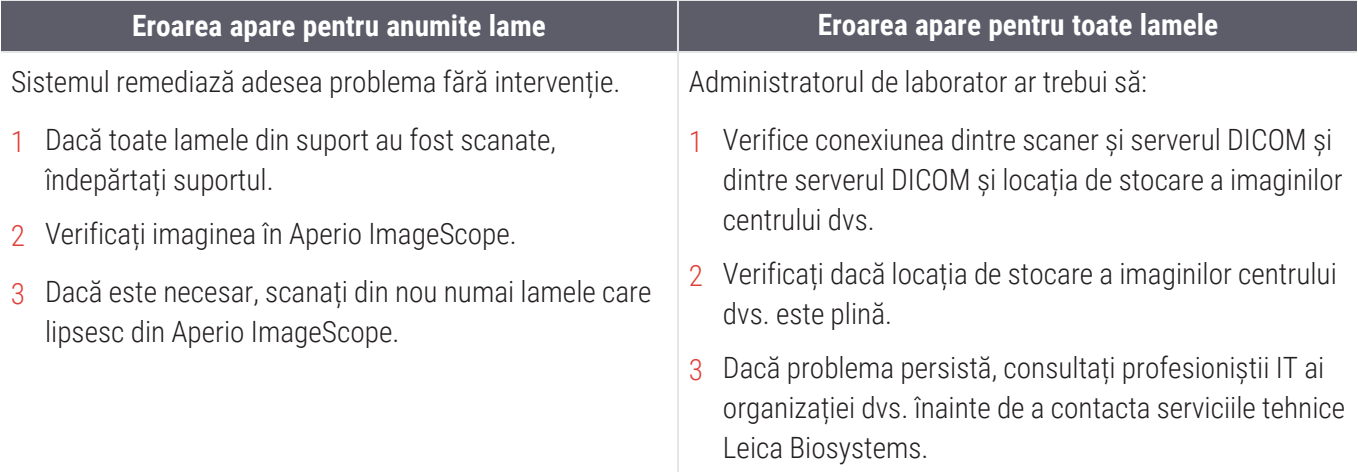

### <span id="page-82-1"></span>Întrerupt

• Cauză: scanerul nu poate scana lama.

Urmați pașii de mai jos în ordine până când problema este rezolvată.

- 1 Dacă apare mesajul "Întrerupt" pe toate lamele, accesați Mesajul de [întrerupere](#page-83-0) apare pentru toate lamele (la [pagina](#page-83-0) 84). Dacă mesajul apare pe una sau mai multe lame, continuați la pasul următor.
- 2 Verificați dacă există daune sau probleme frecvente de pregătire a lamei și verificați dacă:
	- <sup>l</sup> Lamela există și nu iese în afară.
	- <sup>l</sup> Etichetele nu ies în afară sau în partea greșită.
	- <sup>l</sup> Există o singură etichetă pe lamă.
	- <sup>l</sup> Există o singură lamelă pe lamă.
	- <sup>l</sup> Lama este curată.
- 3 Curățați lama.
- 4 Introduceți lama într-un alt suport și scanați-o din nou.
- 5 Dacă problema persistă după parcurgerea pașilor anteriori, apelați serviciile tehnice Leica Biosystems.

### <span id="page-83-0"></span>Mesajul de întrerupere apare pentru toate lamele

Urmați pașii de mai jos în ordine până când problema este rezolvată:

- 1 Îndepărtați suporturile pentru lame finalizate din carusel.
- 2 Deschideți capacul și accesați interiorul:
	- a Deschideți capacul scanerului. b Rotiți blocajul VPU. c Scoateți VPU-ul prin pivotare.

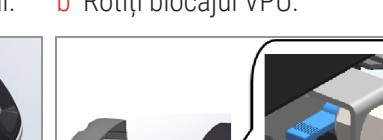

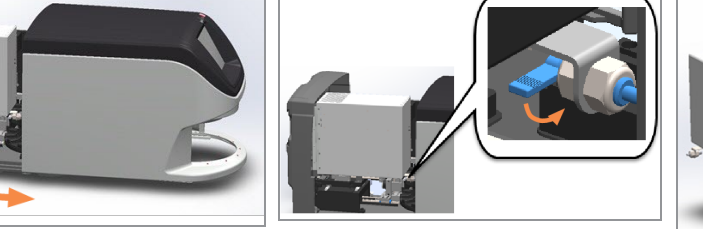

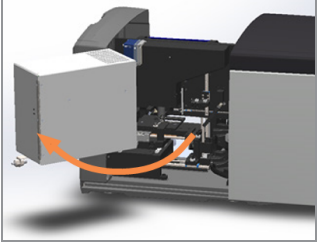

Pentru detalii ale pașilor, consultați Deschiderea capacului scanerului și accesarea [componentelor](#page-49-0) interioare (la [pagina](#page-49-0) 50).

3 Verificați dacă există o lamă pe masă sau parțial pe masă.

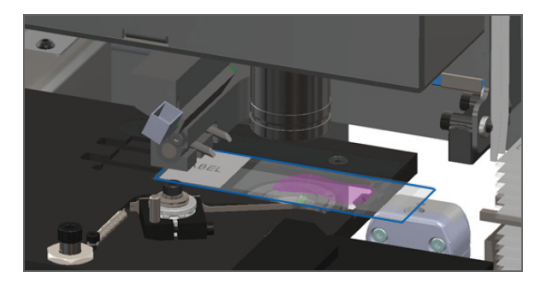

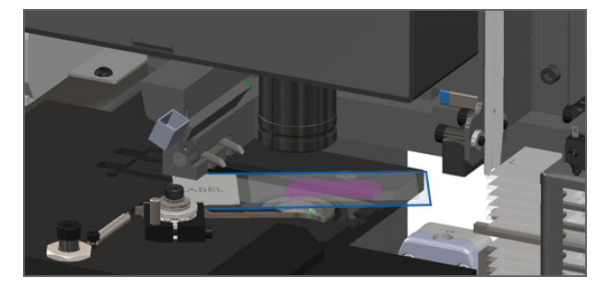

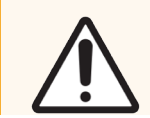

ATENȚIE: Repornirea scanerului cu o lamă pe masă poate deteriora lama.

4 Dacă există o lamă pe masă, îndepărtați-o cu grijă fără să atingeți componentele din jur.

5 Închideți capacul scanerului:

a Pivotați VPU-ul pe poziție.

b Rotiți blocajul VPU. c Glisați capacul până când se închide cu un clic.

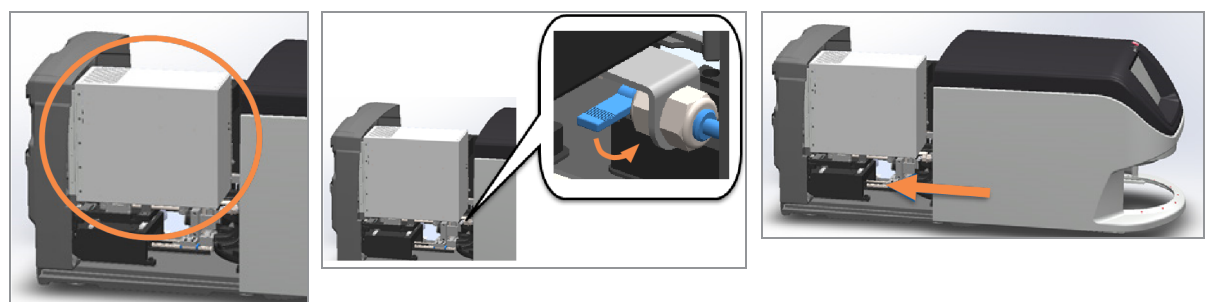

Pentru pașii detaliați, consultați Repornirea scanerului după [întreținerea](#page-59-0) interioară (la pagina 60).

- 6 Opriți scanerul atingând Întreținere, apoi Oprire scaner.
- 7 Când ecranul tactil se întunecă, opriți scanerul utilizând comutatorul On/Off.
- 8 Reporniți scanerul folosind comutatorul On/Off.
- 9 Permiteți scanerului să scaneze suporturile rămase.
- 10 Dacă problema persistă, apelați serviciile tehnice Leica Biosystems.

# Simptome și remedieri

<span id="page-85-1"></span>Această secțiune conține informații privind depanarea, în funcție de simptom, pentru problemele scanerului care nu au mesaj sau cod de eroare.

# <span id="page-85-3"></span>Scanerul nu pornește

- 1 Asigurați-vă că scanerul este pornit.
- 2 Dacă utilizați o sursă neîntreruptibilă de alimentare (UPS) opțională, asigurați-vă că este pornită.
- 3 Verificați conexiunile la priza de perete și cablul Ethernet ce se atașează părții din spate a scanerului.
- 4 Asigurați-vă că există suficientă energie la conectarea scanerului.
- 5 Asigurați-vă că există o rețea conectată la dispozitiv.
- 6 Asigurați-vă că a fost închis complet capacul scanerului principal.
- 7 Dacă problema persistă, apelați serviciile tehnice Leica Biosystems.

# <span id="page-85-0"></span>Ecranul tactil nu răspunde la atingere

- 1 Închideți scanerul urmând pașii din Oprirea [scanerului](#page-48-0) (la pagina 49).
- 2 Pornirea scanerului.
- 3 Dacă problema persistă, contactați serviciile tehnice Leica Biosystems pentru detalii.

# Ecranul tactil este negru

- 1 Închideți scanerul urmând pașii din Oprirea [scanerului](#page-48-0) (la pagina 49).
- 2 Pornirea scanerului.
- <span id="page-85-2"></span>3 Dacă problema persistă, contactați serviciile tehnice Leica Biosystems pentru detalii.

# Lamele sunt sparte în interiorul scanerului

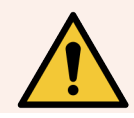

AVERTISMENT: Nu încercați să recuperați lamele deteriorate. Apelați Serviciile tehnice Leica Biosystems.

1 Serviciile tehnice Leica Biosystems v-ar putea solicita fotografii când vă oferă asistență.

# <span id="page-86-0"></span>S-a pierdut conexiunea la internet

Pentru ca Aperio GT 450 DX să funcționeze, acesta trebuie conectat la Scanner Administration Manager DX (SAM DX) prin rețeaua dvs. locală. Dacă se pierde și respectiva conexiune, se va afișa:

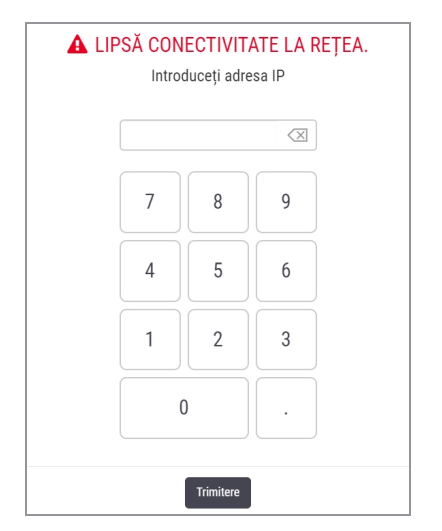

Puteți reîncerca să stabiliți conexiunea la rețea dacă tastați adresa IP a serverului SAM DX. Contactați personalul dvs. IT pentru aceste informații. Dacă această acțiune nu stabilește conexiunea la rețea, contactați personalul dvs. IT pentru asistență.

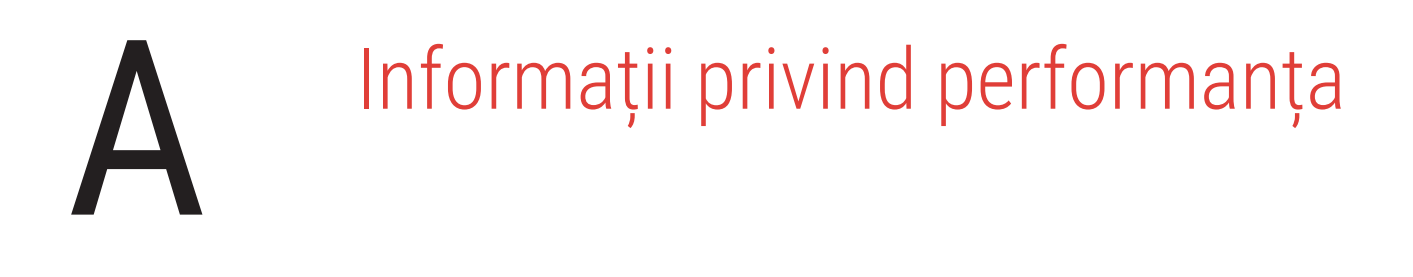

# Performanța analitică

<span id="page-87-0"></span>Această secțiune prezintă un rezumat al studiilor de performanță analitică pentru Aperio GT 450 DX.

# Fidelitate

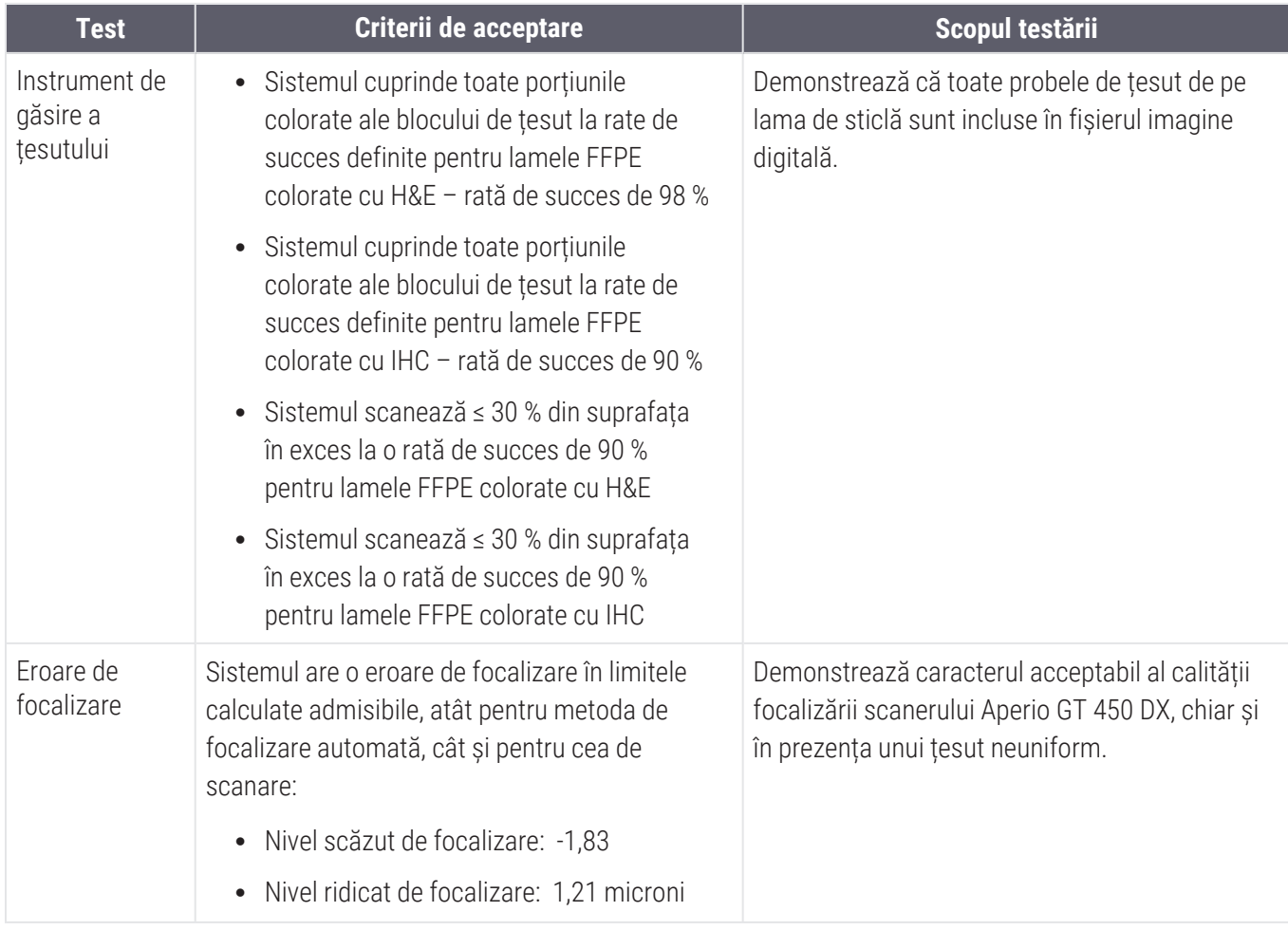

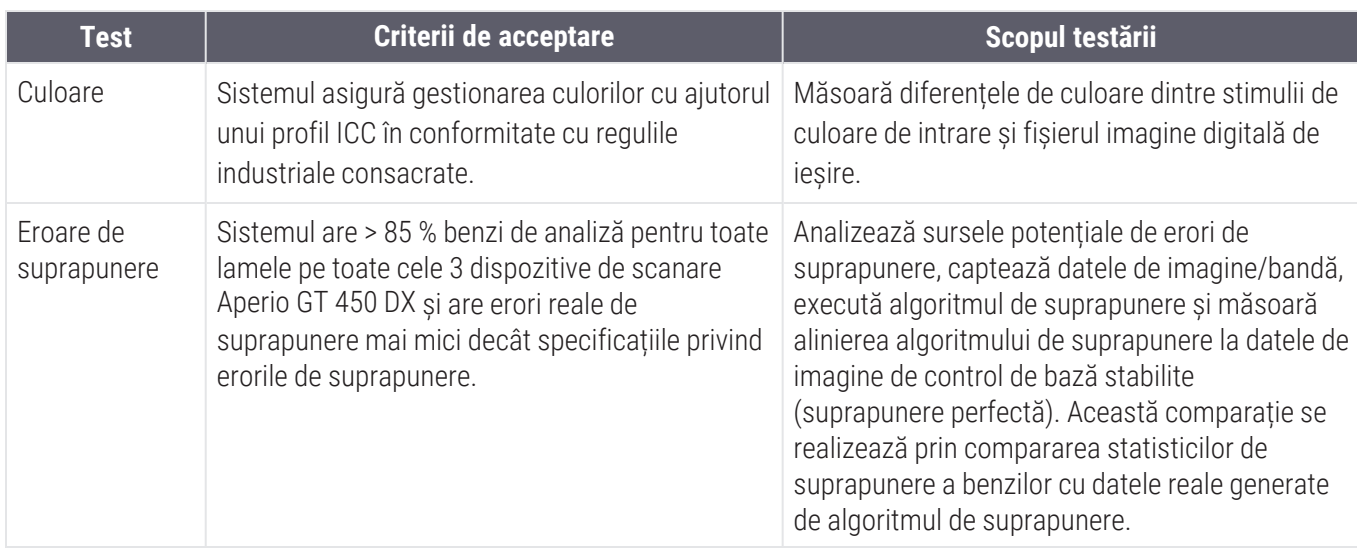

# Precizie (repetabilitate și reproductibilitate)

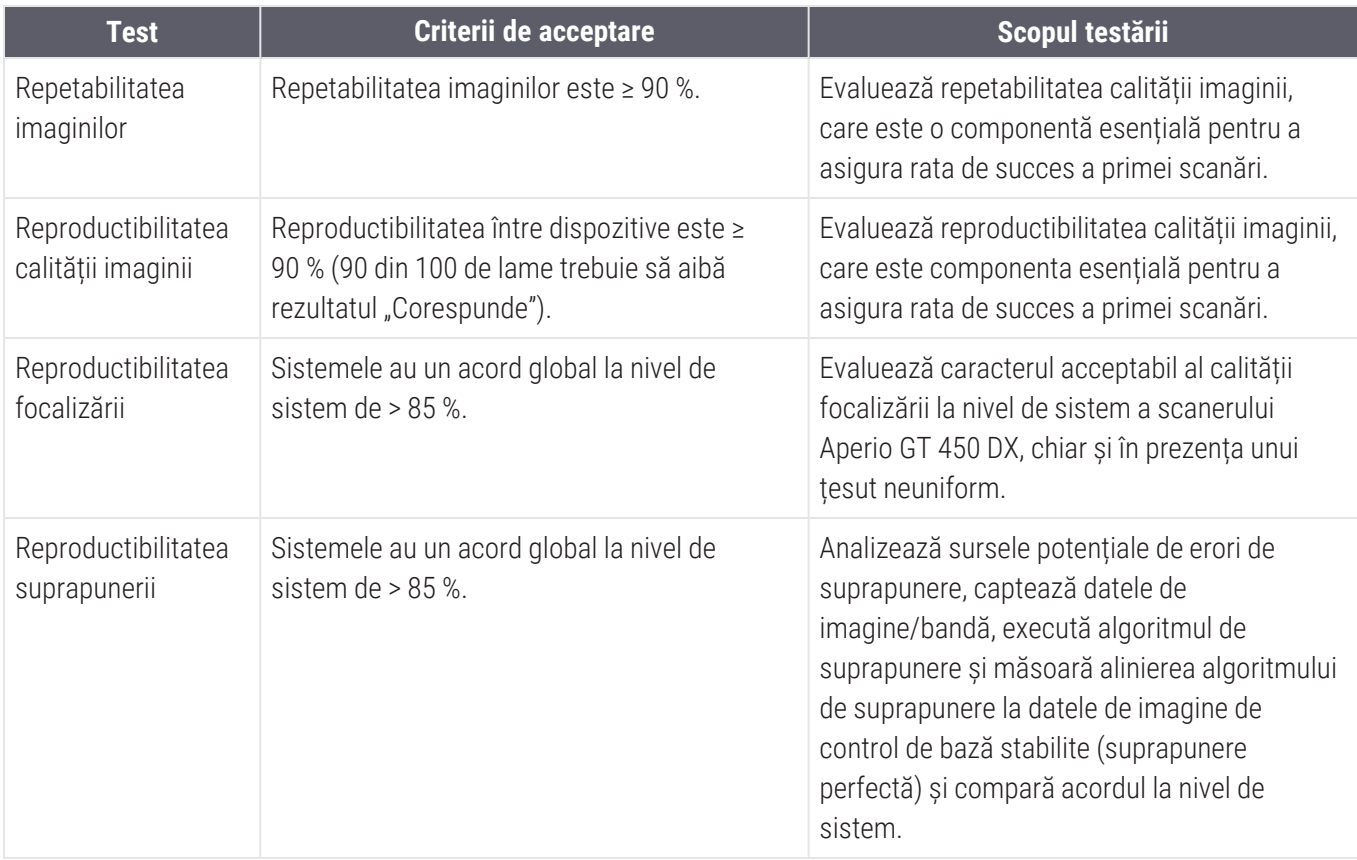

# Acuratețe (rezultată din fidelitate și precizie)

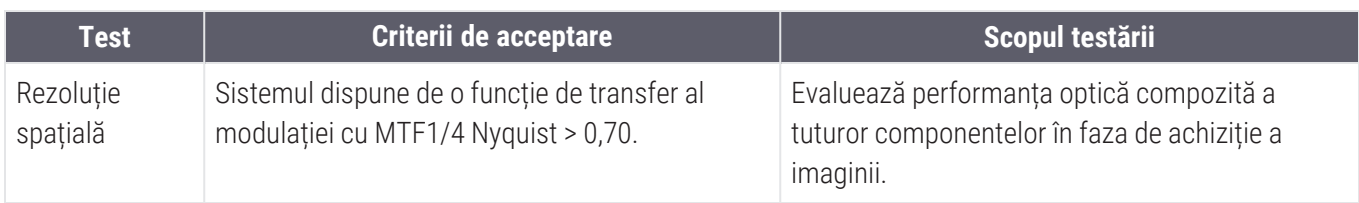

# Performanță clinică

<span id="page-89-0"></span>Performanța clinică se bazează pe concordanța dintre Aperio GT 450 DX și microscopia optică tradițională.

Performanța clinică a Aperio GT 450 DX se bazează pe literatura științifică disponibilă, deoarece, până în prezent, nu sunt disponibile studii de performanță clinică, date din teste de diagnosticare de rutină sau alte date de performanță clinică pentru Aperio GT 450 DX. A fost efectuată o căutare sistematică a literaturii de specialitate pentru a identifica literatura de specialitate relevantă care susține performanța clinică a Aperio GT 450 DX.

Performanța clinică, măsurată în termeni de concordanță a constatărilor patologice între Aperio GT 450 DX și microscopia optică tradițională, a fost demonstrată de Hanna et al. 2020, care au demonstrat că Aperio GT 450 DX avea o concordanță de diagnosticare superioară de 100 % și o concordanță de diagnosticare inferioară de 98,8 %.

În general, pe baza dovezile disponibile privind performanța clinică, Aperio GT 450 DX poate funcționa în conformitate cu domeniul său de utilizare într-un mediu clinic.

Rezultatele studiilor de performanță clinică raportate în literatura de specialitate sunt prezentate mai jos.

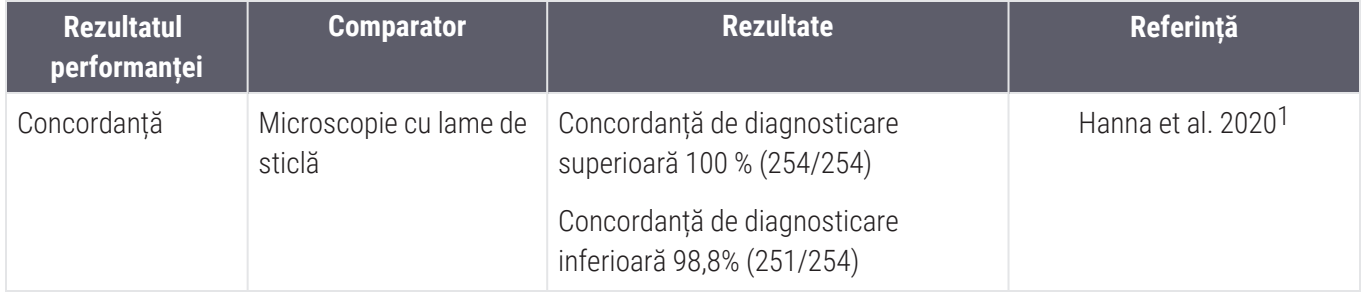

<sup>1</sup> Hanna MG, Parwani A, Sirintrapun SJ: Whole Slide Imaging: Technology and Applications. Adv Anat Pathol, 27: 251- 259, 2020 10.1097/pap.0000000000000273

# Indice

### $\boldsymbol{\varLambda}$

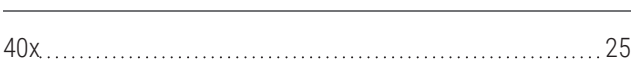

### A

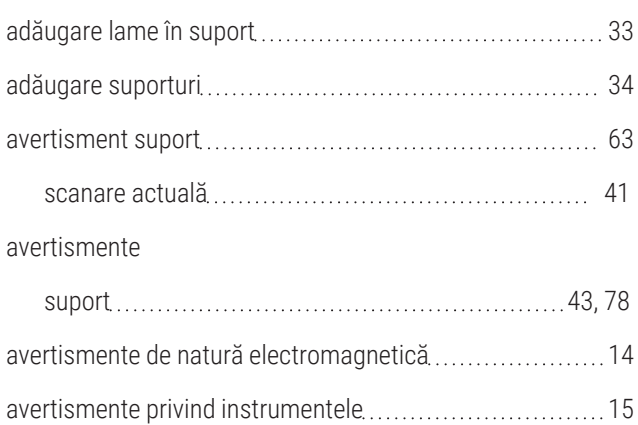

### C

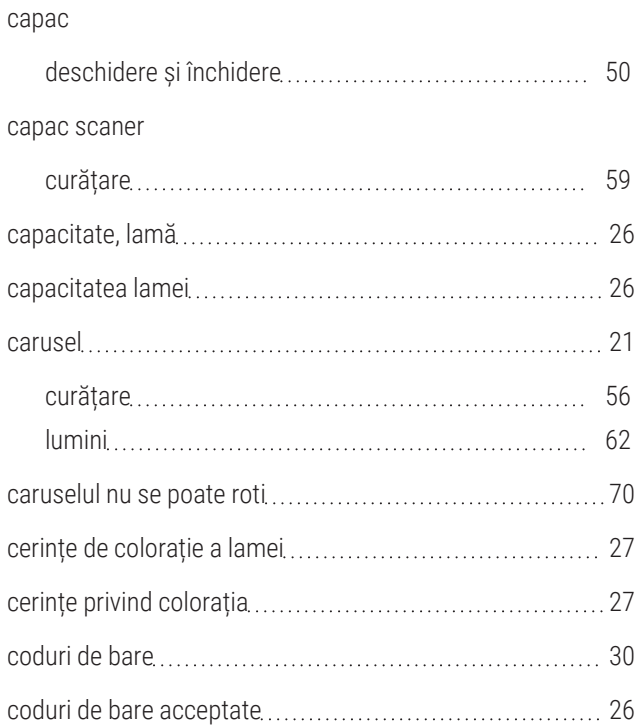

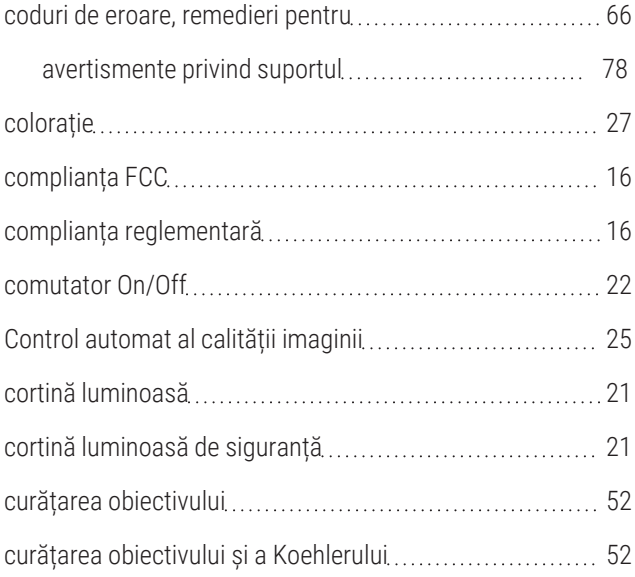

### D

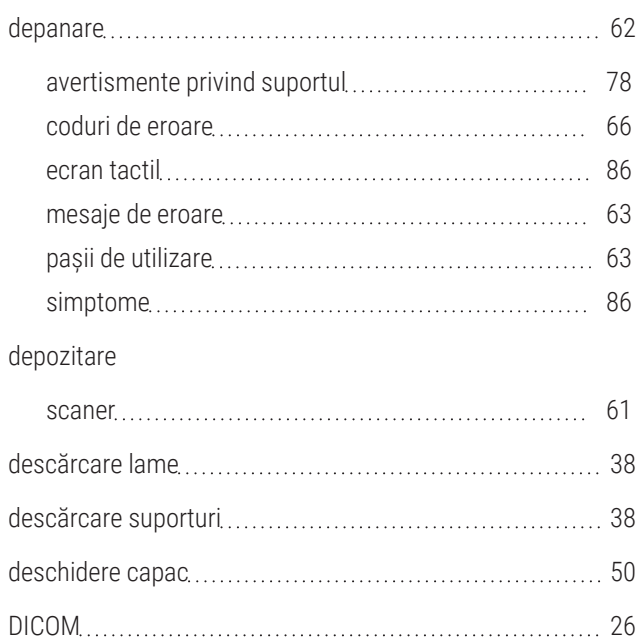

### E

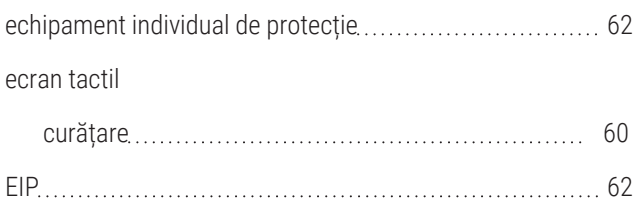

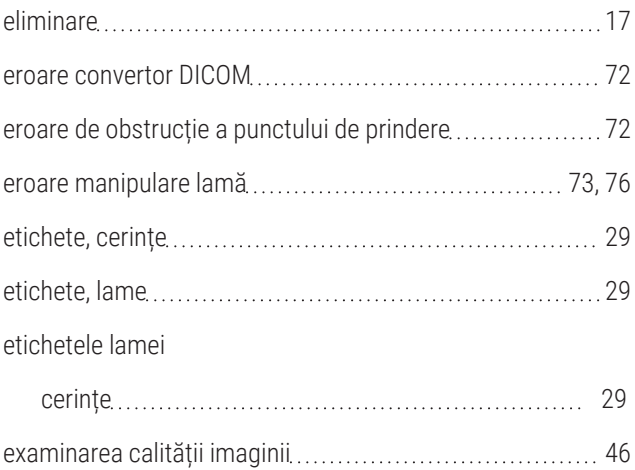

### F

#### filtru ventilator

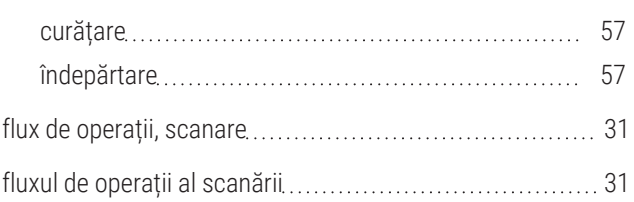

#### I

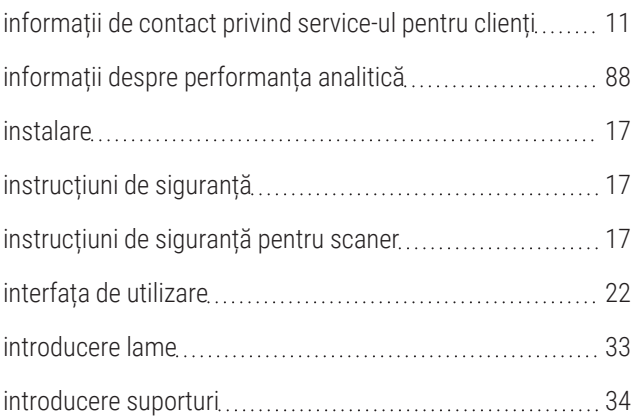

### Î

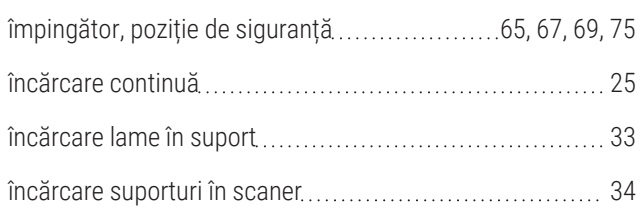

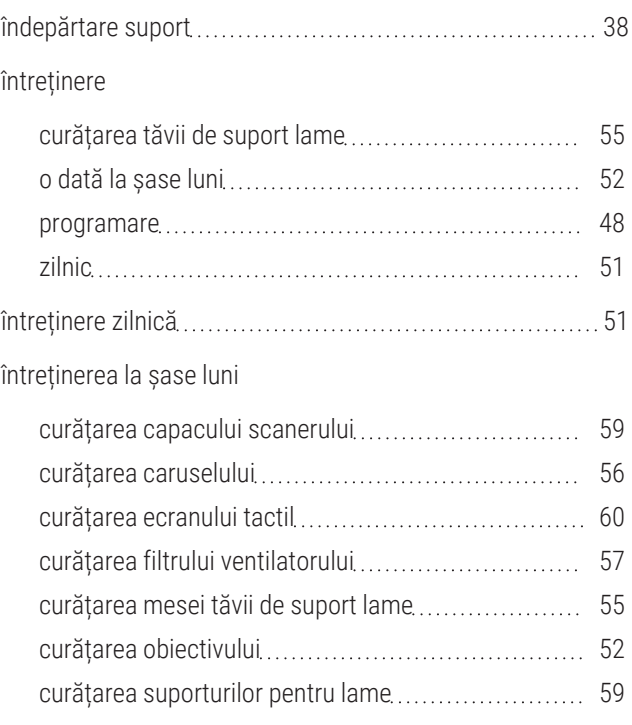

### L

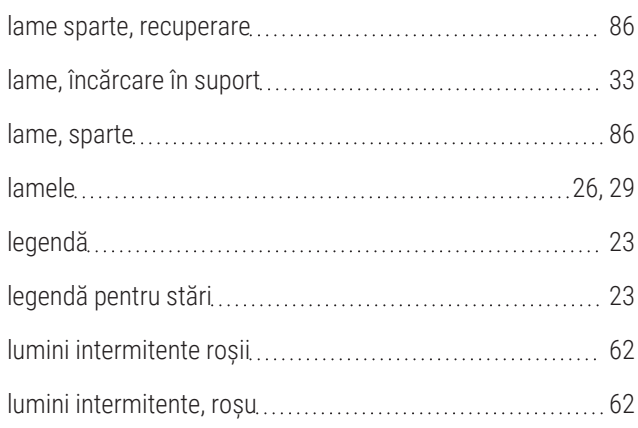

### M

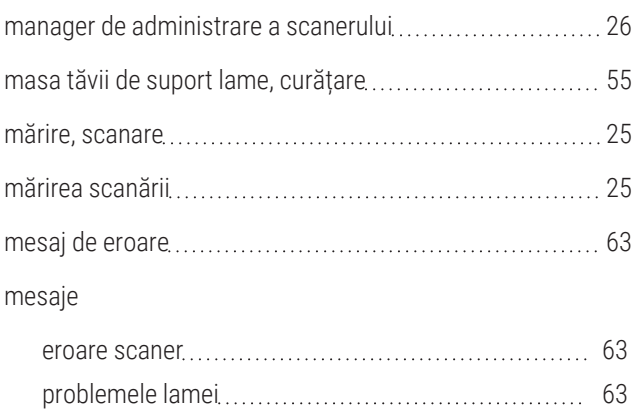

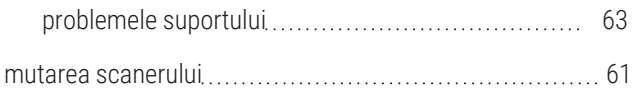

# N

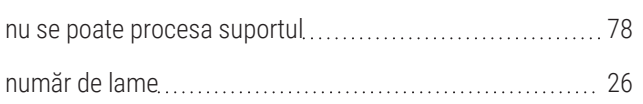

### $\Omega$

#### obiectiv

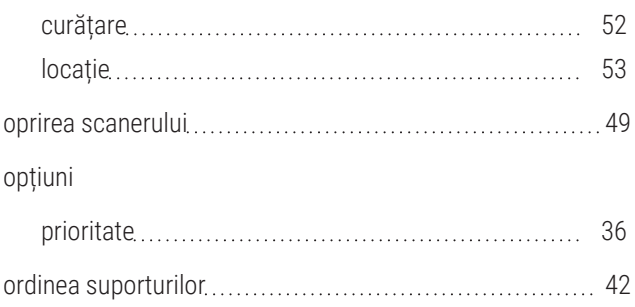

### P

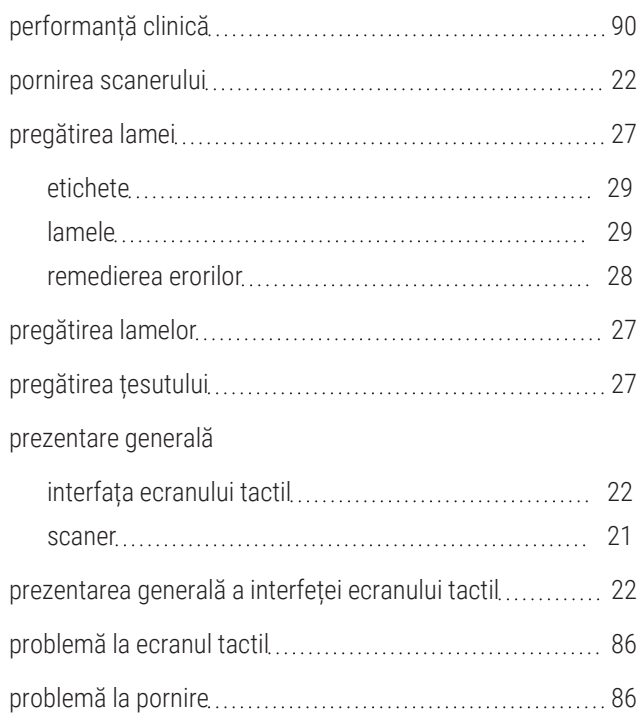

### R

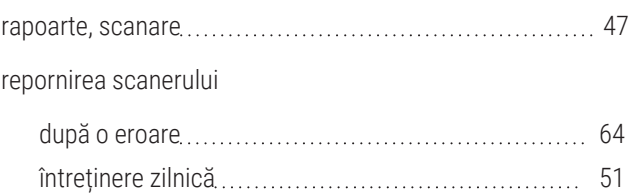

### S

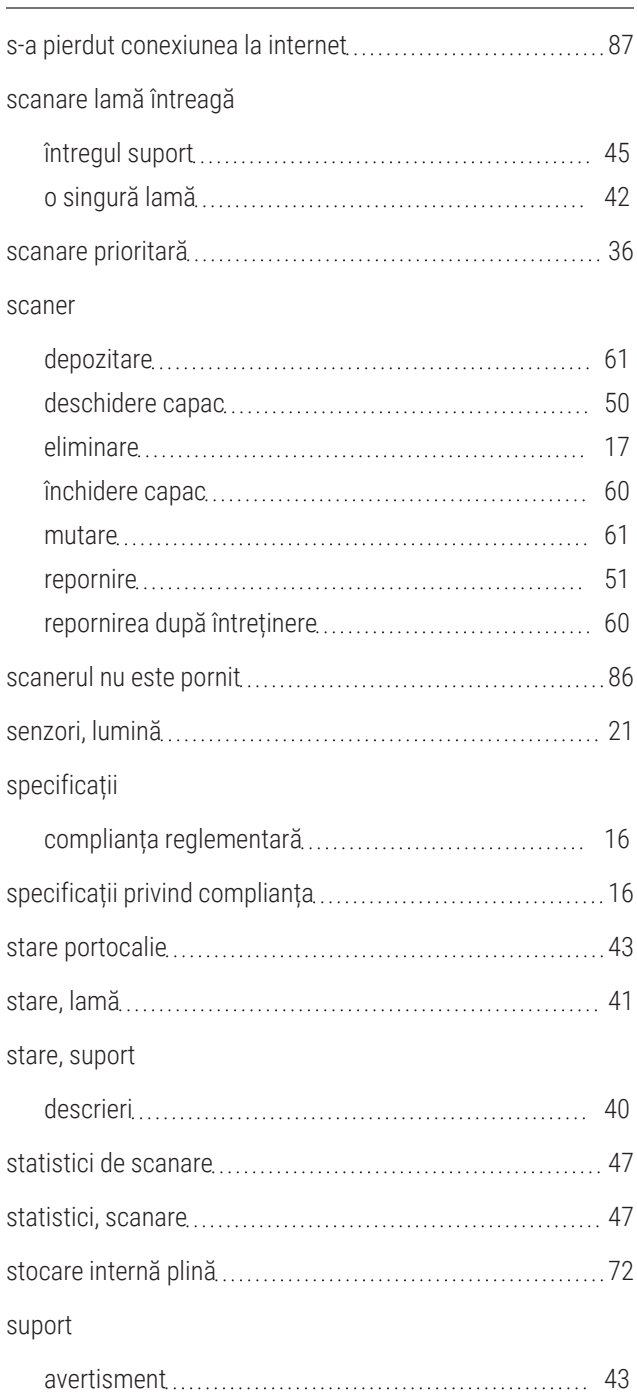

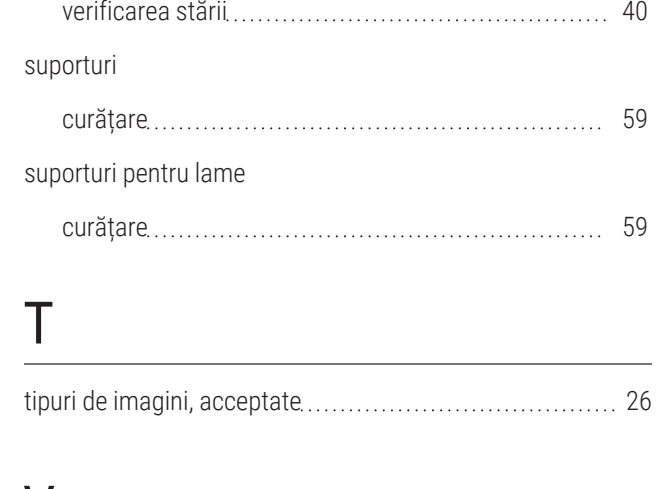

descărcare [38](#page-37-0) încărcare în scaner [34](#page-33-0) încărcarea lamelor [33](#page-32-0)

## V

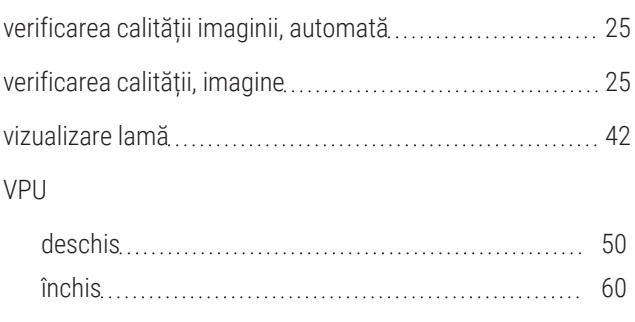